# **882IS/882IS Plus**

*Intrinsically Safe Indicator/Controller Version 1.0*

# **Technical Manual**

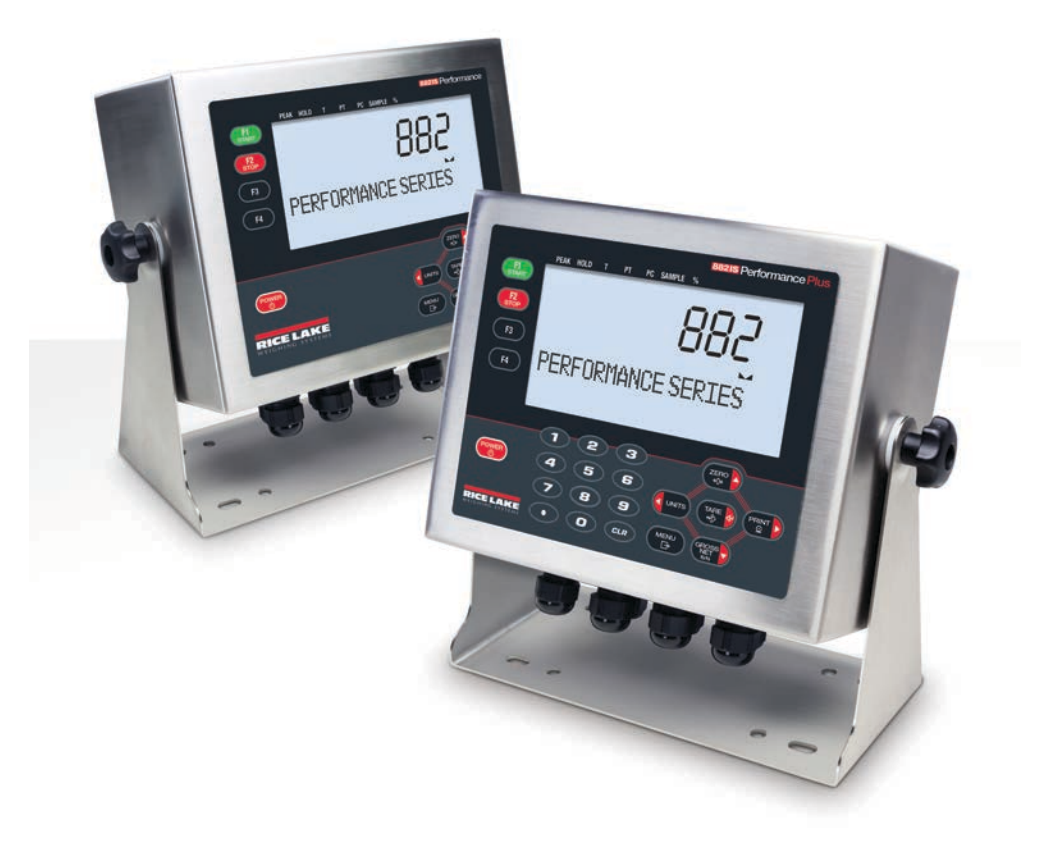

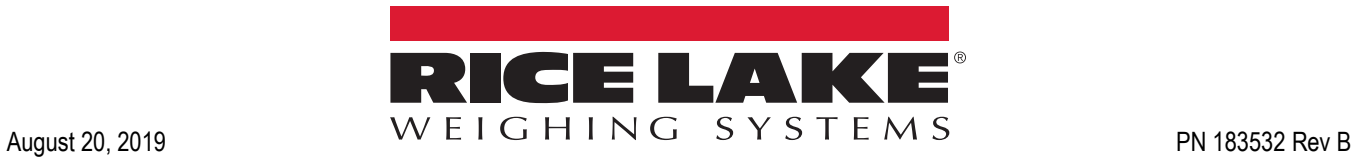

An ISO 9001 registered company © Rice Lake Weighing Systems. All rights reserved.

Rice Lake Weighing Systems® is a registered trademark of Rice Lake Weighing Systems. All other brand or product names within this publication are trademarks or registered trademarks of their respective companies.

All information contained within this publication is, to the best of our knowledge, complete and accurate at the time of publication. Rice Lake Weighing Systems reserves the right to make changes to the technology, features, specifications and design of the equipment without notice.

The most current version of this publication, software, firmware and all other product updates can be found on our website:

**[www.ricelake.com](https://www.ricelake.com/en-us/)**

## **Contents**

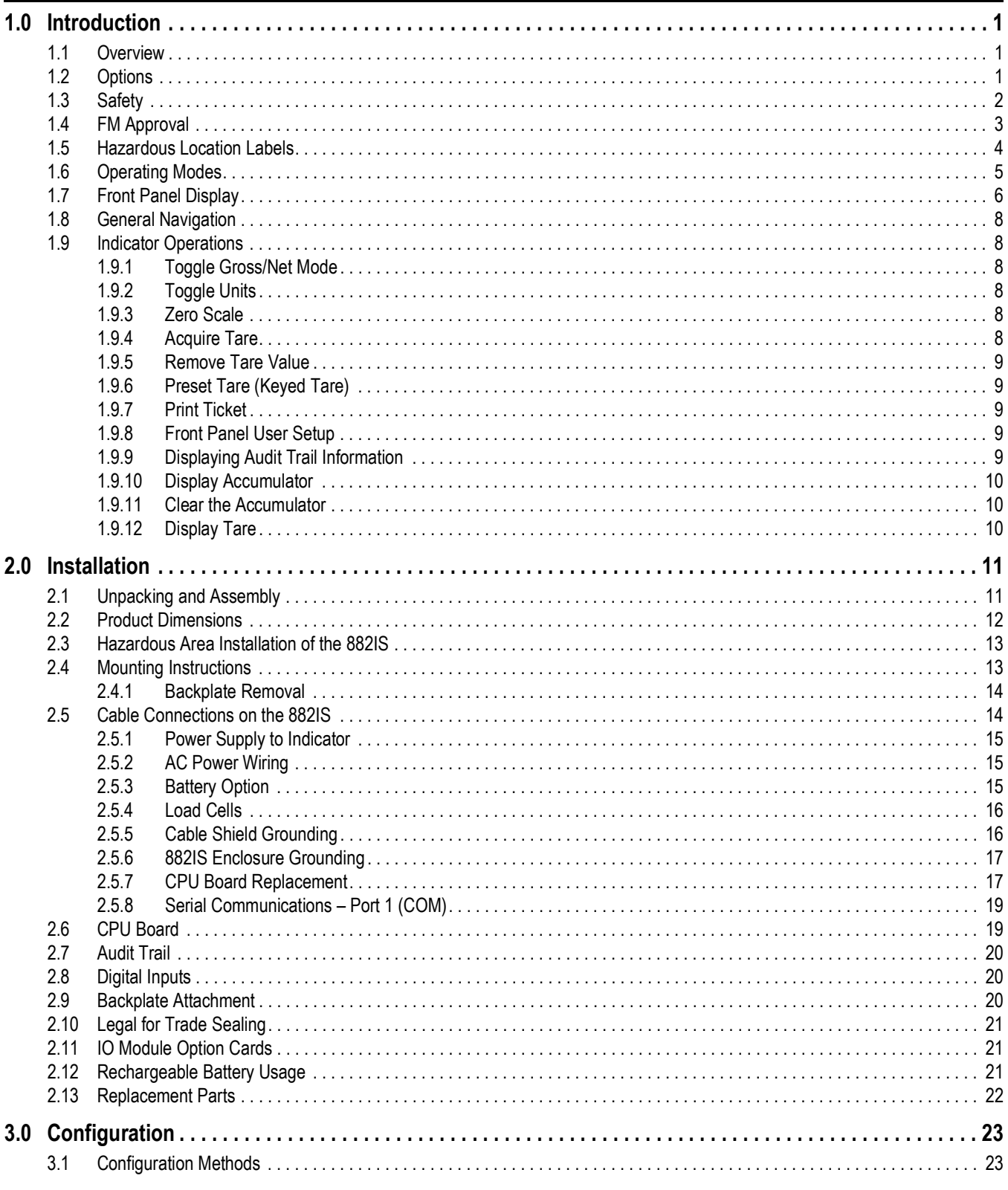

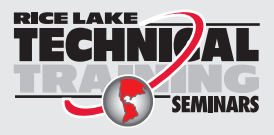

Technical training seminars are available through Rice Lake Weighing Systems. Course descriptions and dates can be viewed at www.ricelake.com/training SEMINARS or obtained by calling 715-234-9171 and asking for the training department.

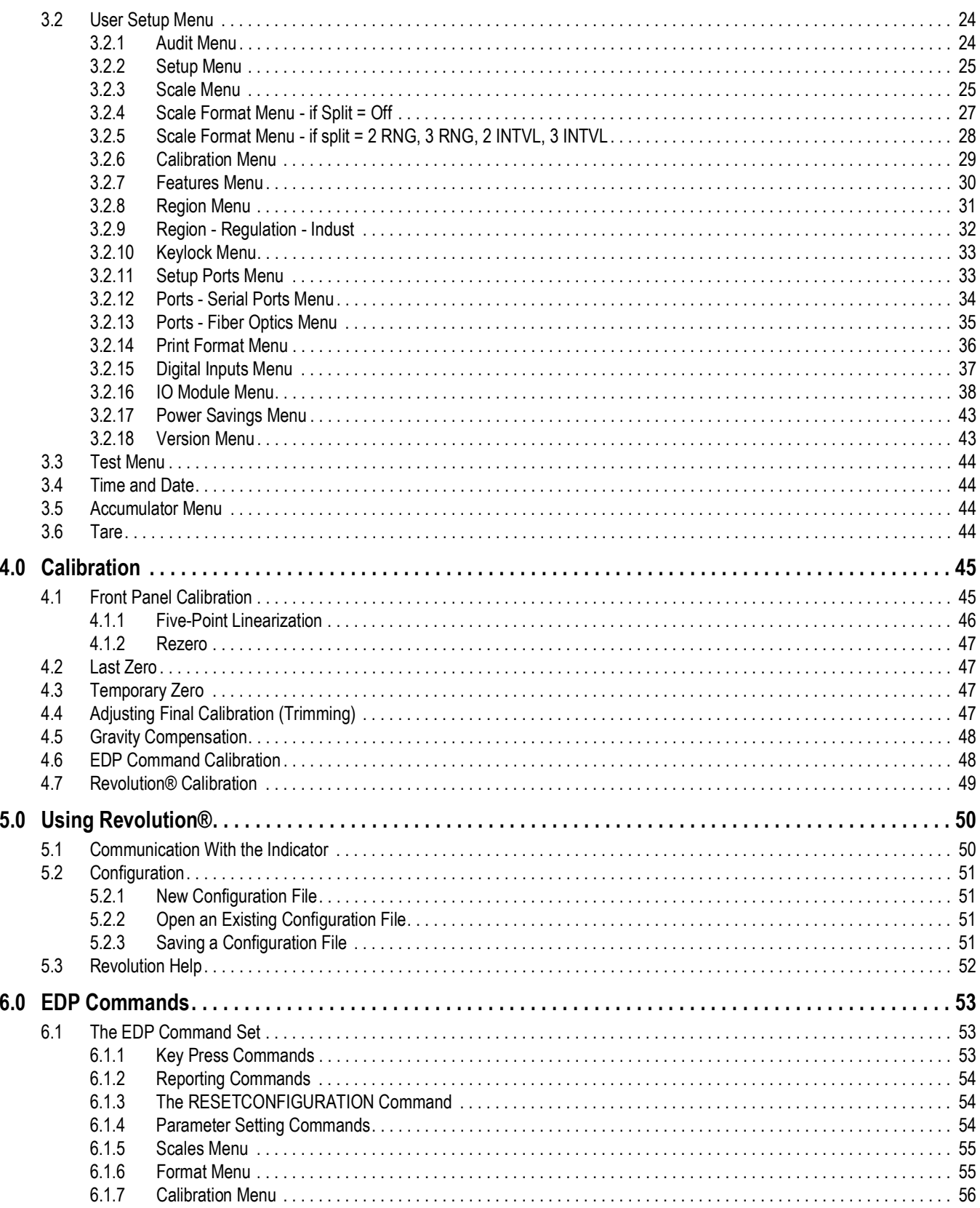

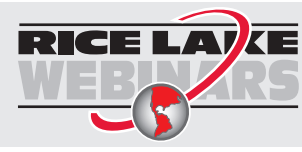

Rice Lake continually offers web-based video training on a growing selection<br>of product-related topics at no cost. Visit www.ricelake.com/webinars

## **Contents**

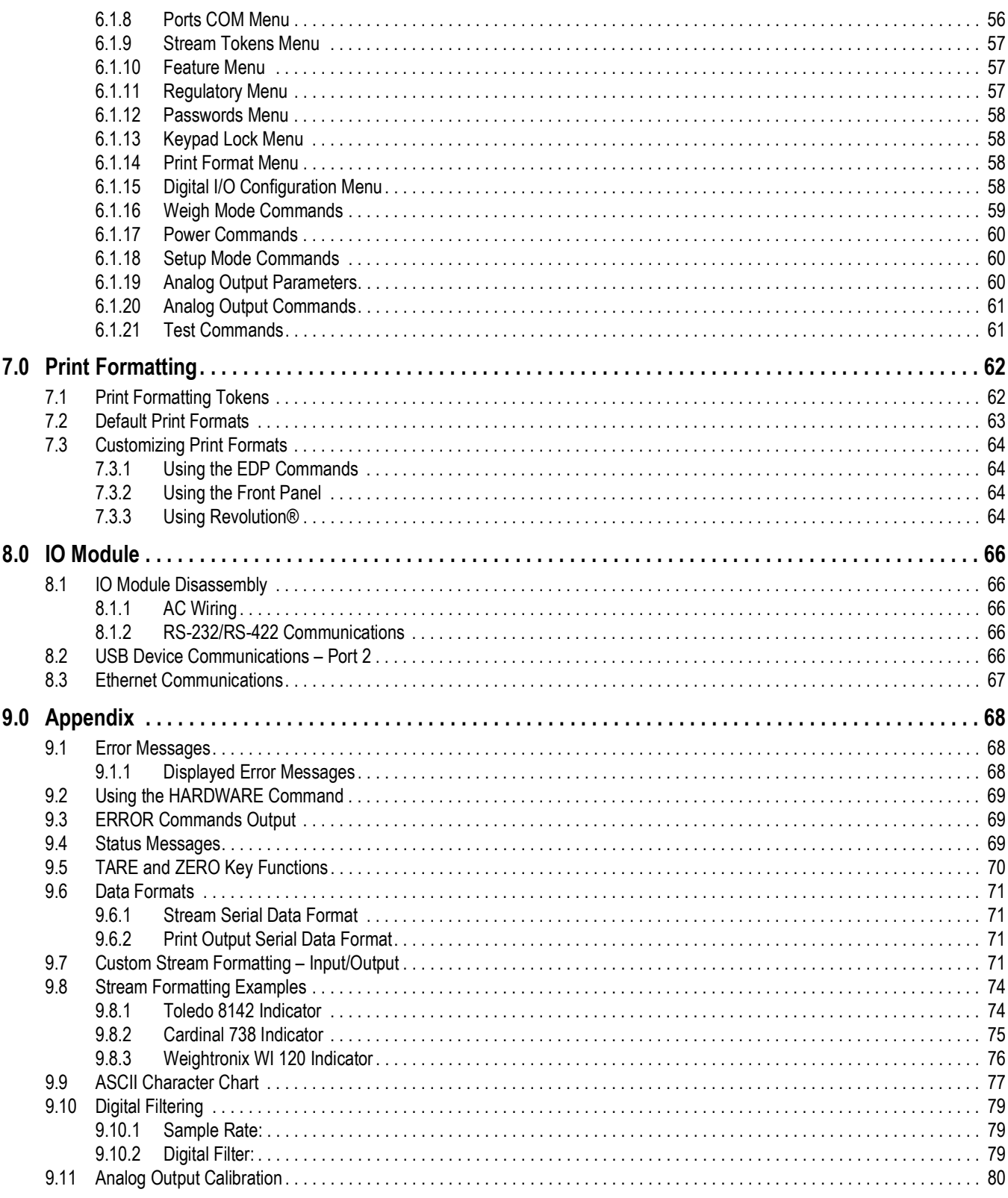

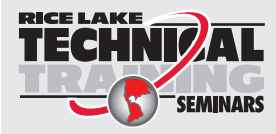

Technical training seminars are available through Rice Lake Weighing Systems. Course descriptions and dates can be viewed at www.ricelake.com/training SEMINARS or obtained by calling 715-234-9171 and asking for the training department.

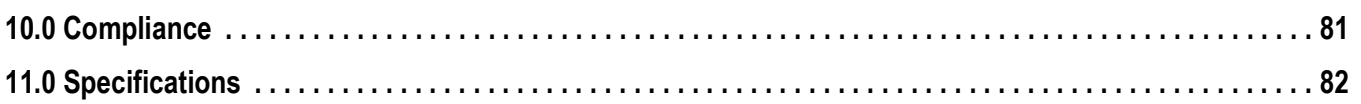

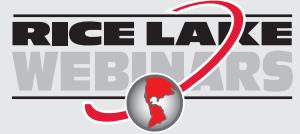

Rice Lake continually offers web-based video training on a growing selection of product-related topics at no cost. Visit *www.ricelake.com/webinars*

# <span id="page-6-0"></span>**1.0 Introduction**

This manual provides information on installation, configuration, calibration and servicing of the 882IS and 882IS Plus indicator. The installer should be familiar with requirements for installation of equipment in hazardous areas. Refer to the 882IS Conditions of Use in Hazardous Locations document, PN 191698, for the intrinsic safety certification and classification, specific conditions of use and system limitations and restrictions for the 882IS.

Configuration and calibration of the indicator can be accomplished using the indicator front panel keys, the EDP command set or Revolution® configuration utility. See [Section 3.0 on page 23](#page-28-2) for information about configuration methods.

*[Manuals and additional resources are available from the Rice Lake Weighing Systems website at](http://www.ricelake.com/manuals.aspx)* **www.RiceLake.com**

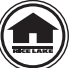

*Warranty information can be found on the website at* **[www.ricelake.com/warranties](http://www.ricelake.com/warranties)**

## <span id="page-6-1"></span>**1.1 Overview**

The standard 882IS unit is equipped with a tilt stand base for tabletop or wall mounting applications and the 882IS Plus additionally is equipped with a numeric keypad.

Standard Features include:

- Drives up to four x 350 $\Omega$  or eight x 700 $\Omega$  load cells
- Seven-digit, seven-segment LCD display with 121 x 24 dot matrix messaging area and white LED backlight
- Stainless steel NEMA IP66 enclosure
- Numeric keypad (882IS Plus only)
- Two configurable digital inputs
- Semi-automatic (push button) zero setting and (push button) tare
- Automatic zero tracking
- Gross/Net display
- Unit switching (lb, oz, kg, g, T, t)
- Power saving features
- Remote printer capability
- RS-422
- Duplex fiber-optic port allowing for electrically-isolated communication with the IO module
	- Ethernet TCP/IP interface for 10Base-T/100Base-TX network communications
	- USB interface device
	- Expansion slot for one option card
	- RS-232/RS-422

## <span id="page-6-2"></span>**1.2 Options**

Options for the 882IS are listed below.

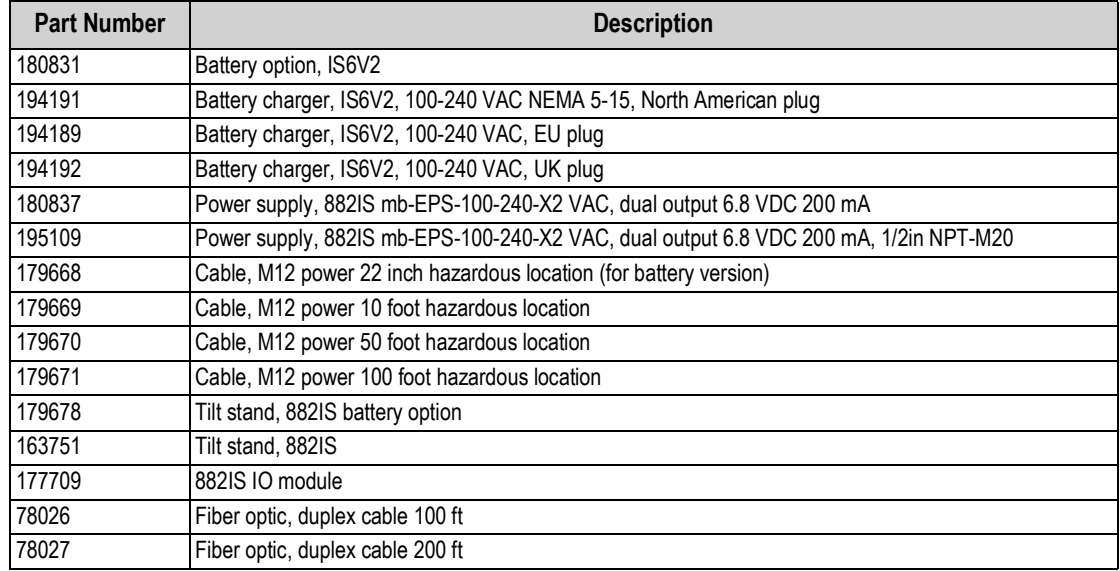

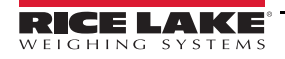

## <span id="page-7-0"></span>**1.3 Safety**

#### **Safety Signal Definitions:**

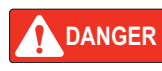

*Indicates an imminently hazardous situation that, if not avoided, will result in death or serious injury. Includes hazards that are exposed when guards are removed.*

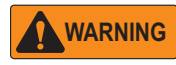

*Indicates a potentially hazardous situation that, if not avoided, could result in serious injury or death. Includes hazards that are exposed when guards are removed.*

 *Indicates a potentially hazardous situation that, if not avoided, could result in minor or moderate injury.*

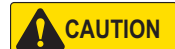

*IMPORTANT*

*Indicates information about procedures that, if not observed, could result in damage to equipment or corruption to and loss of data.*

## **General Safety**

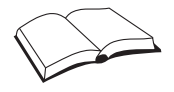

*Do not operate or work on this equipment unless this manual has been read and all instructions are understood. Failure to follow the instructions or heed the warnings could result in injury or death. Contact any Rice Lake Weighing Systems dealer for replacement manuals.* 

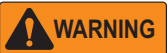

*Failure to heed could result in serious injury or death.*

*Some procedures described in this manual require work inside the indicator enclosure. These procedures are to be performed by qualified service personnel only.*

*Do not allow minors (children) or inexperienced persons to operate this unit.*

*Do not operate without the enclosure completely assembled.*

*Do not use for purposes other than weight taking.*

*Do not place fingers into slots or possible pinch points.*

*Do not use this product if any of the components are cracked.*

*Do not exceed the rated specification of the unit, see [Section 6 on page 80](#page-85-1).*

*Do not make alterations or modifications to the unit.*

*Do not remove or obscure warning labels.*

*Do not submerge.* 

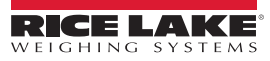

## <span id="page-8-0"></span>**1.4 FM Approval**

The 882IS is a FM Entity approved for:

- Classes I, II and III
- Division 1
- Groups A, B, C, D, E, F and G
- Class I, Zone 0, AEx/EX ia IIC
- Zone 0/20
- Zone 20 AEx ia IIIC
- IP66
- T-rating T4 = 14°F to 104°F (-10°C to 40°C)

Only devices that have FM Entity Approval with proper entity parameters may be used unless specifically listed in this manual or control drawings, PN 77412, 180848 and 182301, as part of the Rice Lake Weighing System's FM systems approval. Failure to comply with this voids the FM approval.

This classification of hazardous materials are different in the US and European standards, because of this, the safety class of the 882IS is declared in the US standards: Class I, II, III, DIV1 and Groups A-G.

Substitution of components may impair intrinsic safety.

To prevent ignition of flammable or combustible atmospheres, disconnect power before servicing.

Disconnect all power to this unit before installing, servicing or cleaning. Failure to do so could result in bodily harm and/or property damage.

The 882IS indicator has been certified by UL (U.S., Canada, ATEX and IECEx) with a temperature rating of 14°F to 104°F (-10°C to 40°C) for use in hazardous environments where the auto ignition temperature of the hazardous material is below the rating.

Do not install, disconnect or perform any service on this equipment before power has been switched off or the area has been secured as non-hazardous by personnel authorized to do so by the responsible person on-site.

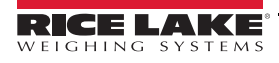

## <span id="page-9-0"></span>**1.5 Hazardous Location Labels**

The following labels will be affixed to the 882IS and 882IS Plus indicators.

| Indicator: 882IS and 882IS Plus                                                                                              | WARNING: POTENTIAL ELECTROSTATIC                                            |
|----------------------------------------------------------------------------------------------------|-----------------------------------------------------------------------------|
| USA: FM18US0195X   INTRINSICALLY SAFE<br>CANADA: FM18CA0092X<br>Class I, II, III, Division 1, Groups ABCDEFG T4              | <b>DISCHARGE HAZARD - DO NOT RUB</b><br><b>WITH DRY CLOTH</b>               |
| Class I, Zone 0, AEx/Ex ia IIC T4 Ga<br>Zone 20 AEx/Ex ia IIIC T135°C Da                                                     | ATTENTION: DANGER POTENTIEL DE<br><b>DÉCHARGE ÉLECTROSTATIQUE - NE PAS.</b> |
| II 1 G Ex ia IIC T4 Ga<br>ATEX: FM18ATEX0047X<br>$\epsilon$<br>II 1 D Ex ia IIIC T135°C Da<br><b>IEC: IECEX FMG 18.0018X</b> | <b>ESSUYER AVEC UN CHIFFON SEC</b><br>Install per RLWS DWG 180948           |
| <b>IGHING SYSTEMS</b><br>230 W. Coleman St., Rice Lake, WI 54868 USA                                                         | $C \epsilon$ 2809 Ta = -10°C to +40°C                                       |

*Figure 1-1. 882IS and 882IS Plus Indicator Label*

| <b>Battery: IS6V2</b>                                        |                                                                                                    | <b>WARNING: BATTERIES MUST BE CHARGED</b>                                       |
|--------------------------------------------------------------|----------------------------------------------------------------------------------------------------|---------------------------------------------------------------------------------|
| <b>USA: FM18US0195X</b>                                      | <b>INTRINSICALLY SAFE</b>                                                                                                   | IN A NONHAZARDOUS LOCATION ONLY                                                 |
| <b>CANADA: FM18CA0092X</b>                                   | Class I, II, III, Division 1, Groups ABCDEFG T4<br>Class I, Zone 0, AEx/Ex ia IIC T4 Ga<br>Zone 20 AEx/Ex ia IIIC T135°C Da | <b>ATTENTION: LES BATTERIES DOIVENT</b><br><b>ÊTRE CHARGÉES DANS UN ENDROIT</b> |
| ATEX: FM18ATEX0047X<br>IEC: IECEx FMG 18.0018X               | II 1 G Ex ia IIC T4 Ga<br>II 1 D Ex ia IIIC T135°C Da                                                                       | <b>NON DANGEREUX SEULEMENT</b>                                                  |
|                                                              |                                                                                                    | Install per RLWS DWG 186430                                                     |
| GHING SYSTEMS<br>230 W. Coleman St., Rice Lake, WI 54868 USA |                                                                                                    | $C \div 2809$ Ta = -10°C to +40°C                                               |

*Figure 1-2. IS6V2 Battery Label*

| <b>USA: FM18US0195X</b><br>CANADA: FM18CA0092X | Class I, II, III, Division 1, Groups ABCDEFG T4<br>with IS outputs for Class I, II, III, ABCDEFG<br>Class I, Zone 1, AEx/Ex mb [ia Ga] IIC T4 Gb<br>Zone 21, AEx/Ex mb [ia Da] IIIC T135°C Db | <b>WARNING: NOT FOR USE IN ACIDIC</b><br><b>ATMOSPHERES</b><br><b>ATTENTION: NE PAS UTILISER DANS</b><br><b>LES ATMOSPHÈRES ACIDIQUE</b> |
|------------------------------------------------|----------------------------------------------------------------------------------------------------|----------------------------------------------------------------------------------------------------|
| ATEX: FM18ATEX0047X<br>IEC: IECEx FMG 18,0018X | II 2(1) G Ex mb [ia Ga] IIC T4 Gb<br>II 2(1) D Ex mb [ia Da] IIIC T135°C Db                                                                                                    | Install per RLWS<br>DWG 182301                                                                                                    |
| 230 W. Coleman St., Rice Lake, WI 54868 USA    |                                                                                                    | $C \n\epsilon$ 2809 Ta = -10°C to +40°C                                                                                                  |

*Figure 1-3. mb-EPS-100-240-X2 Power Supply Label*

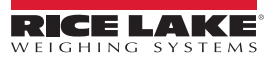

## <span id="page-10-0"></span>**1.6 Operating Modes**

The three modes of operation for the 882IS are described below.

## **Weigh Mode**

In this mode, the indicator displays gross or net weights to indicate the type of weight value displayed, and annunciators to indicate scale status.

## **Setup Mode**

Most of the procedures described in this manual, including setup and calibration, require the indicator to be in setup mode. To enter setup mode, remove the fillister head screw from the bottom of the enclosure. Insert a non-conductive tool into the access hole and press the setup switch once. the indicator display changes to show the word *Scale*.

#### *Breaking the seal to enter the configuration mode will void a Legal for Trade unit. IMPORTANT*

The 882IS also has an Audit Trail that can track changes to setup and calibration, allowing the setup switch to be bypassed with Jumper JP4 on the CPU board. If Audit Trail is enabled, setup mode can then be accessed through the user setup mode.

## **User Setup Mode**

User setup mode (accessed by pressing the **Menu** key) is used to:

- View the audit trail, set time & date
- View or clear the accumulator value
- View the current tare value
- Enter setup/configuration mode (if audit trail is enabled)

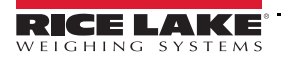

## <span id="page-11-0"></span>**1.7 Front Panel Display**

[Figure 1-4](#page-11-1) shows the 882IS Plus front panel display and [Table 1-2](#page-11-2) describes the key functions.

The numeric or weight portion of the display consists of the seven-segmented LCD digits and below that, is a messaging area of the display which is the dot matrix and can display two-line non-configurable messages (ie: error messages).

The symbols on the keys in [Figure 1-4](#page-11-1) (representing up, down, enter, left, right) describe the key functions when in configuration/setup mode. The keys are used to navigate through menus, select digits within numeric values, and increment/ decrement values. See [Section 3.2 on page 24](#page-29-2) for information about using the front panel keys in configuration mode.

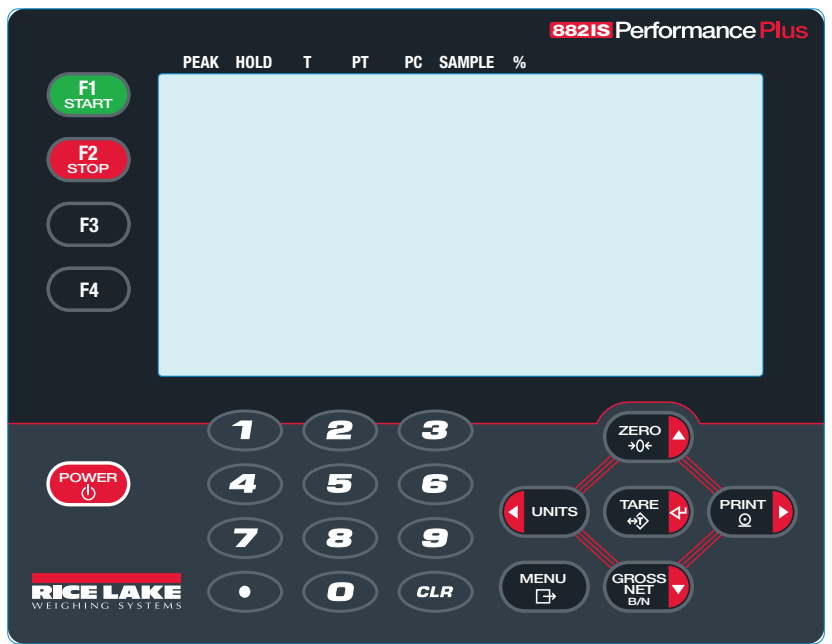

*Figure 1-4. 882IS Plus Front Panel Display* 

<span id="page-11-1"></span>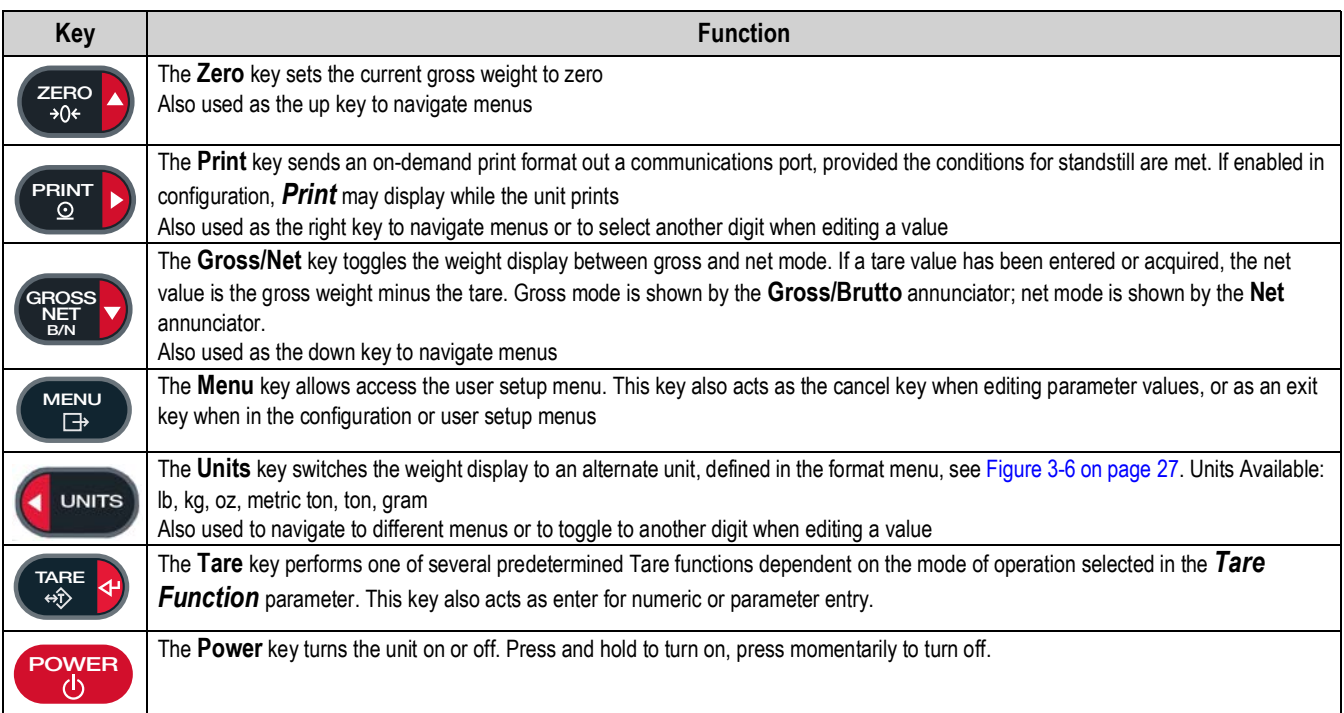

<span id="page-11-2"></span>*Table 1-2. 882IS Key Functions*

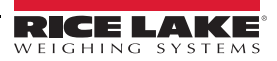

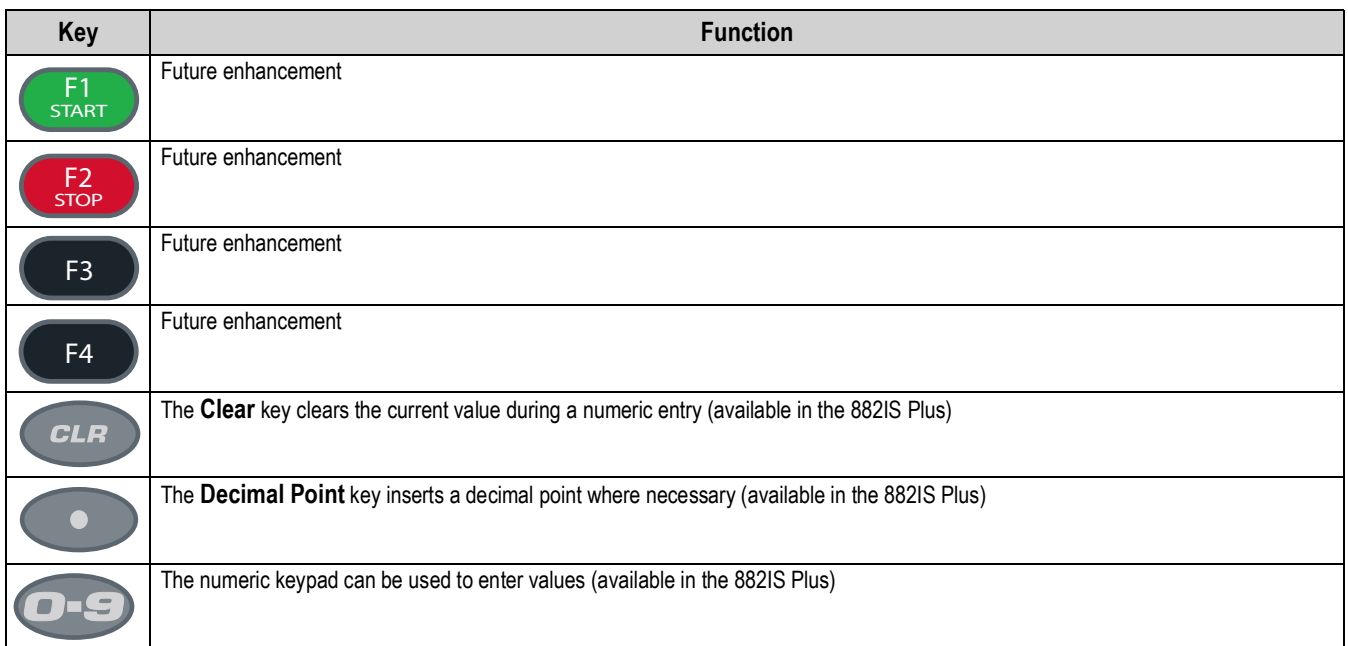

#### *Table 1-2. 882IS Key Functions*

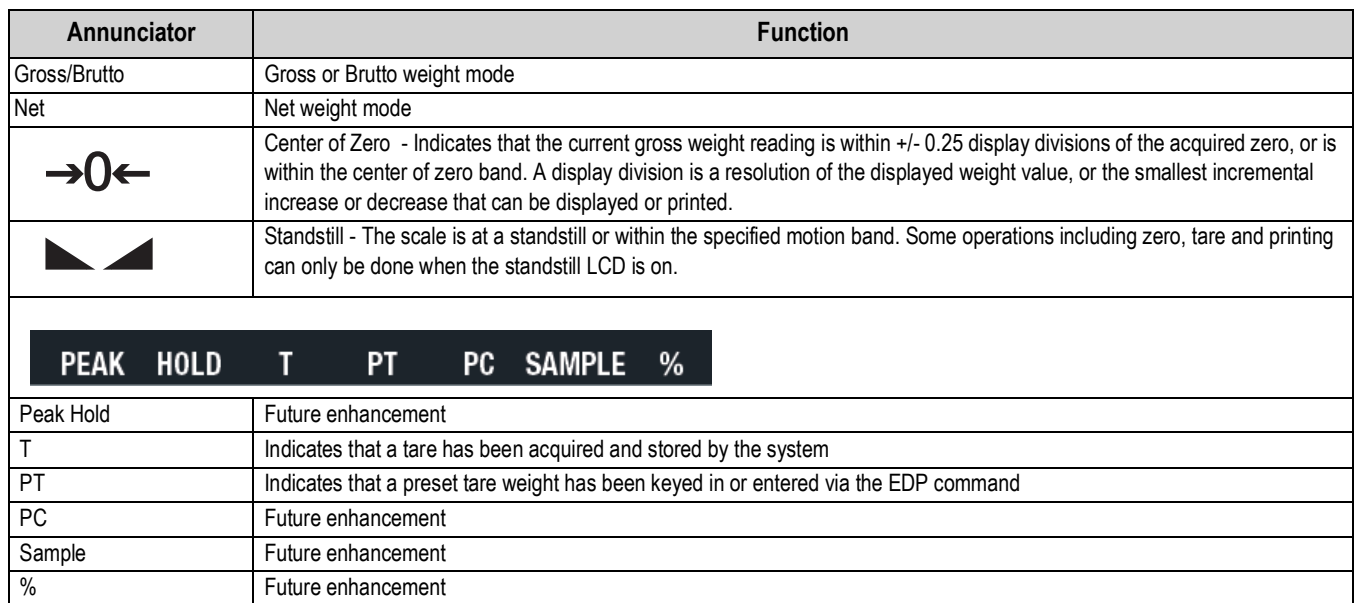

*Table 1-3. Annunciator Functions*

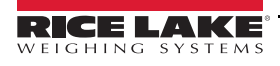

## <span id="page-13-0"></span>**1.8 General Navigation**

The front panel keys are used to navigate through the menus in configuration mode (see [Section 3.0 on page 23](#page-28-2)).

- move left and right (horizontally) in a menu level **and** 
	- move up and down (vertically) to different menu levels **ZERO GROSS NET B/N**
	- serves as an enter key for selecting parameter values within the menus **TARE**

**Press (TUNITS**) or **PRINT** by to scroll left or right until the desired menu group appears on the display. Press (GROSS<sub>I</sub>) to move **B/N**

down to the sub-menu or parameter to be edited. When moving through the menu parameters, the current selected value appears first on the display.

## **Edit Parameter Values**

To change a parameter value, scroll left or right to view the values for that parameter. When the desired value appears on the

display, press (TARE a) to select the value and move back up one level. To edit numerical values, use the navigation keys to **TARE**

select the digit and to increment or decrement the value. Alternatively, use the numeric keypad (882IS Plus), to enter the digits. The decimal point will begin flashing if a decimal value is allowed. Use the navigation keys, to move the decimal point left or

right. Press  $\left($  TARE  $\left($ <sub>2</sub></sub> when done. **TARE**

## <span id="page-13-1"></span>**1.9 Indicator Operations**

Basic 882IS operations are summarized below.

#### <span id="page-13-2"></span>**1.9.1 Toggle Gross/Net Mode**

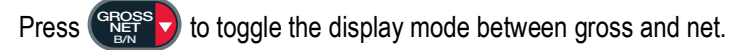

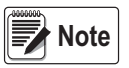

*Net mode is available when a tare value has been entered or acquired (Net = Gross minus Tare). If a tare has not been entered or acquired, the display remains in gross mode. The B (Brutto), G (Gross) or NET icons on the LCD indicate the current mode.*

## <span id="page-13-3"></span>**1.9.2 Toggle Units**

Press (**C** UNITS) to switch between primary and secondary units. The current units are displayed on the LCD.

## <span id="page-13-4"></span>**1.9.3 Zero Scale**

1. In gross mode, remove all weight from the scale and wait for the display.

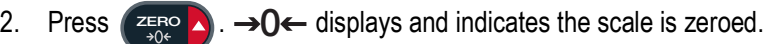

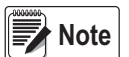

*The scale must be stable and within the configured zero range for the scale to be zeroed. If the scale cannot be zeroed, No zero will display.*

#### <span id="page-13-5"></span>**1.9.4 Acquire Tare**

- 1. Place a container on the scale and wait for  $\blacktriangleright$  to display.
- 2. Press  $\left(\frac{r_{\rm eff}}{r_{\rm eff}}\right)$  to acquire the tare weight of the container. The Net weight is displayed and the **T** annunciator displays to show the tare value is entered. **TARE**

#### <span id="page-14-0"></span>**1.9.5 Remove Tare Value**

- 1. Remove all weight from the scale and wait for  $\blacksquare$ . The display reads  $\rightarrow$  0 $\leftarrow$ .
- 2. Press  $\left($  zero  $\right)$  to zero the scale if needed. **ZERO**
- 3. Press  $\left(\begin{array}{cc} \n\text{TRF} & \n\text{CP} \\
\text{CP} & \n\end{array}\right)$  (or  $\left(\begin{array}{cc} \n\text{TRF} & \n\text{TRF} \\
\text{TRF} & \n\end{array}\right)$  in OIML mode). The display shifts to gross weight and the Gross icon is lit. **TARE ZERO**

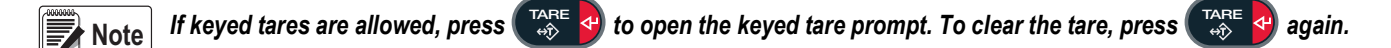

## <span id="page-14-1"></span>**1.9.6 Preset Tare (Keyed Tare)**

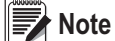

 *Tare mode must be set to keyed or both for the preset tare feature to function.*

- 1. With the scale empty and zero weight on the display, press  $\frac{1}{2}$  and  $\frac{1}{2}$ . One flashing 0 displays with the focused digit flashing. **TARE**
- 2. Key in the value using the keypad on the 882IS Plus (see [Section 1.9 on page 8](#page-13-1)).
	- Press  $\lhd$  or  $\lhd$  to select the digit
	- Press  $\wedge$  or  $\vee$  to increment or decrement the value
	- Press  $\left(\begin{array}{cc} \n\text{Take} \\
	\text{the } \mathbf{A} \\
	\text{The } \mathbf{B} \n\end{array}\right)$  to move to the decimal point entry **TARE**
	- Press  $\lhd$  or  $\lhd$  to adjust the decimal point placement
	- Press  $\left(\begin{array}{c} \n\text{TRF} \\
	\text{CD} \n\end{array}\right)$  when the value is correct **TARE**

The display will change to the Net mode and *PT* lights to show the preset tare was entered.

 *Entering a keyed tare of zero will remove the stored tare value.* **Note**

#### <span id="page-14-2"></span>**1.9.7 Print Ticket**

- 1. Wait for to light.
- 2. Press  $\begin{pmatrix} P_R\setminus\mathbb{T} & \bullet \end{pmatrix}$  to send data to the configured communications port. **PRINT**

#### <span id="page-14-3"></span>**1.9.8 Front Panel User Setup**

Press  $\left(\begin{array}{c}\text{MENU}\\ \text{TRV}\end{array}\right)$  to enter user setup mode. Use user setup mode to: **MENU**

- View audit trail information
- Enter configuration mode if audit trail is enabled
- View or clear the accumulator
- View the current tare value
- Time and date
- Test menu

#### <span id="page-14-4"></span>**1.9.9 Displaying Audit Trail Information**

The Audit Trail Configuration and Calibration counters can be viewed in user setup mode.

- 1. Press  $\begin{array}{|c|c|}\n\hline\n\end{array}$  **Audit** displays. MENU<br>
<del>D</del>
- 2. Press  $\triangledown$  to display the Legally Relevant Firmware version.
- 3. Press  $\triangleright$  to display *Calibration*.

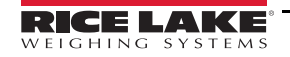

- 4. Press  $\bigtriangledown$  to view the Calibration Counter.
- 5. Press to return to *Calibration*. **MENU**
- 6. Press  $\triangleright$  to display *Configuration.*
- 7. Press  $\bigtriangledown$  to view the Configuration Counter.
- 8. Press  $\begin{pmatrix} \mathbb{M} & \mathbb{N}^{\mathbb{N}} \\ \mathbb{N} & \mathbb{N} \end{pmatrix}$  to return to **Configuration**. **MENU**<br>□ →
- 9. Press  $\left(\begin{array}{cc} \text{Mend} \\ \text{F} \right)$  to return to the weigh mode. **MENU**

#### <span id="page-15-0"></span>**1.9.10 Display Accumulator**

Enable the accumulator before use in weigh mode. Once enabled, weight (net weight if a tare is in the system) is accumulated whenever a print operation is performed using the **Print** key, digital input, or *KPRINT* EDP command. The scale must return to below the threshold value before the next accumulation.

- 1. Press  $\left(\begin{array}{c}\text{MEN} \\ \text{TR} \end{array}\right)$  to enter the user setup mode, **Audit** is displayed. **MENU**<br><del>**D**</del>
- 2. Press  $\triangleleft$  or  $\triangleright$  until **Accumulator** is displayed.

*Accumulator is only displayed if the accumulator is enabled. See [Section 3.2.3 on page 25](#page-30-2). The Print operation only performs one accumulation, and only if the weight is above the accumulator threshold. Weight must return to below the accumulator threshold value before another accumulation is allowed.* **Note**

*The EDP command SC.THRESH#n is configured in the setup menu. See [Section 3.2.3 on page 25.](#page-30-2)*

- 3. Press  $\nabla$ . **View** is displayed.
- 4. Press  $\bigtriangledown$  to view the current accumulator value.
- 5. While the accumulator value is displayed, press  $\begin{pmatrix} P_{\text{B}} \\ Q_{\text{C}} \end{pmatrix}$  to print the value. **PRINT**
- 6. Press  $\begin{pmatrix} \mathbb{M} & \mathbb{M} \\ \mathbb{M} & \mathbb{M} \end{pmatrix}$  to return to the weigh mode. **MENU**

#### <span id="page-15-1"></span>**1.9.11 Clear the Accumulator**

- 1. Press  $\left(\begin{array}{cc} \mathbb{M} & \mathbb{N} \\ \hline \end{array}\right)$  to enter the user setup mode. **Audit** is displayed. **MENU**
- 2. Press  $\triangleleft$  or  $\triangleright$  until **Accumulator** is displayed.
- 3. Press  $\bigtriangledown$ , then press  $\bigtriangleup$  or  $\triangleright$  until **Clear Accumulator** is displayed.
- 4. Press to clear the accumulator. *Clear* will display briefly and display returns to *Clear Accumulator*. **TARE**
- 5. Press  $\begin{pmatrix} m_{\text{max}} \\ n_{\text{max}} \end{pmatrix}$  to return to the weigh mode. **MENU**

#### <span id="page-15-2"></span>**1.9.12 Display Tare**

When a tare value is displayed, the Gross and Net icons will be off and  $\rightarrow$  O $\leftarrow$  is lit. To display a tare:

- 1. Press **MENU**
- 2. Press  $\triangleright$  to **Tare** and press  $\triangledown$  to view the current tare value.
- 3. Press  $\begin{pmatrix} \mathbb{M} & \mathbb{N} \\ \mathbb{N} & \mathbb{N} \end{pmatrix}$  twice to return to weigh mode. **MENU**

If there is not a tare in the system, the value displayed is zero and the Gross and Net icons are turned off.

# <span id="page-16-0"></span>**2.0 Installation**

This section describes procedures for connecting power, load cells, digital inputs and data communications cables to the 882IS indicator.

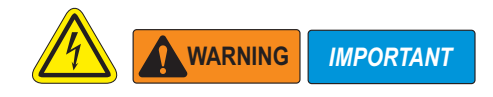

- *\* Use anti-static protection for grounding and to protect components from electrostatic discharge (ESD) when working inside the indicator enclosure.*
- *\* Procedures requiring work inside the indicator must be performed by qualified service personnel only.*
- *\* Disconnect the indicator from power source before opening enclosure.*
- *\* Component level repair, excluding board-swapping, is not permitted on FM Approved equipment by anyone other than the manufacturer. It is mandatory to return 882IS to Rice Lake Weighing Systems for repairs.*
- *\* The entire indicator must be shipped back to Rice Lake Weighing Systems for repair. Please contact a local dealer or Rice Lake Weighing Systems to obtain a return material authorization (RMA). There are no user serviceable parts within the 882IS except CPU board replacement. All repairs are to be performed by qualified service personnel only.*

## <span id="page-16-1"></span>**2.1 Unpacking and Assembly**

Immediately after unpacking, visually inspect the 882IS to ensure all components are included and undamaged. The shipping carton should contain the indicator and manual. If any parts were damaged in shipment, notify Rice Lake Weighing Systems and the shipper immediately.

## <span id="page-17-0"></span>**2.2 Product Dimensions**

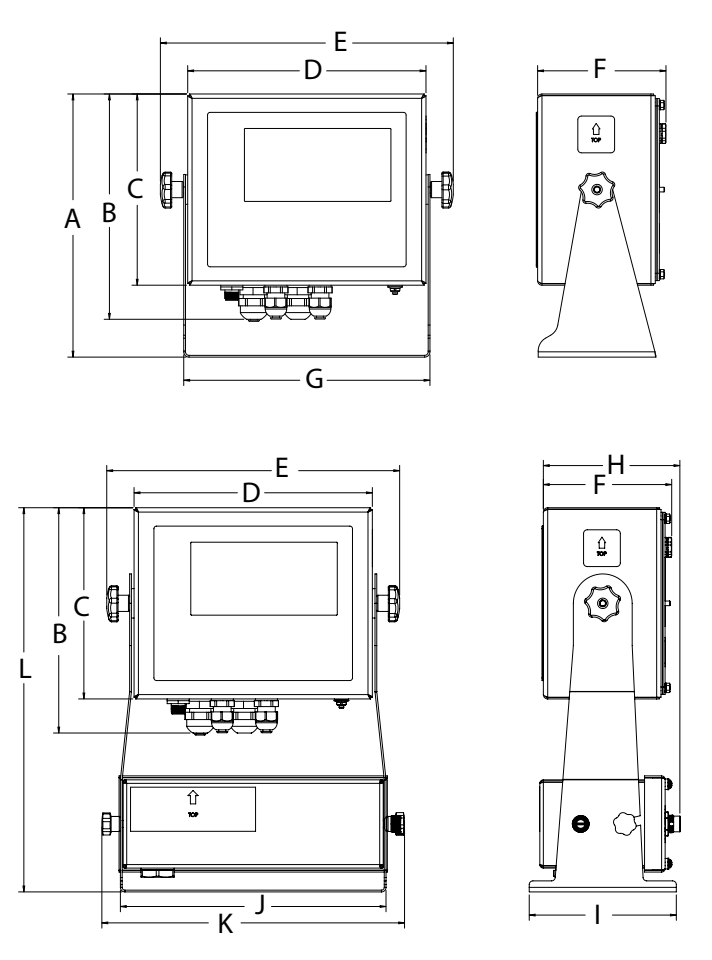

*Figure 2-1. 882IS Product Dimensions (universal and optional battery versions shown)*

| <b>Dimensions Without Battery</b>               |                        |  |
|-------------------------------------------------|------------------------|--|
| A                                               | 8.94 inch (227.1 mm)   |  |
| B                                               | 7.66 inch (194.6 mm)   |  |
| C                                               | 6.50 inch (165.1 mm)   |  |
| D                                               | 8.10 inch (205.7 mm)   |  |
| F                                               | 9.96 inch (253 mm)     |  |
| F                                               | 4.36 inch (110.7 mm)   |  |
| G                                               | 8.37 inch (212.6 mm)   |  |
| Dimensions with Optional Battery and Tilt Stand |                        |  |
| н                                               | 4.64 inch (117.9 mm)   |  |
|                                                 | 5.00 inch (127 mm)     |  |
| J                                               | 9.03 inch (229.4 mm)   |  |
| Κ                                               | 10.29 inch (261.4 mm)  |  |
|                                                 | 130.06 inch (331.7 mm) |  |

*Table 2-1. 882IS Product Dimensions*

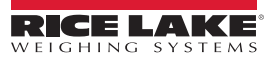

## <span id="page-18-0"></span>**2.3 Hazardous Area Installation of the 882IS**

The following information is provided to help the installer with the correct installation of the 882IS system. See the following diagram of a typical intrinsically safe system.

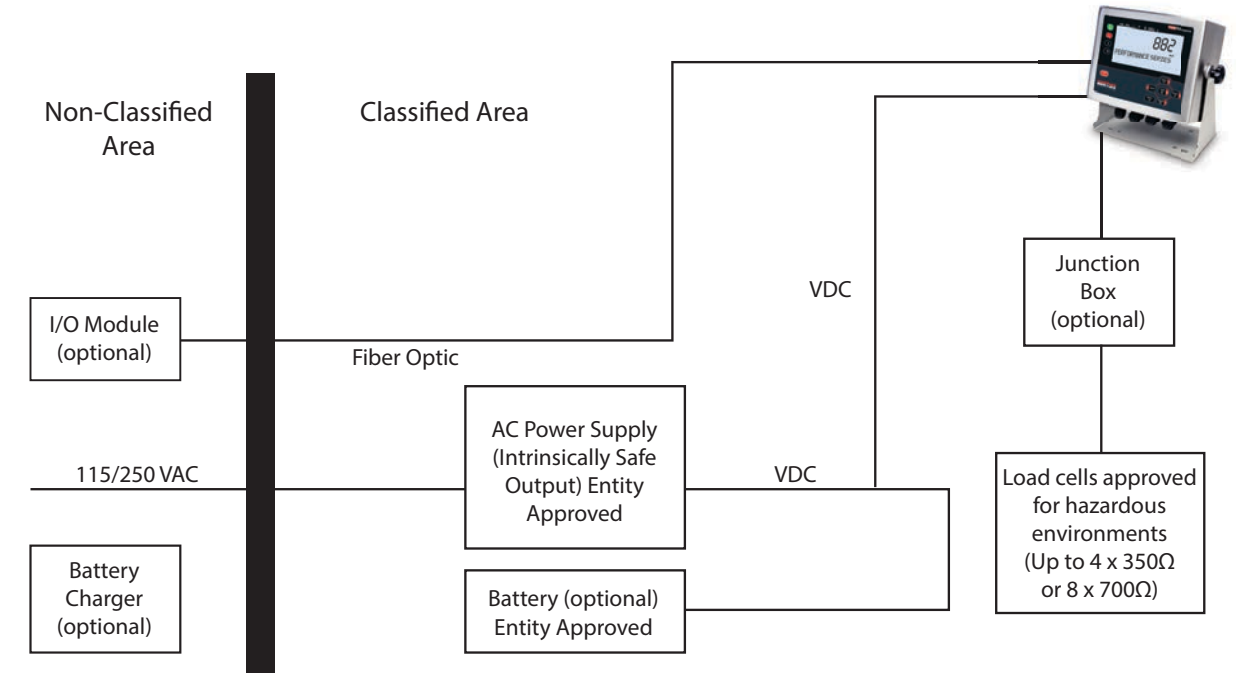

*Figure 2-2. Intrinsically Safe System Diagram Example*

## <span id="page-18-1"></span>**2.4 Mounting Instructions**

The 882IS includes a universal mount. The universal mount can be mounted on a wall, tabletop or any flat surface.

**Note**

*The universal mount comes attached to the 882IS. Rice Lake Weighing Systems recommends removing the 882IS from the universal mount prior to mounting.* 

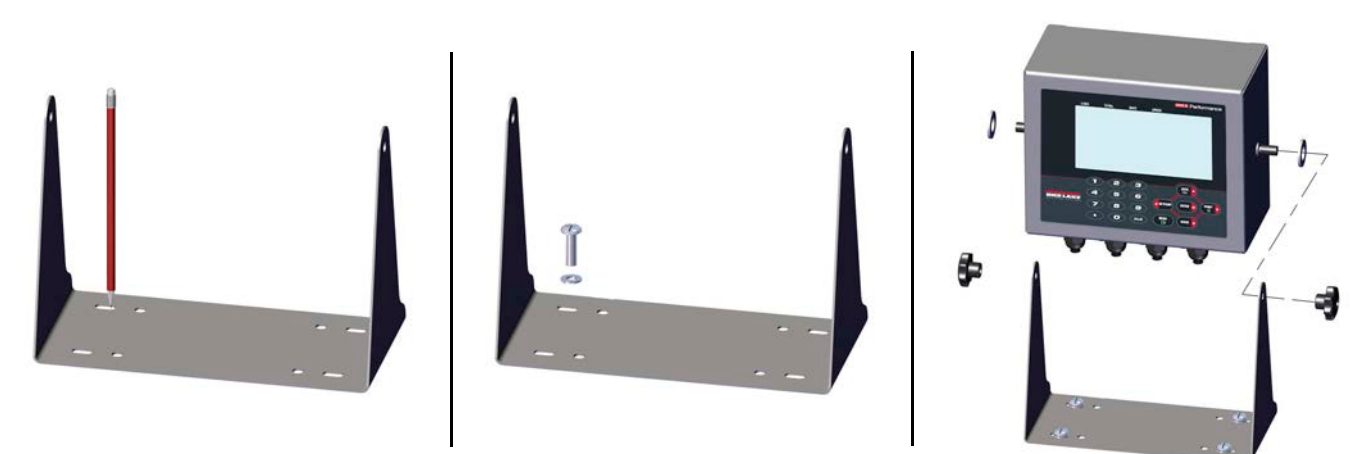

*Figure 2-3. Mounting the 882IS*

- 1. Using the mount as a template, mark the screw locations.
- 2. Drill holes for the screws.
- 3. Secure the universal mount using the appropriate length 1/4'' or M6 hardware (not included).

Reattach the 882IS to the universal mount.

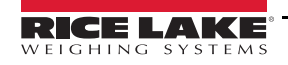

#### <span id="page-19-0"></span>**2.4.1 Backplate Removal**

*Remove the backplate of the universal mount assembly to gain access to the inside of the enclosure and CPU board.*

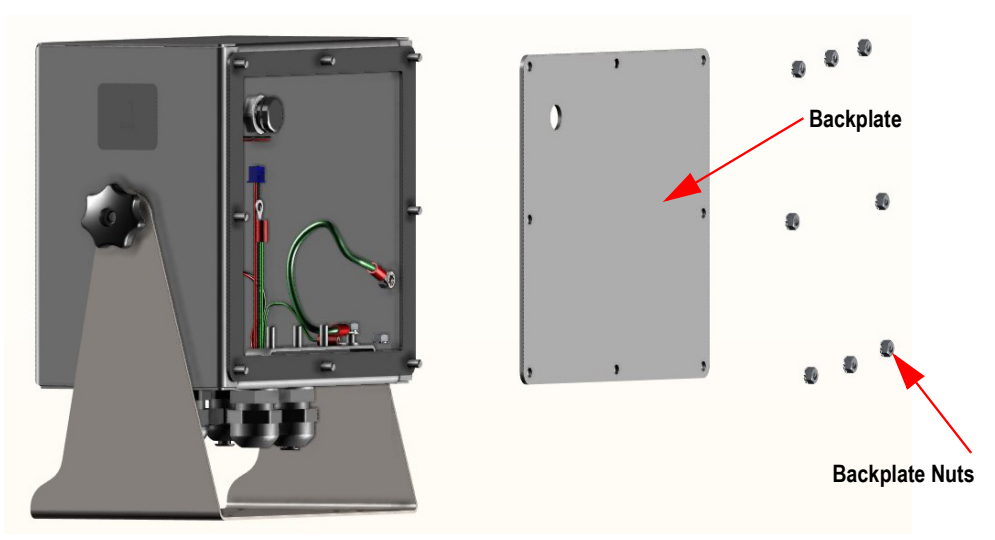

*Figure 2-4. Remove Enclosure Backplate*

- 4. Remove the eight nuts that attach the backplate to the enclosure.
- 5. Remove the backplate.

 *Disconnect power to the indicator prior to removing the backplate.*  **WARNING**

## <span id="page-19-1"></span>**2.5 Cable Connections on the 882IS**

The 882IS has four cord grips at the bottom of the enclosure for cabling into the enclosure. One stainless steel cord grip is used for the power supply and other cord grips are for the load cell cable, communications and the fiber optic cable. Two of the four cord grips come with a plug installed to prevent moisture from entering the enclosure. Depending on the application, remove the plug from the cord grip that will be used and install cables as required. [Figure 2-5](#page-19-2) shows the recommended 882IS cord grip assignments.

<span id="page-19-2"></span>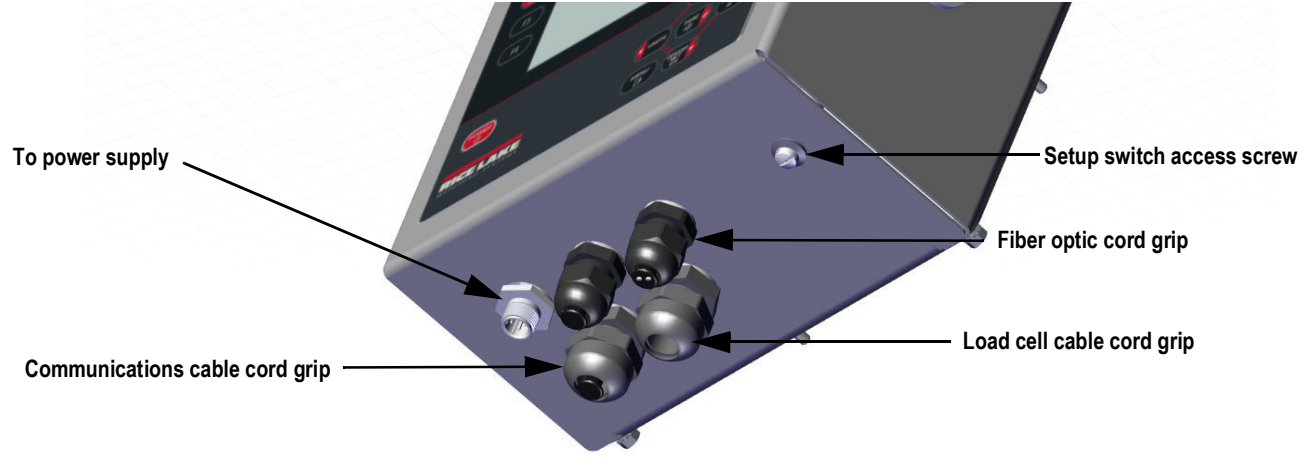

*Figure 2-5. Recommended Cord Grip Assignments*

#### <span id="page-20-0"></span>**2.5.1 Power Supply to Indicator**

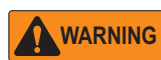

*Do not under any circumstances, connect or disconnect the DC wire from the indicator while the AC power is applied to the power supply. This will cause the power supply fuse to blow.*

The 882IS must be powered by an FM-approved Rice Lake power supply or optional battery. The power requirements of the 882IS indicator are as follows:

- Minimum input voltage 5.8 VDC
- Maximum input voltage 7.9 VDC
- Peak current consumption .25 W
- Average input current (with four load cells) 100-175 mA

The DC power cable should be attached to connector J3 [\(Figure 2-11 on page 19](#page-24-2)).

#### <span id="page-20-1"></span>**2.5.2 AC Power Wiring**

Units are powered by an FM-approved power supply. 100-240 VAC into Rice Lake Weighing Systems' mb-EPS-100-240-X2 intrinsically safe power supply (PN 180837) is recommended. See the mb-EPS-100-240-X2 Power Supply Instruction sheet (PN 194894) for information on wiring and power specifications.

#### <span id="page-20-2"></span>**2.5.3 Battery Option**

The optional IS6V2 battery (PN 180831) provides an intrinsically safe battery that can replace the power supply. The battery is approved for use in hazardous environments. A low battery error message displays on the 882IS to indicate that the battery needs to be recharged. Charge the battery a minimum of 12 hours. A yellow indicator light on the battery charger will remain on (in high current charging mode), until the battery is charged at about 70%, at which point the charger switches to a float charge mode and the LED turns off.

*To keep the battery at full capacity, it is recommended to leave the battery connected to the charger, in float charge mode, until ready to use. The battery can remain on the charger in float charge mode indefinitely without damaging the battery. See IS6V2 Battery Charging Instruction sheet (PN 194893) for instructions on charging the battery.* 

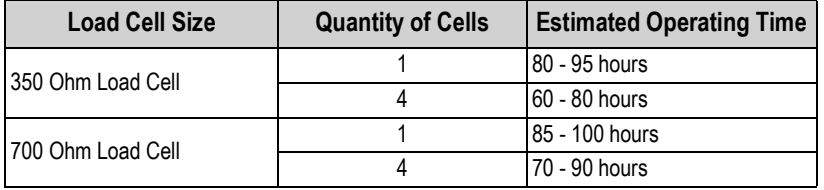

*Table 2-2. Estimated Battery Operating Times*

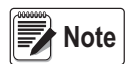

While connected to the DC battery pack with the indicator off, the 882IS still draws a small amount of current that *will shorten battery run time. To preserve battery life, disconnect the battery when not in use.* 

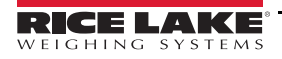

## <span id="page-21-0"></span>**2.5.4 Load Cells**

To attach a cable from a load cell or junction box, route the cable to the J1 connector. Wire the load cell cable from the load cell or junction box to connector J1 as shown in [Table 2-3](#page-21-2). If using 6-wire load cell cable (with sense wires), open the unit (see [Section 2.4.1 on page 14](#page-19-0)) and remove jumpers JP1 and JP2.

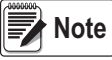

*For 4-wire installation, leave jumpers JP1 and JP2 on (see [Figure 2-11 on page 19](#page-24-2)).* 

| <b>Connector</b>                                 | Pin<br><b>Function</b> |        |
|--------------------------------------------------|------------------------|--------|
|                                                  |                        | +SIG   |
|                                                  | $\overline{2}$         | -SIG   |
| ال.                                              | 3                      | +SENSE |
|                                                  |                        | -SENSE |
|                                                  | 5                      | +EXC   |
|                                                  | 6                      | $-EXC$ |
| For 6-wire load cell connections, remove jumpers |                        |        |
| JP5 and JP6.                                     |                        |        |

*Table 2-3. J1 Pin Assignments*

<span id="page-21-2"></span>**Note**

 *The shield wire will attach to the ground clamp on the backplate.*

## <span id="page-21-1"></span>**2.5.5 Cable Shield Grounding**

Except for the power cord, all cables routed through the cord grips must be shield grounded against the enclosure.

- Use hardware provided in the parts kit to install shielding clamps on the grounding studs at the bottom of the enclosure
- Install only the necessary amount of shielding clamps for the cord grips to be used; finger tighten nuts at this time
- Route cables through the cord grips and shielding clamps to determine the cable lengths required to reach the appropriate cable connectors
- Mark the cables to remove the insulated jackets and shielding as described in the next two sections

#### **Foil Shielded Cable**

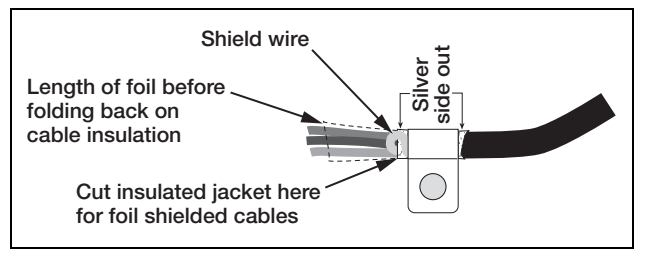

*Figure 2-6. Foil Shielded Cable*

- 1. Strip the insulated jacket and foil 1/2'' (15 mm) past the shielding clamp.
- 2. Strip another 1/2'' of the insulated jacket, leaving the foil shielding exposed.
- 3. Fold the foil shielding back on the cable where the cable passes through the clamp.
- 4. Ensure the silver (conductive) side of the foil is turned outward.
- 5. Wrap the shield wire around the cable so it contacts the foil where the cable passes through the clamp.
- 6. Torque the shielding clamp nut to 10 in-lb (1.13 N-m) so the clamp is around the cable and contacting the shield wire.

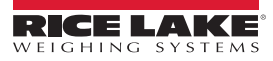

#### **Braid Shielded Cable**

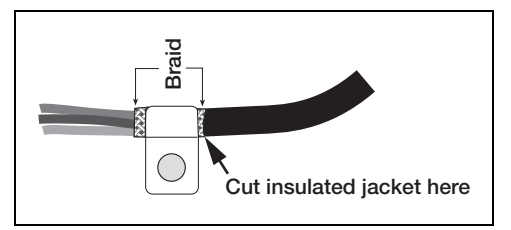

*Figure 2-7. Braid Shielded Cable*

- 1. Strip the insulated jacket and braided shielding from a point just past the shielding clamp.
- 2. Strip another 1/2'' (15 mm) of the insulated jacket, leaving the braid exposed where the cable passes through the clamp.
- 3. Tighten the shielding clamp nut.

## <span id="page-22-0"></span>**2.5.6 882IS Enclosure Grounding**

*Proper grounding must be done between the power supply and the backplate of the indicator. The preferred grounding method is illustrated in* [Figure 2-8](#page-22-2)*.*

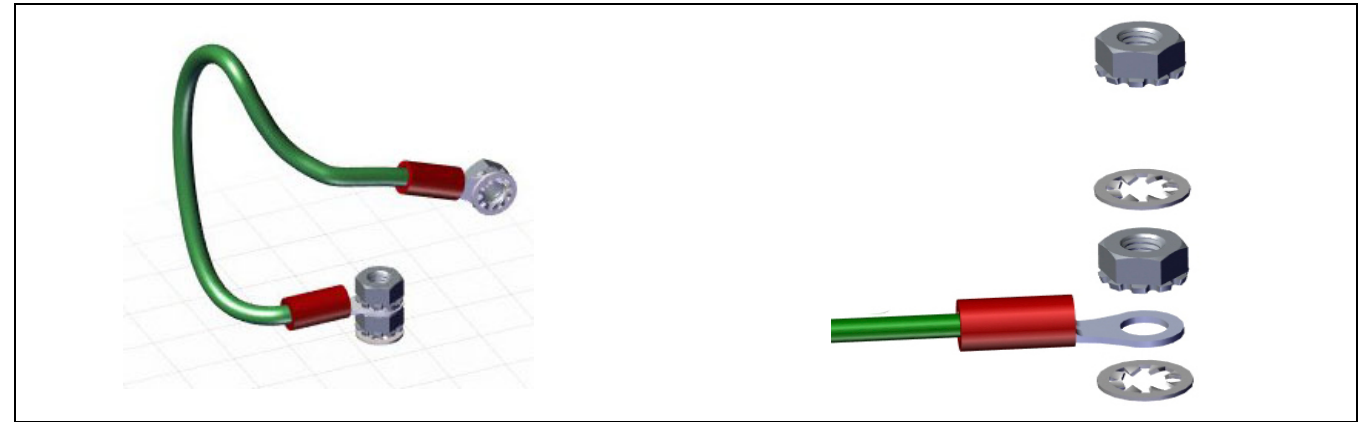

*Figure 2-8. Grounding Bond*

#### <span id="page-22-2"></span><span id="page-22-1"></span>**2.5.7 CPU Board Replacement**

- 1. Disconnect power to the indicator.
- 2. Remove the backplate from the enclosure. See [Section 2.4.1 on page 14](#page-19-0).

## **Note**

 *Label connections for re-installation of board.* 

- 3. Disconnect cables from the CPU board.
- 4. Remove the four screws from the CPU board.
- 5. Lift the CPU board out of the enclosure.

To install the new board, reverse the above procedure. Be sure to reinstall cable ties to secure all cables inside the indicator enclosure.

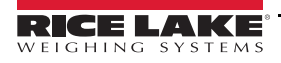

#### **DC Cable Grounding in 882IS**

Except for the power cord, all cables routed through cord grips should be grounded against the indicator enclosure, including the DC cable. Do the following to ground the DC cable.

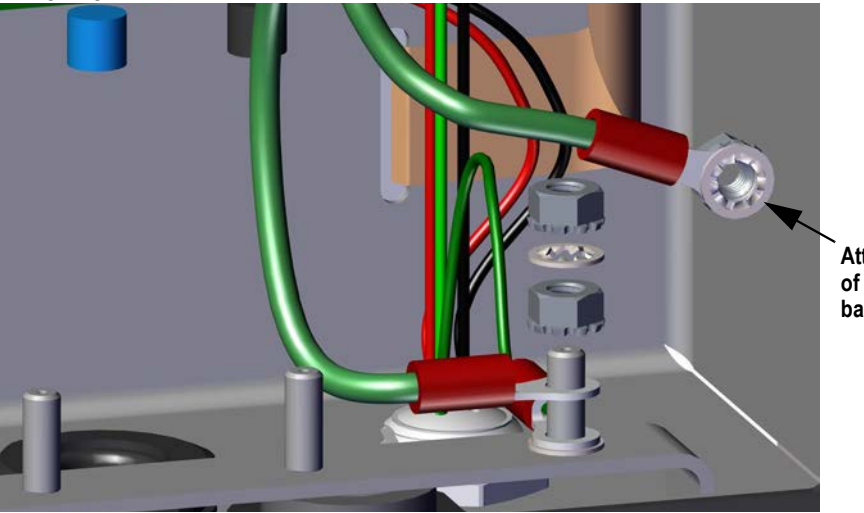

**Attaches to the inside of the enclosure backplate**

*Figure 2-9. DC Grounding Stackup*

- <span id="page-23-0"></span>1. Run three (not included) 22-16 AWG wires (5-10 mm diameter) up through the cord grip.
- 2. One wire will be terminated (grounded) at a stud near the cord grip using the grounding stackup [\(Figure 2-9](#page-23-0)).
- 3. Run the other two wires up the side of the indicator and connect the three pin plug (PN 15888) to the power supply board as shown in [Figure 2-10](#page-23-1) and [Table 2-3.](#page-21-2)

<span id="page-23-1"></span>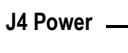

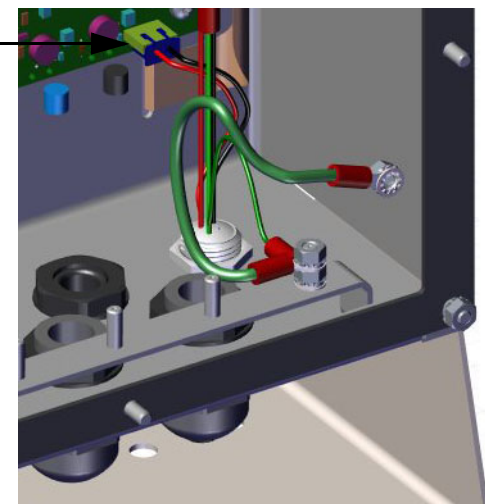

*Figure 2-10. Connect DC Wiring*

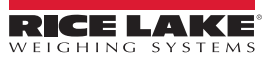

## <span id="page-24-0"></span>**2.5.8 Serial Communications – Port 1 (COM)**

Connector J3A (see [Figure 2-11\)](#page-24-2) provides connections for the four-wire RS-422 serial communications. [Table 2-4](#page-24-3) shows the pin assignments.

| Pin | <b>RS-422</b> |
|-----|---------------|
|     | <b>GND</b>    |
| 2   | $DRX$ $(-)$   |
| ٩   | $DRX (+)$     |
|     | $DTX(-)$      |
| 5   | $DTX (+)$     |

*Table 2-4. J3A Pin Assignments (Port 1 Serial Communications)*

<span id="page-24-3"></span><span id="page-24-1"></span>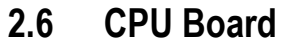

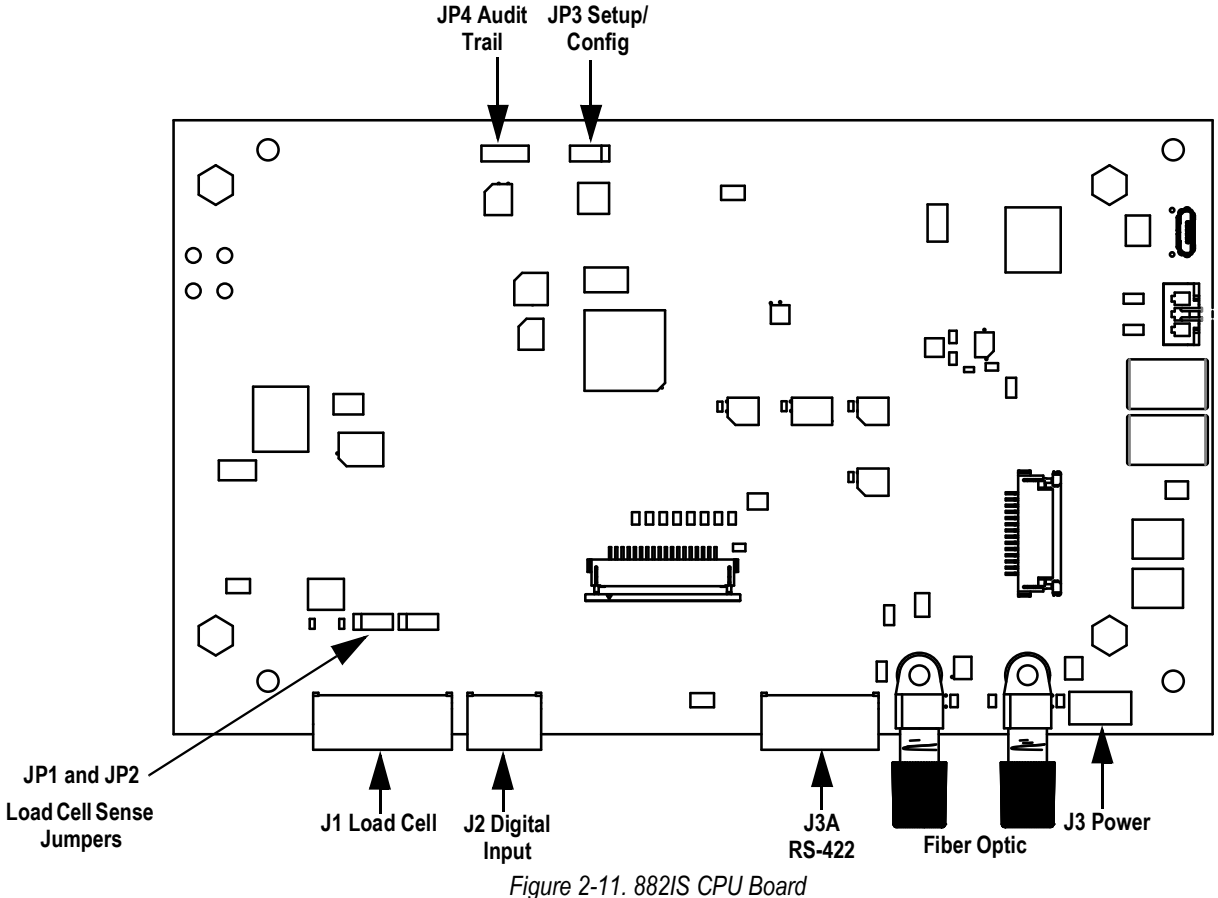

<span id="page-24-2"></span>

| <b>Connector</b> | <b>Description</b>          |
|------------------|-----------------------------|
| J1               | <b>Load Cell Connection</b> |
| J2               | Digital Input               |
| J3A              | Communication RS-422        |
| J <sub>4</sub>   | <b>Power Connection</b>     |
| JP1              | Load Cell Sense             |
| JP <sub>2</sub>  |                             |
| JP3              | Configuration/Setup         |
| JP4              | <b>Audit Trail</b>          |

*Table 2-5. CPU Board Connectors*

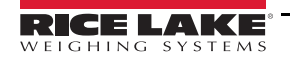

## <span id="page-25-0"></span>**2.7 Audit Trail**

The 882IS includes an audit trail feature that keeps track of the calibration count and the configuration count.

On the top of the CPU board is a 3-pin jumper (JP4) that enables or disables this feature. If the jumper is set to on, the 882IS allows entry to the setup and calibration menus using only the front panel **Menu** key.

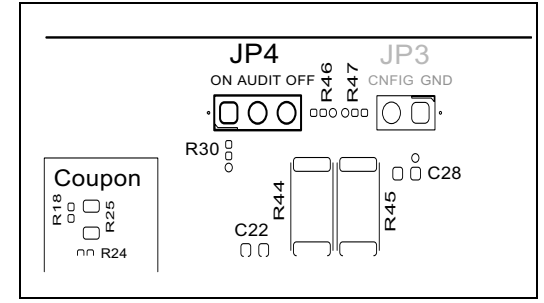

*Figure 2-12. Audit Trail Jumper Position*

- To use the audit trail and allow the use of the **Menu** key to enter the configuration and calibration mode, place the jumper in the **On** position
- To prevent the use of the **Menu** key to enter the configuration and calibration mode, instead requiring use of the externally seal-able setup switch located inside the enclosure (see [Figure 3-1 on page 23](#page-28-3)), place the jumper in the **Off** position

The audit trail counters will operate in either position of the audit jumper.

## <span id="page-25-1"></span>**2.8 Digital Inputs**

Digital inputs can be set to provide many indicator functions, including all keypad functions except MENU. Digital inputs are active low (0 VDC) and inactive high (5 VDC). Use the Digital Inputs menu ([Section 3.2.15 on page 37](#page-42-1)) to configure the digital inputs.

[Table 2-6](#page-25-3) shows the digital inputs pin assignments for connector J2.

| <b>Connector</b> | Pin | <b>Signal</b> |
|------------------|-----|---------------|
|                  |     | GND           |
|                  |     | ŋ             |
|                  |     |               |

*Table 2-6. J2 Pin Assignments (Digital Inputs)*

## <span id="page-25-3"></span><span id="page-25-2"></span>**2.9 Backplate Attachment**

<span id="page-25-4"></span>Once cabling is complete, reattach the backplate ground wire to the backplate. Position the backplate over the enclosure and install the eight backplate nuts. Use the torque pattern shown in [Figure 2-13](#page-25-4) to prevent distorting the backplate gasket. Torque nuts to 15 in-lb (1.7 N-m).

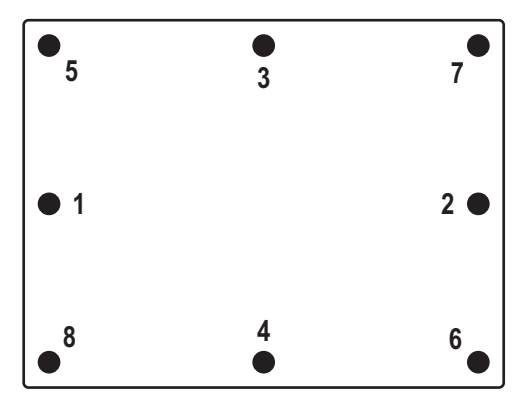

*Figure 2-13. Torque Pattern*

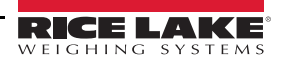

## <span id="page-26-0"></span>**2.10 Legal for Trade Sealing**

In certain Legal for Trade applications, it may be necessary to seal the indicator to restrict access from the setup switch. Use the following steps to seal the indicator.

- 1. Place the sealing wire through the fillister head screws on the backplate, then through the fillister head screw at the bottom of the indicator, as shown in [Figure 2-14](#page-26-3).
- 2. Seal the wire to secure.

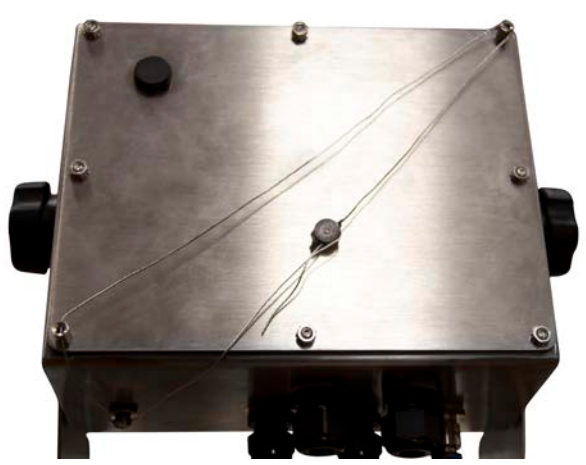

*Figure 2-14. Sealing the Indicator*

## <span id="page-26-3"></span><span id="page-26-1"></span>**2.11 IO Module Option Cards**

The following interfaces are available through an IO module connected to the 882IS via fiber optics.

Connector J8 is reserved for the option cards. [Table 2-7](#page-26-4) lists the options available for the 882IS indicator. Each kit includes instructions for installing and setting up the option.

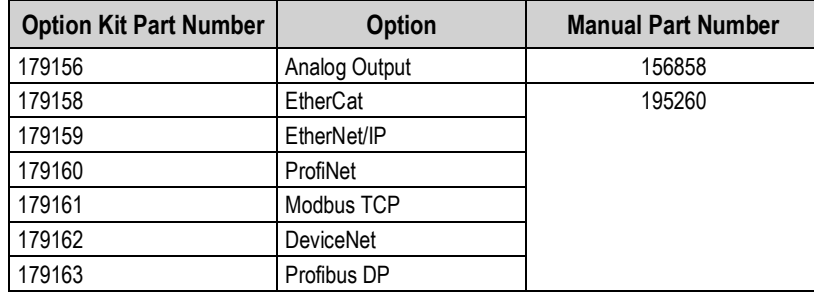

*Table 2-7. Available Option Cards*

## <span id="page-26-4"></span><span id="page-26-2"></span>**2.12 Rechargeable Battery Usage**

The 882IS uses an optional, FM approved, rechargeable, IS6V2 battery (PN 180831). When the battery voltage on connector J3 reaches approximately 5.55 volts, the indicator display shows *Low Battery Life Replace or Charge*. Replace/recharge the battery when this warning is displayed to prevent data loss before a complete shutdown. Battery life will vary depending on use and power saving mode. To preserve battery life, disconnect the battery when not in use.

*Even if the 882IS is turned off, the indicator still draws a small amount of power while connected.* **Note**

Detailed information on IS6V2 battery pack can be found in the installation addendum (PN 194893).

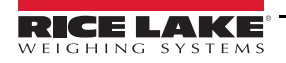

## <span id="page-27-0"></span>**2.13 Replacement Parts**

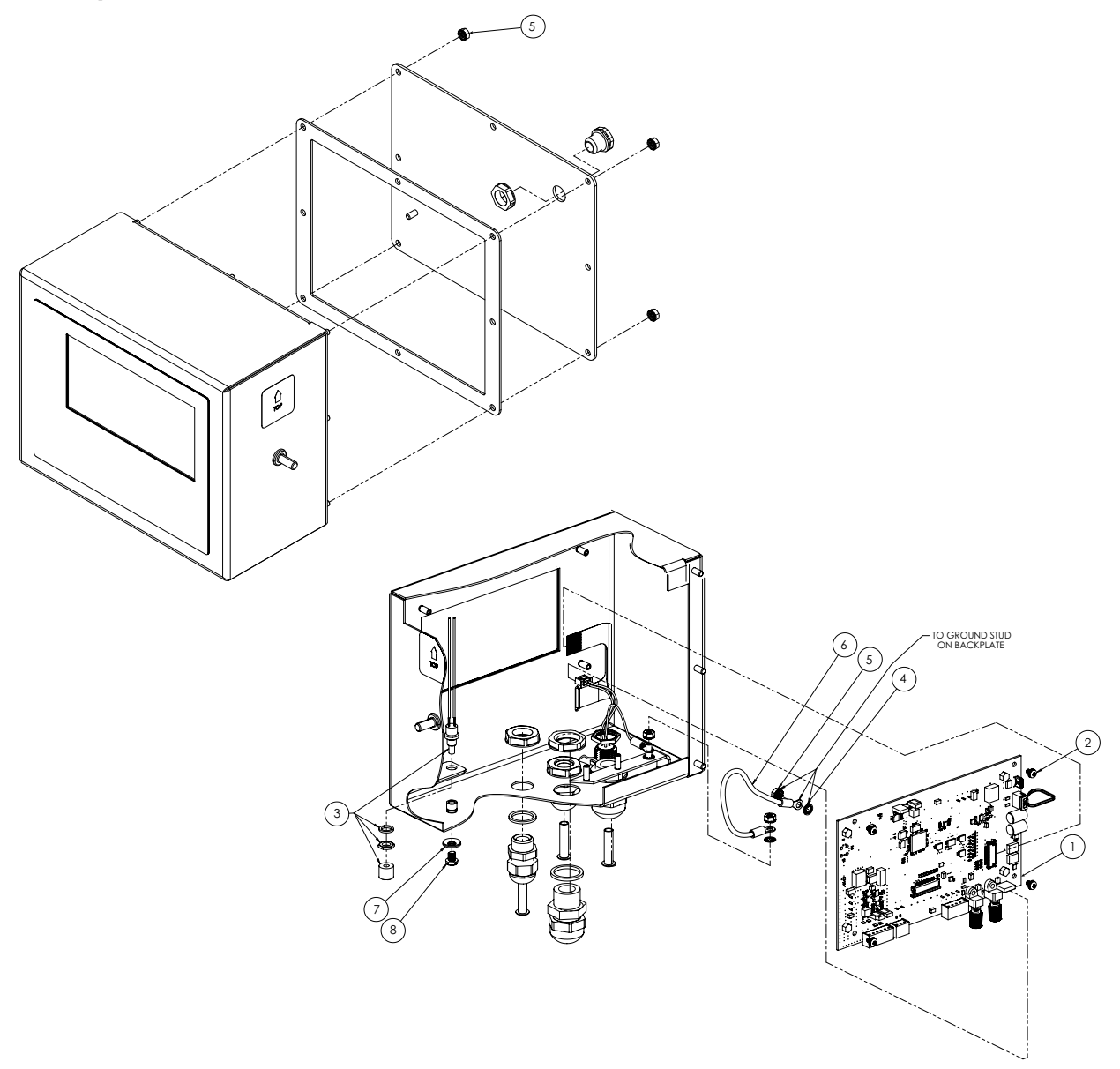

*Figure 2-15. 882IS Indicator Parts Drawing*

| Item No. | Part No. | <b>Description</b>                                | 177707<br>882IS Plus<br>Qty | 180829<br>882IS Qty |
|----------|----------|---------------------------------------------------|-----------------------------|---------------------|
|          | 174791   | Board Assembly, CPU 882IS Display, ROHS Compliant |                             |                     |
| 2        | 180824   | Machine Screw, Phillips Pane Head 18-8 sst        | 4                           | 4                   |
| 3        | 44845    | Setup Switch Assembly                             |                             |                     |
| 4        | 180856   | Washer, M4 Internal Tooth SST                     | 3                           | 3                   |
| 5        | 180826   | Nut, Kep External Tooth Lock Washer 18-8 SST      |                             |                     |
| 6        | 15601    | Ground Wire 6 inch w/ Number 8 Eye Connector      |                             |                     |
| 7        | 46381    | #10 Bonded Sealing Washer, 18-8 Stainless Steel   |                             |                     |
| 8        | 180861   | Screw, Machine Slotted Drilled Cheese Head, SST   |                             |                     |

*Table 2-8. 882IS Replacement Parts*

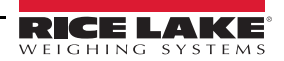

# <span id="page-28-2"></span><span id="page-28-0"></span>**3.0 Configuration**

To configure the 882IS indicator, the indicator must be placed in setup mode. The setup switch is accessed through a small hole on the bottom of the enclosure. Insert a non-conductive tool into the access hole and press the setup switch to put the indicator into setup mode.*Scale* displays.

#### *IMPORTANT*

*Use caution when inserting the non-conductive tool into the bottom of the enclosure. Only press the tool in about 3/4 inch (19 mm) to engage the setup switch. Do not use excessive force that may damage the switch.*

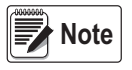

*If the audit trail is enabled, setup mode may be accessed by pressing*  $\left(\frac{MENU}{\Box P}\right)$ *.* 

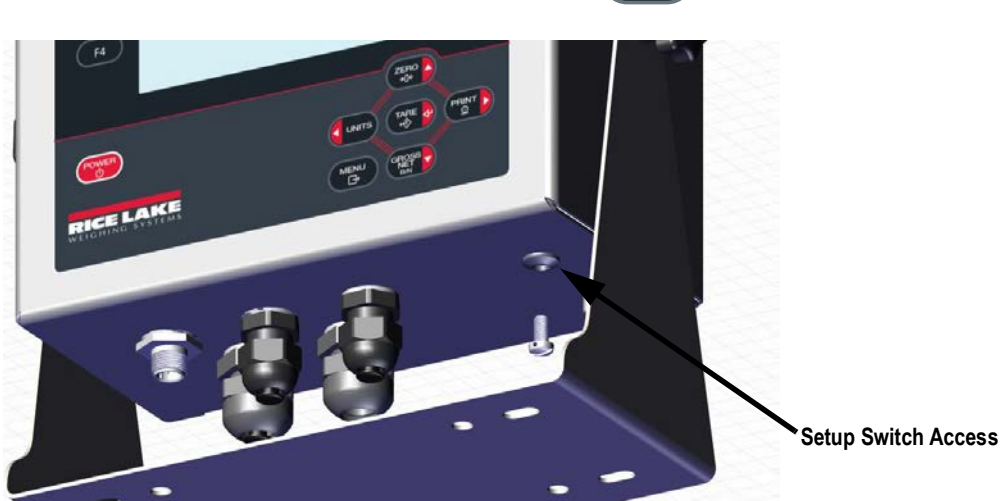

*Figure 3-1. Bottom View – Setup Switch Access*

<span id="page-28-3"></span>When the indicator is placed in setup mode, the word *Scale* displays. The Scale menu is the first of eight second-level menus used for configuring the indicator. Detailed descriptions of these menus are given in [Section 3.2.2 on page 25](#page-30-0).

When setup is complete, press  $\begin{pmatrix} \mathbb{R}^n \\ \mathbb{R}^n \end{pmatrix}$  to return to the weigh mode. **MENU**

## <span id="page-28-1"></span>**3.1 Configuration Methods**

The 882IS indicator can be configured by using the front panel keys to navigate through a series of configuration menus or by sending commands or configuration data to the data communication port. Configuration using the menus is described in [Section 3.2 on page 24.](#page-29-0)

Configuration using a data communication port can be accomplished using either the EDP command set (see [Section 6.0 on](#page-58-3)  [page 53\)](#page-58-3) or the Revolution configuration utility (see [Section 5.2 on page 51\)](#page-56-4).

## <span id="page-29-2"></span><span id="page-29-0"></span>**3.2 User Setup Menu**

The 882IS indicator can be configured using a series of menus accessed through the indicator front panel. [Table 3-1](#page-29-3) summarizes the functions of the user setup menu.

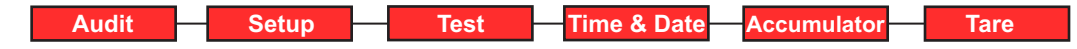

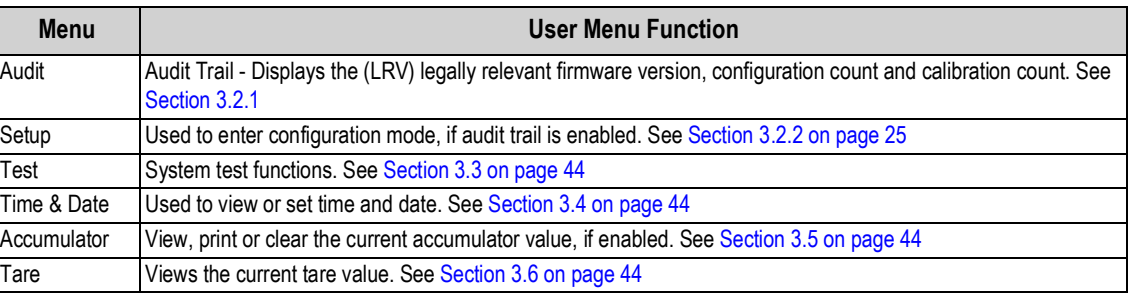

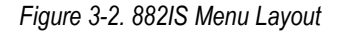

<span id="page-29-3"></span>The following sections provide graphic representations of the 882IS menu structures. In the actual menu structure, the settings under each parameter are arranged horizontally. To save page space, menu choices are shown in vertical columns. The factory default setting appears at the top of each column in **bold** letters. Parameters shown surrounded by a dotted-line box only appear under the special circumstances explained inside each box.

Most menu diagrams are accompanied by one or more tables that describe all parameters and parameter values associated with that menu.

#### <span id="page-29-1"></span>**3.2.1 Audit Menu**

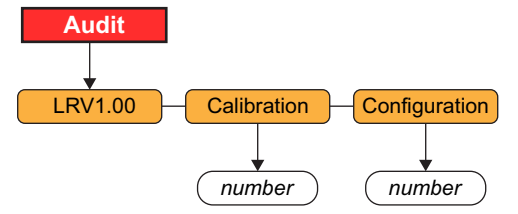

*Figure 3-3. Audit Menu Structure*

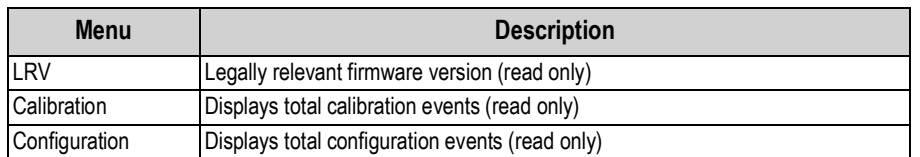

*Table 3-2. Audit Menu Parameters*

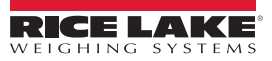

*Table 3-1. 882IS Plus Menu Summary*

<span id="page-30-0"></span>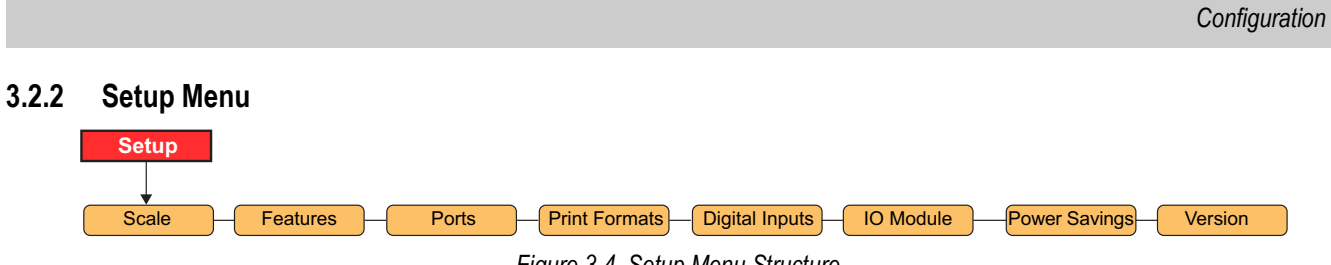

*Figure 3-4. Setup Menu Structure*

| <b>Menu</b>          | <b>Description</b>                                                                                                    |
|----------------------|----------------------------------------------------------------------------------------------------|
| Scale                | Use the Scale menu to configure and calibrate the scale. See Figure 3-5 for the Scale menu structure                                                         |
| Features             | Use the Features menu to set miscellaneous system attributes. See Figure 3-9 for the Features menu structure                                                 |
| Ports                | Use the Ports menu to configure communication ports. See Figure 3-13 for the Ports menu structure                                                            |
| <b>Print Format</b>  | Use the Print Format menu to set the print format used for header, gross, net and accumulator formats<br>See Figure 3-16 for the Print Format menu structure |
| Digital Inputs       | Use the Digital Inputs menu to assign digital output functions. See Figure 3-17 for the Digital IO menu structure                                            |
| <b>IO</b> Module     | Use the IO Module menu to configure the IO module features (if installed). See Figure 3-22 for the IO Module menu structure                                  |
| <b>Power Savings</b> | Use the power savings menu to configure the power saving mode, wake threshold, backlight control and battery support                                         |
| Version              | Use the Version menu to display the installed firmware version number. See Figure 3-23 for the Version menu structure                                        |

*Table 3-3. Setup Menu Parameters*

<span id="page-30-1"></span>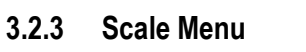

<span id="page-30-2"></span>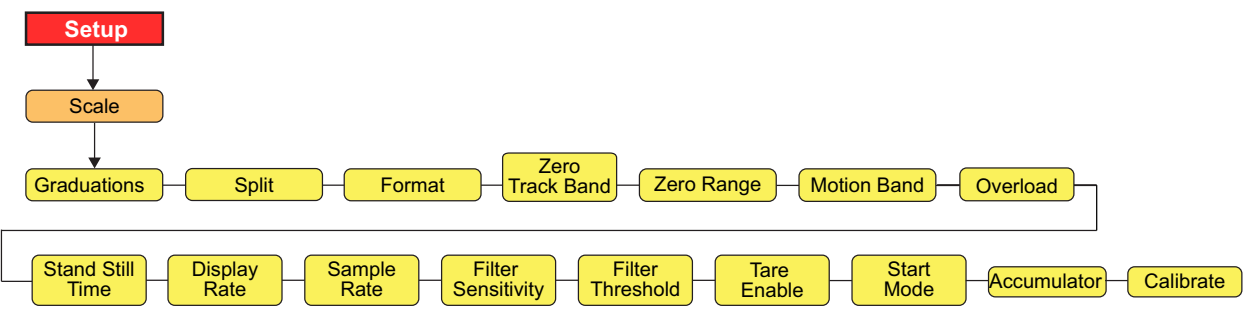

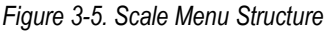

<span id="page-30-3"></span>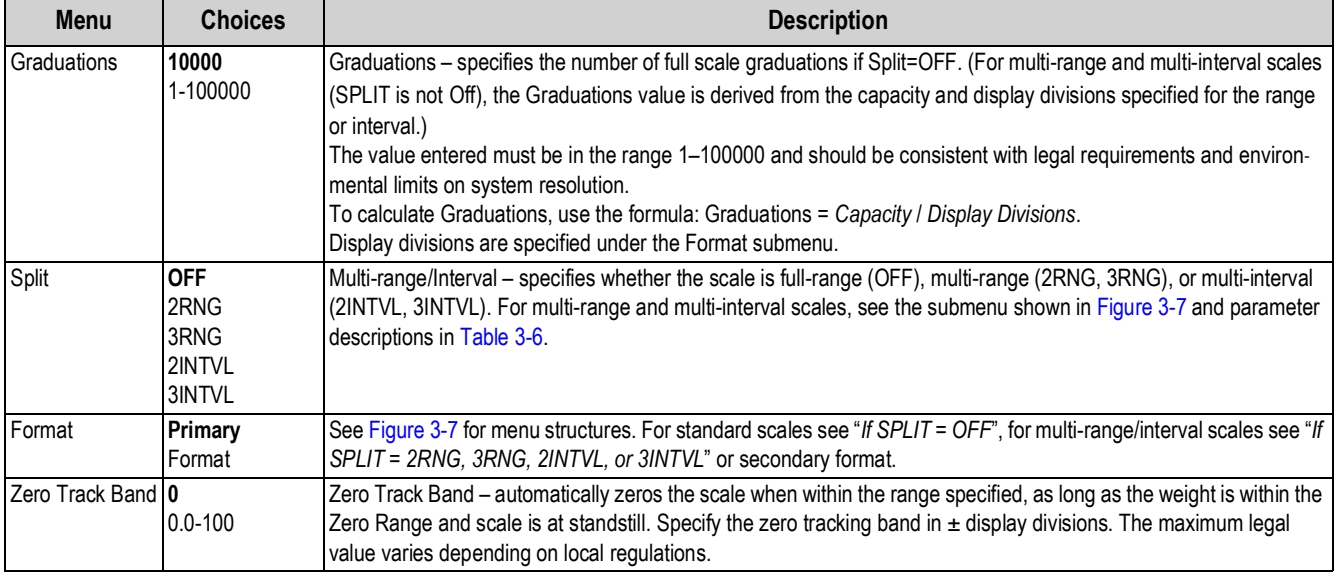

*Table 3-4. Scale Menu Parameters*

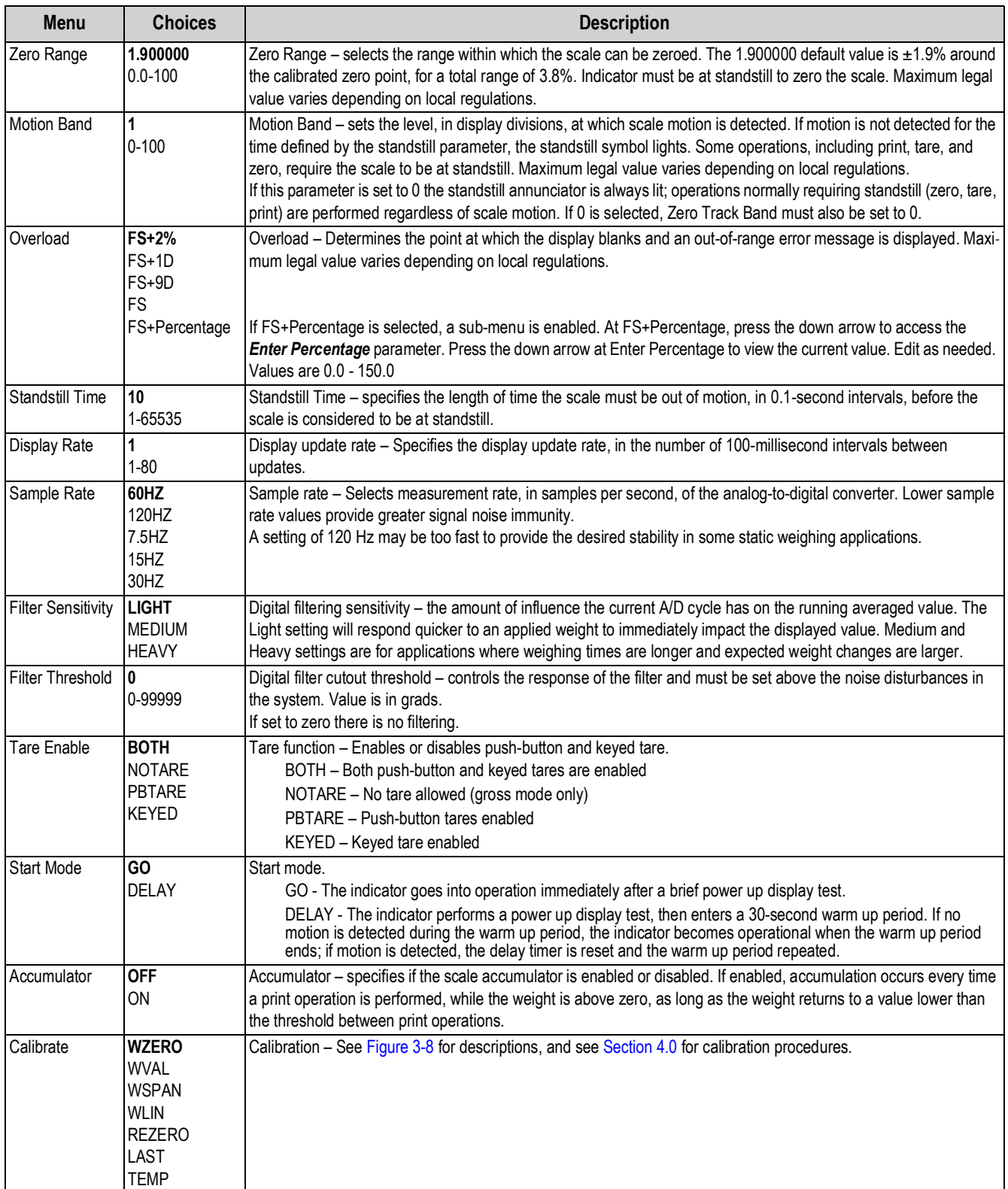

*Table 3-4. Scale Menu Parameters (Continued)*

## <span id="page-32-0"></span>**3.2.4 Scale Format Menu - if Split = Off**

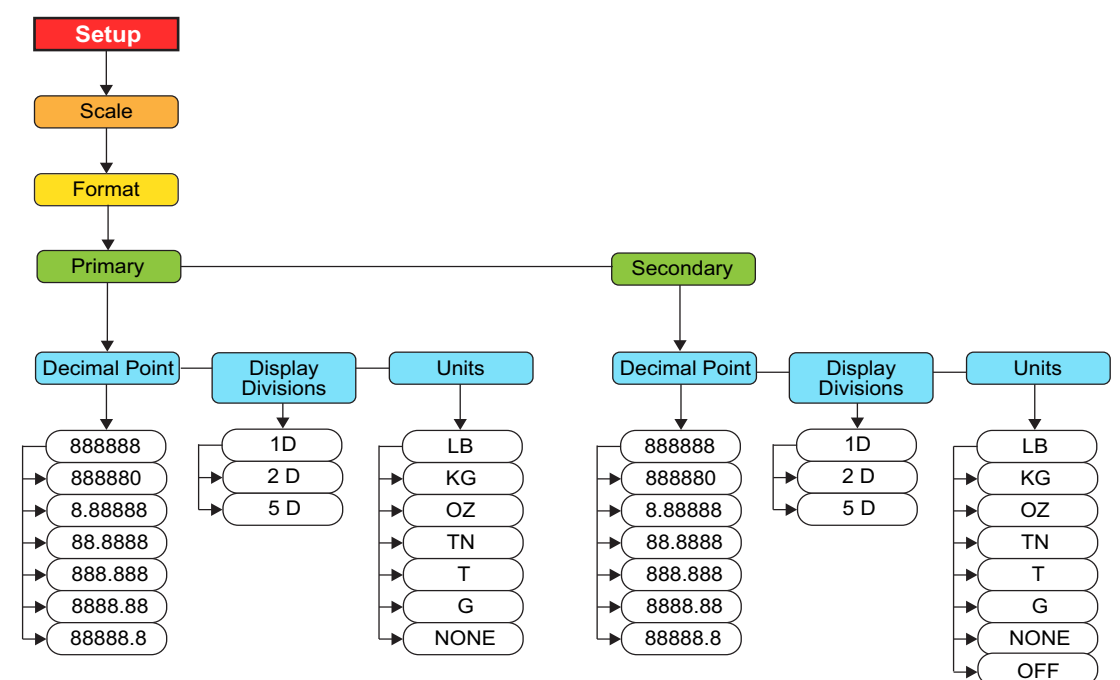

<span id="page-32-1"></span>*Figure 3-6. Format Menu Structure*

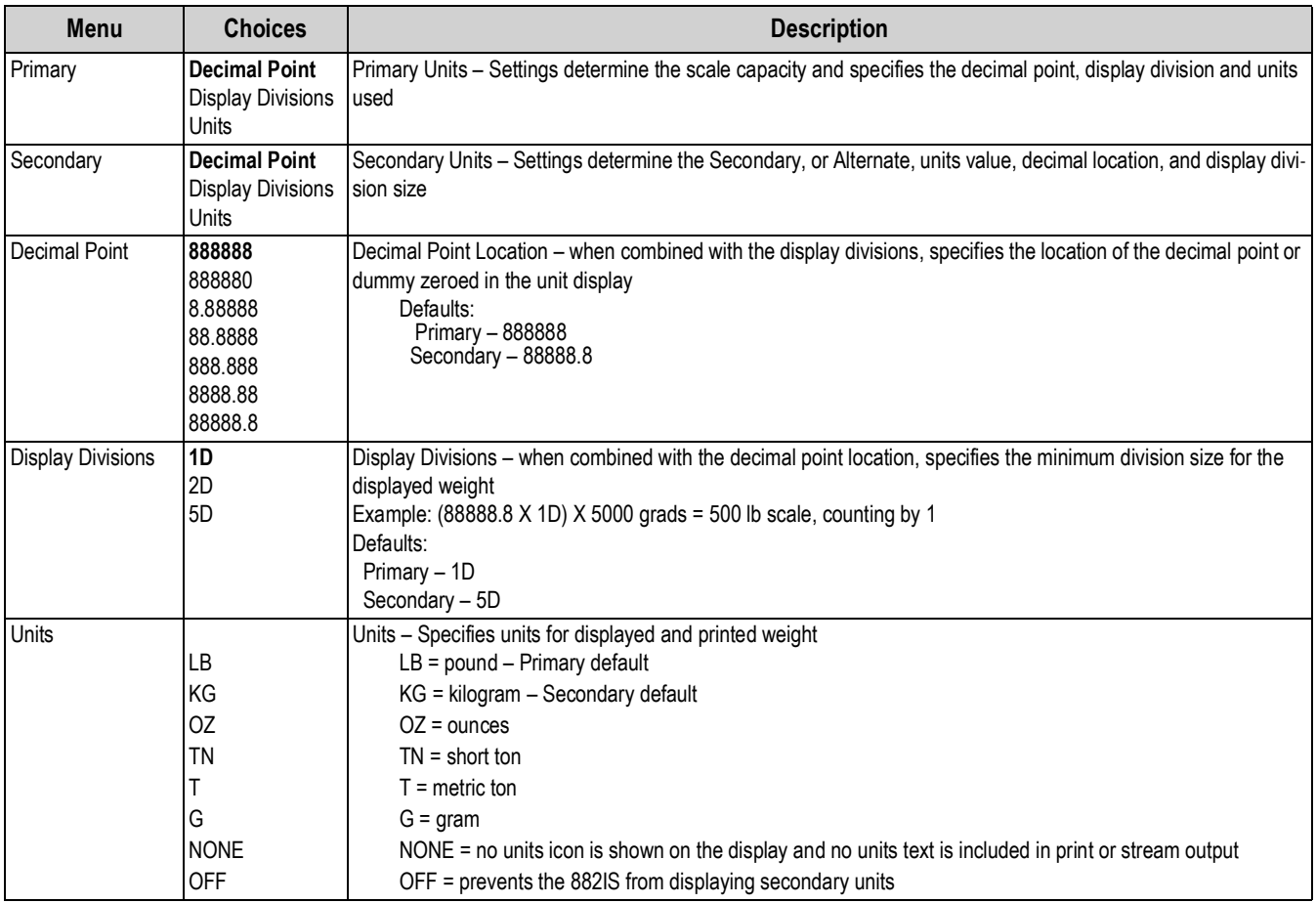

*Table 3-5. Format Menu Parameters*

## <span id="page-33-0"></span>**3.2.5 Scale Format Menu - if split = 2 RNG, 3 RNG, 2 INTVL, 3 INTVL**

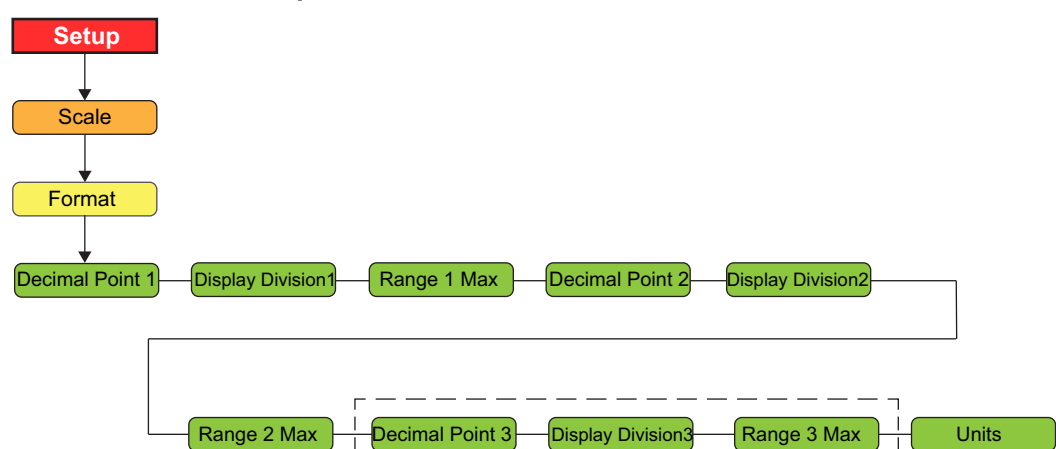

 $\mathbf{I}$ 

 $\blacksquare$ 

*Figure 3-7. Split Format Menu Structure*

<span id="page-33-2"></span>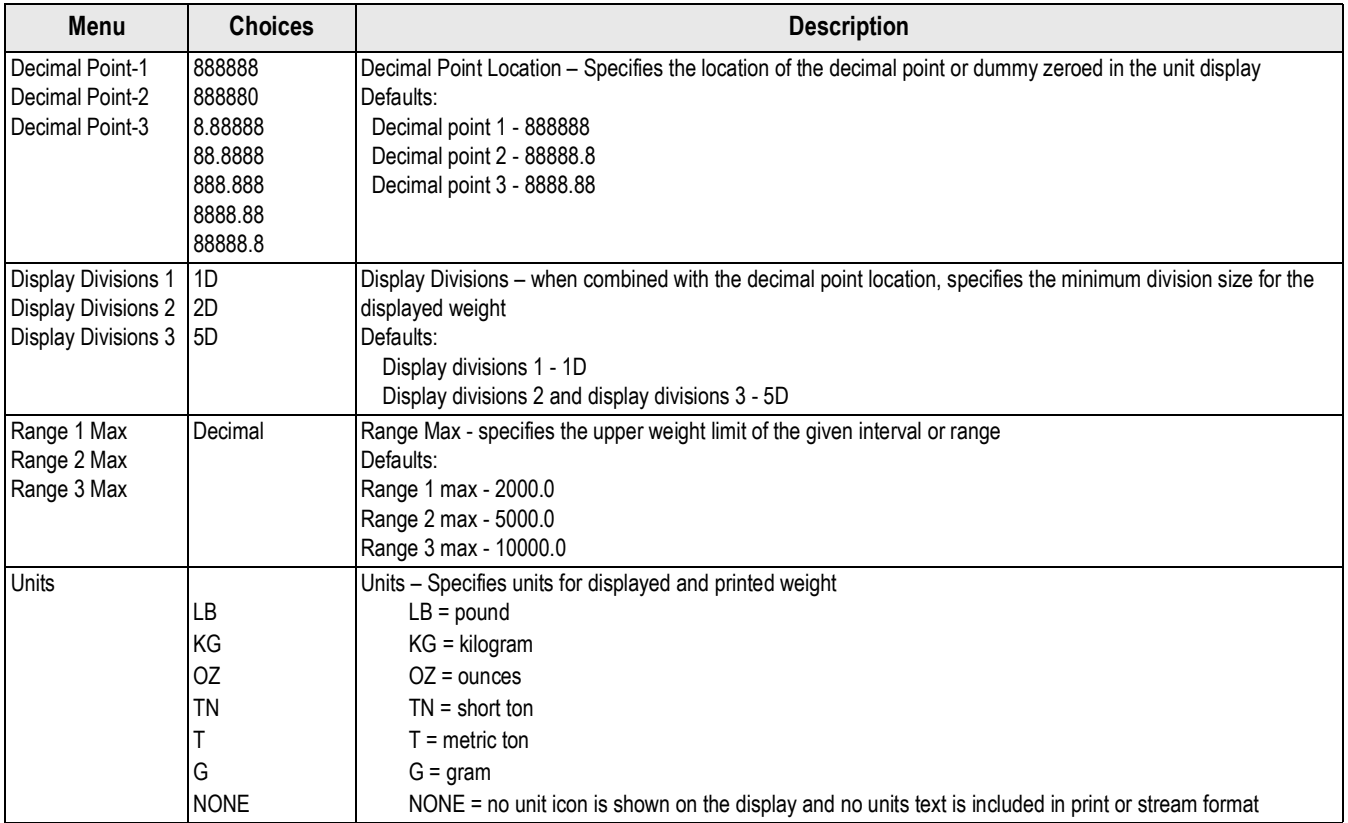

<span id="page-33-1"></span>*Table 3-6. Split Format Menu Parameters*

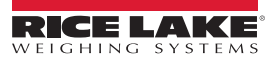

#### <span id="page-34-0"></span>**3.2.6 Calibration Menu**

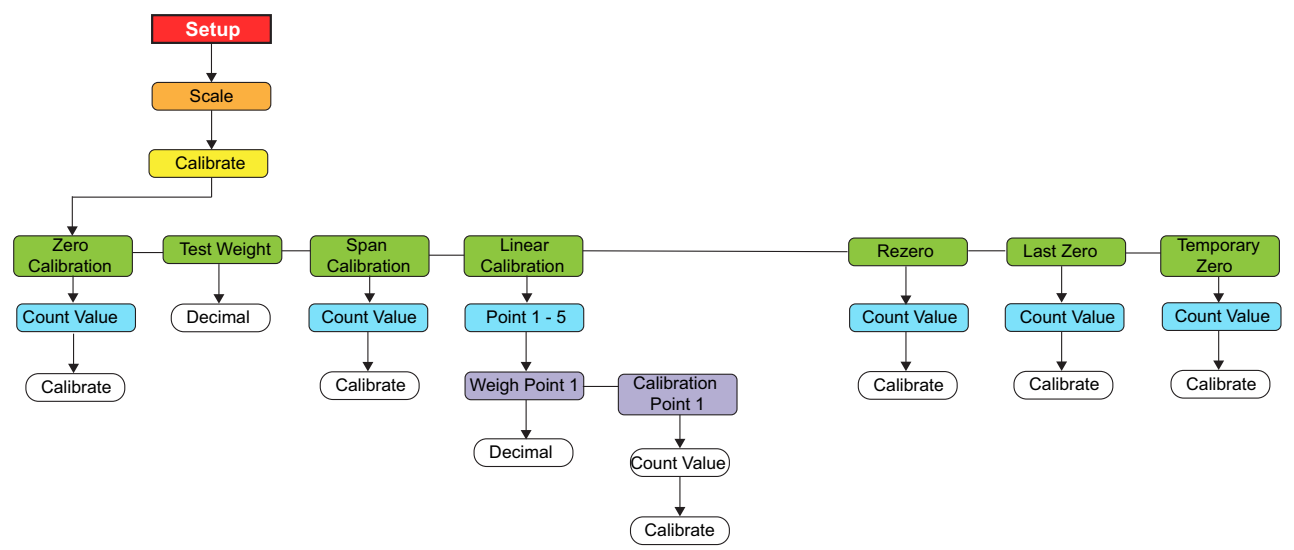

*Figure 3-8. Calibration Menu Structure*

<span id="page-34-1"></span>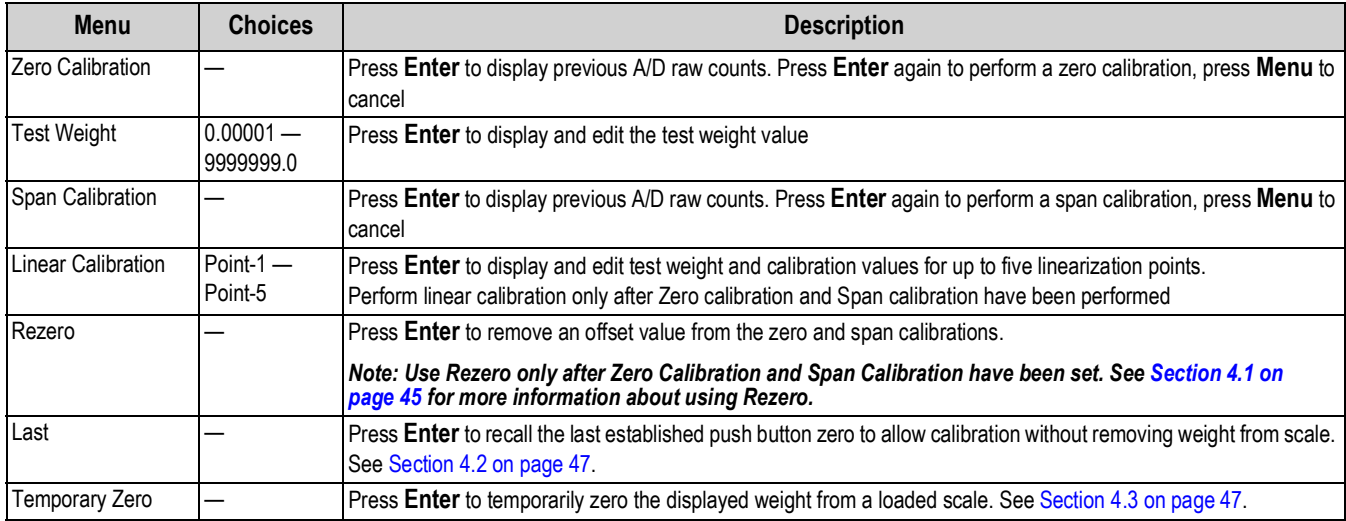

*Table 3-7. Calibration Menu Parameters*

#### <span id="page-35-0"></span>**3.2.7 Features Menu**

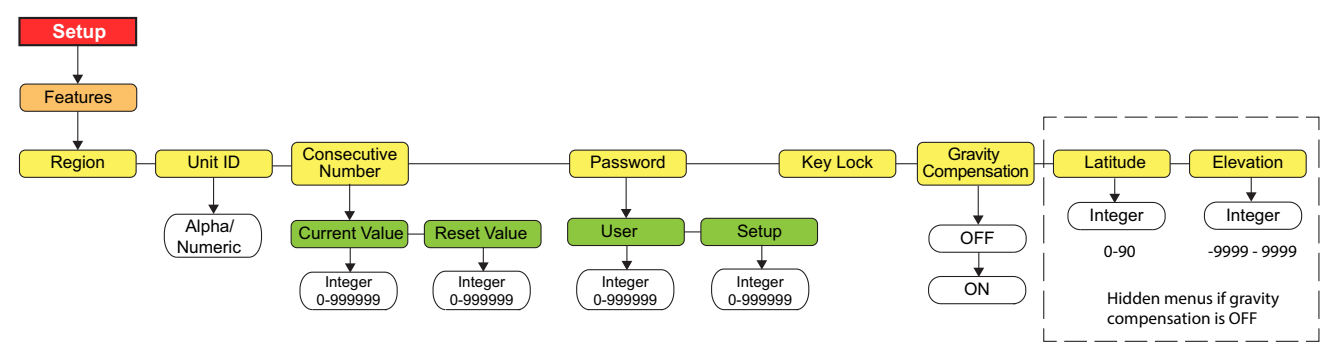

#### *Figure 3-9. Features Menu*

<span id="page-35-1"></span>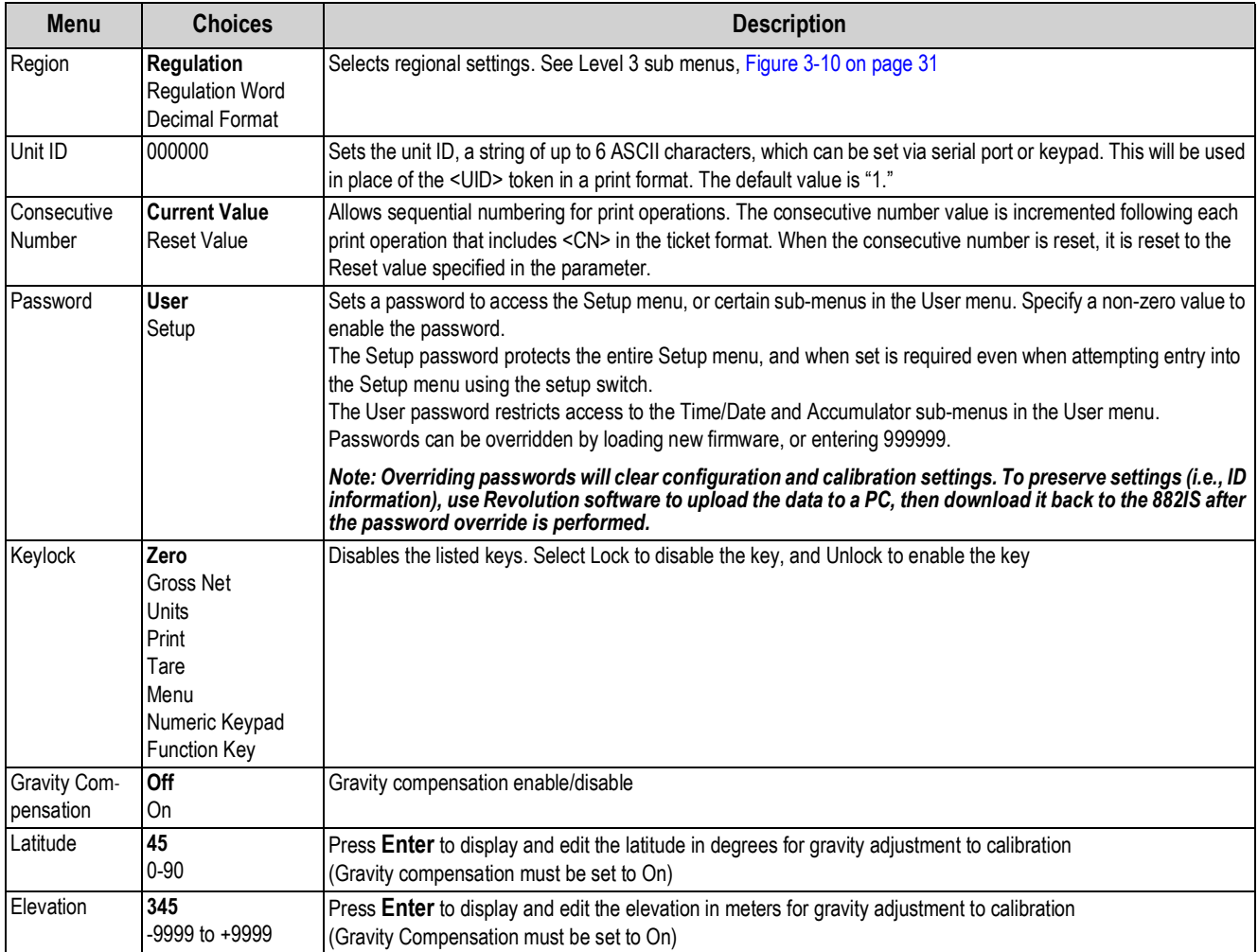

*Table 3-8. Features Menu Parameters*

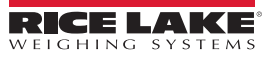
#### **3.2.8 Region Menu**

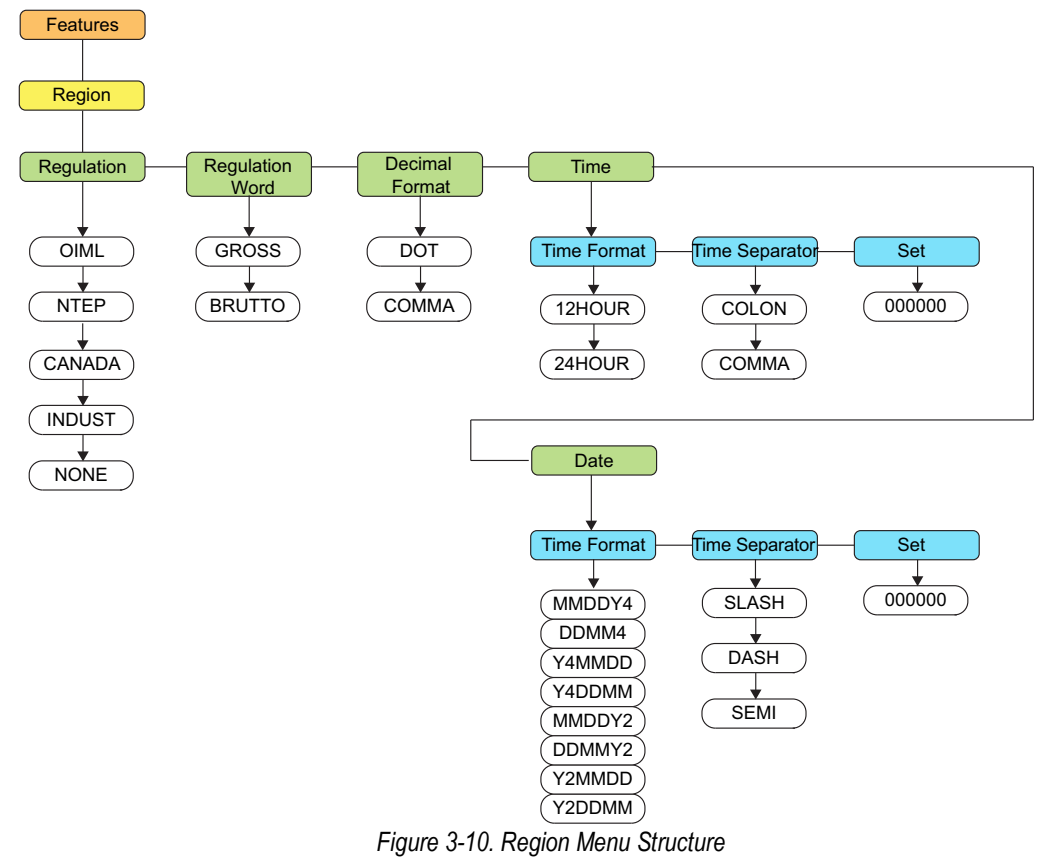

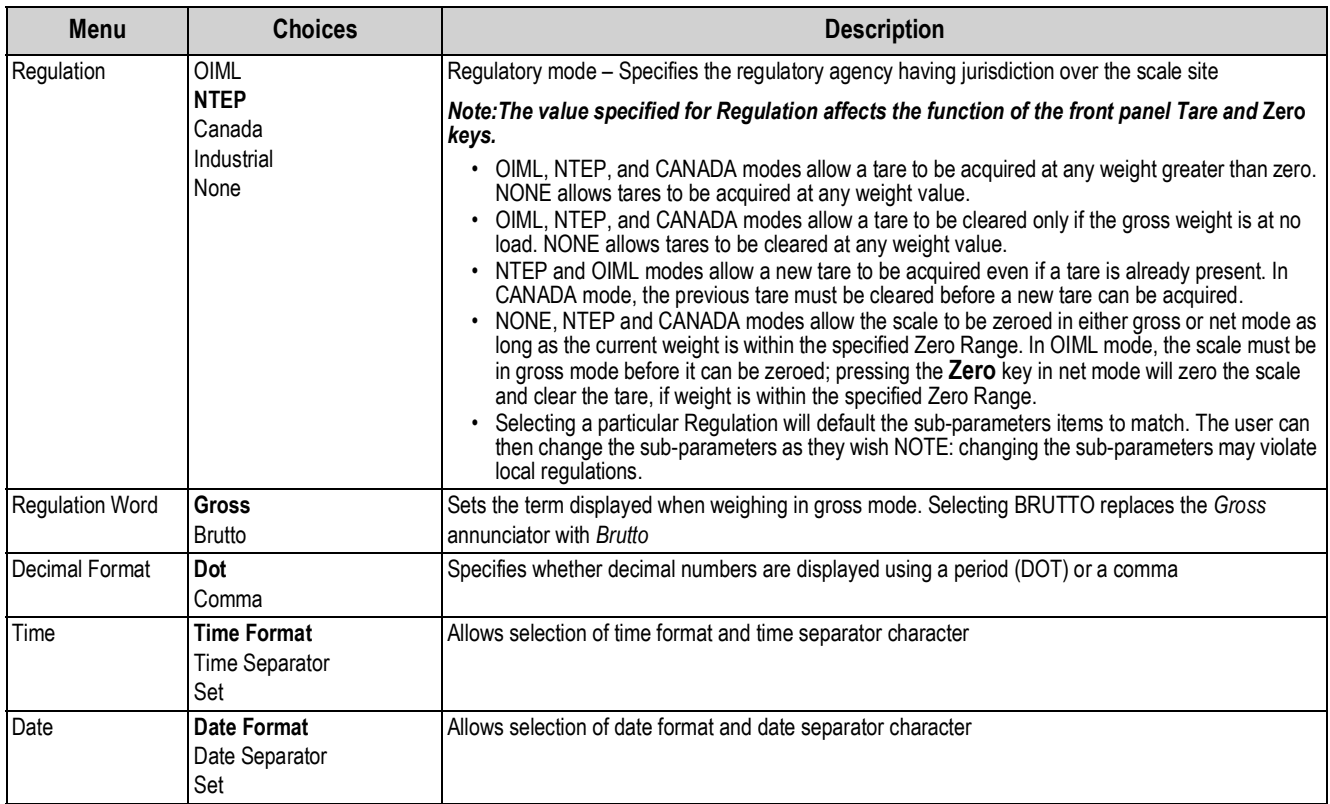

*Table 3-9. Region Menu Parameters*

#### **3.2.9 Region - Regulation - Indust**

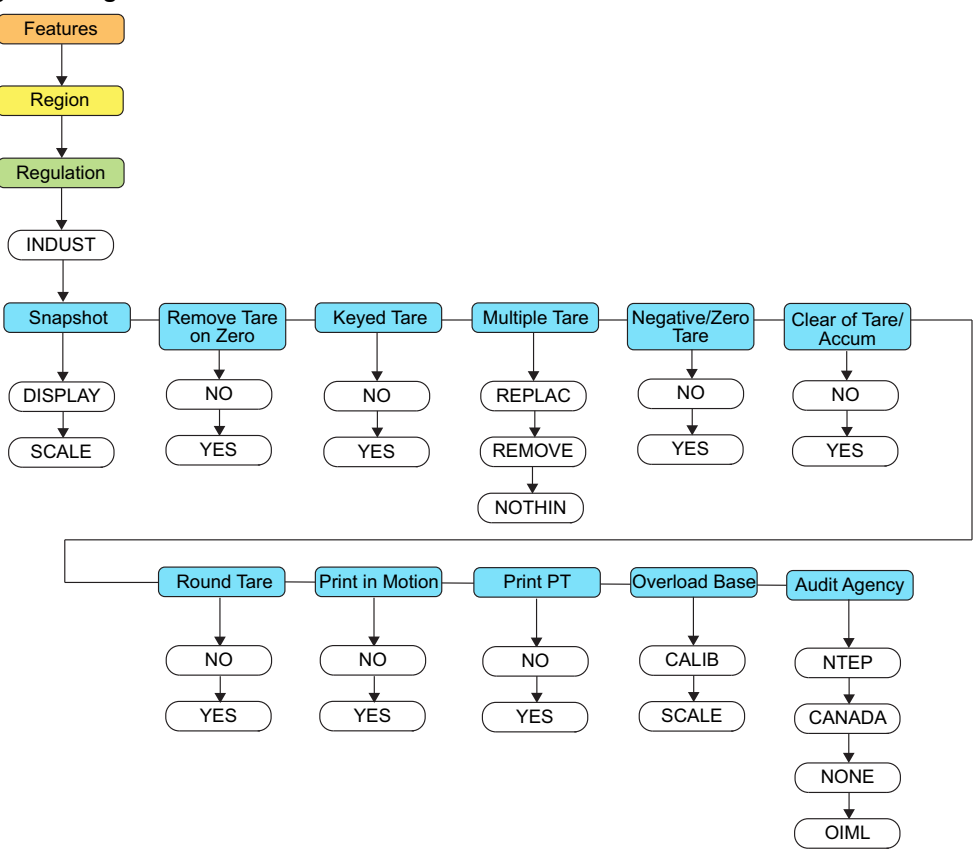

*Figure 3-11. Region Regulation Menu Structure*

| <b>Menu</b>               | <b>Choices</b>                               | <b>Description</b>                                                         |  |
|---------------------------|----------------------------------------------|----------------------------------------------------------------------------|--|
| Snapshot                  | <b>Display</b><br>Scale                      | Display or scale weight source                                             |  |
| Remove Zero Tare          | Remove tare on Zero<br>No<br>Yes             |                                                                            |  |
| Keyed Tare                | Yes<br>No                                    | Always allow keyed tare                                                    |  |
| Multiple Tare             | Replace<br>Remove<br>Nothing                 | Replaces existing Tare when the Tare key is pressed                        |  |
| Negative/Zero Tare        | No<br>Yes                                    | Allow negative or zero tare                                                |  |
| Clear of Tare/Accumulator | Yes<br>No                                    | Allow Clear key to clear tare/accumulator                                  |  |
| Round Tare                | Yes<br>No                                    | Round semi-automatic (pushbutton) tare to the nearest display division     |  |
| Print in Motion           | <b>No</b><br>Yes                             | Allow print while in motion                                                |  |
| <b>Print Preset Tare</b>  | <b>No</b><br>Yes                             | Add PT to keyed tare print                                                 |  |
| Overload Base             | Calibrate<br>Scale                           | Uses either the calibrated zero or the scale zero for overload calculation |  |
| Audit Agency              | <b>NTEP</b><br>CANADA<br><b>NONF</b><br>OIML | Regulatory agencies                                                        |  |

*Table 3-10. Region Regulation Parameters*

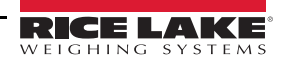

#### **3.2.10 Keylock Menu**

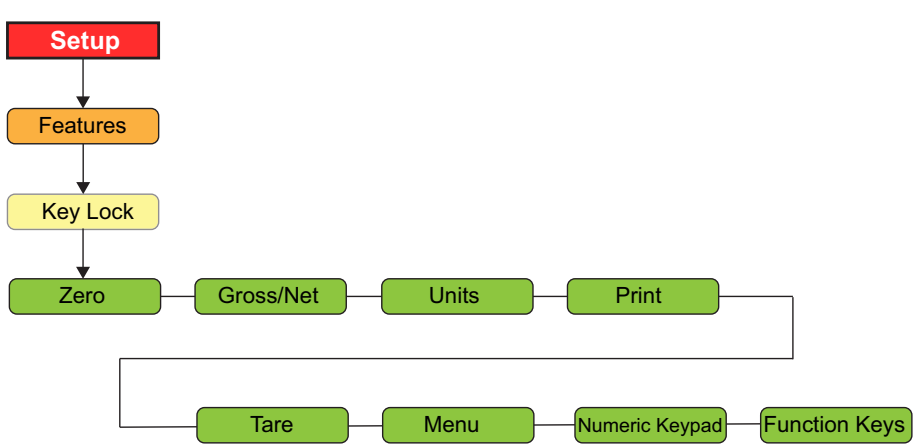

*Figure 3-12. Keylock Menu Structure*

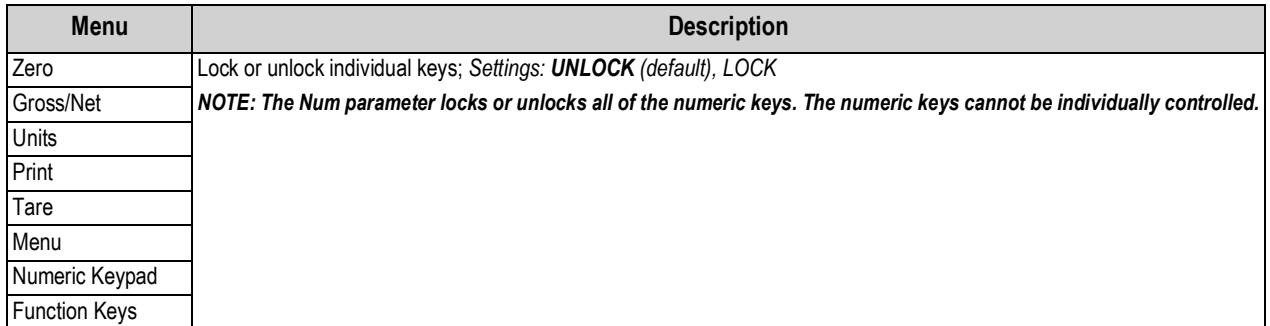

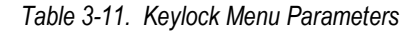

#### **3.2.11 Setup Ports Menu**

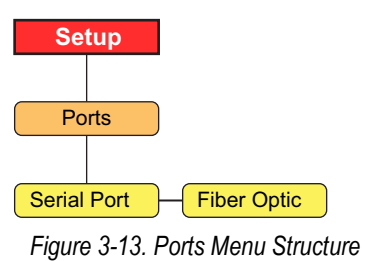

See [Section 3.2.12 on page 34](#page-39-0) for Serial Ports menu choices and [Section 3.2.13 on page 35](#page-40-0) for Fiber Optic Ports menu choices.

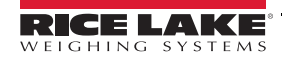

#### <span id="page-39-0"></span>**3.2.12 Ports - Serial Ports Menu**

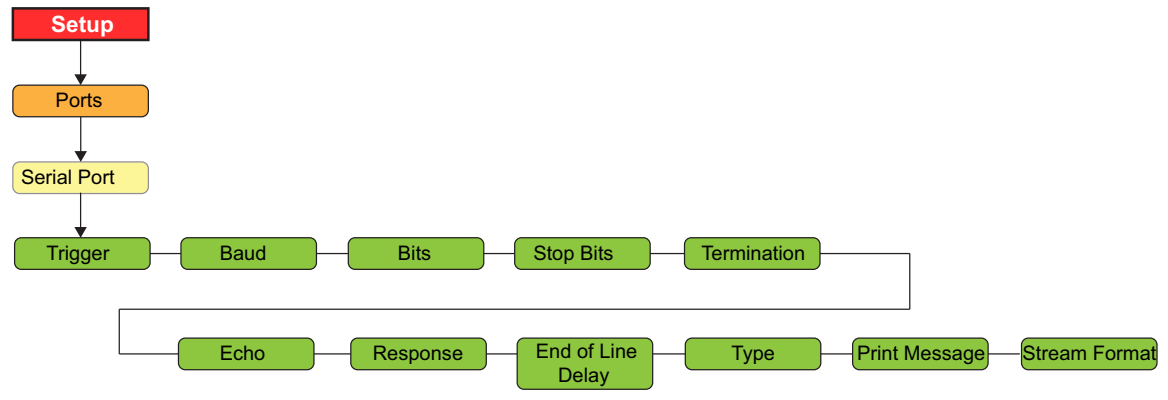

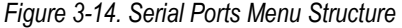

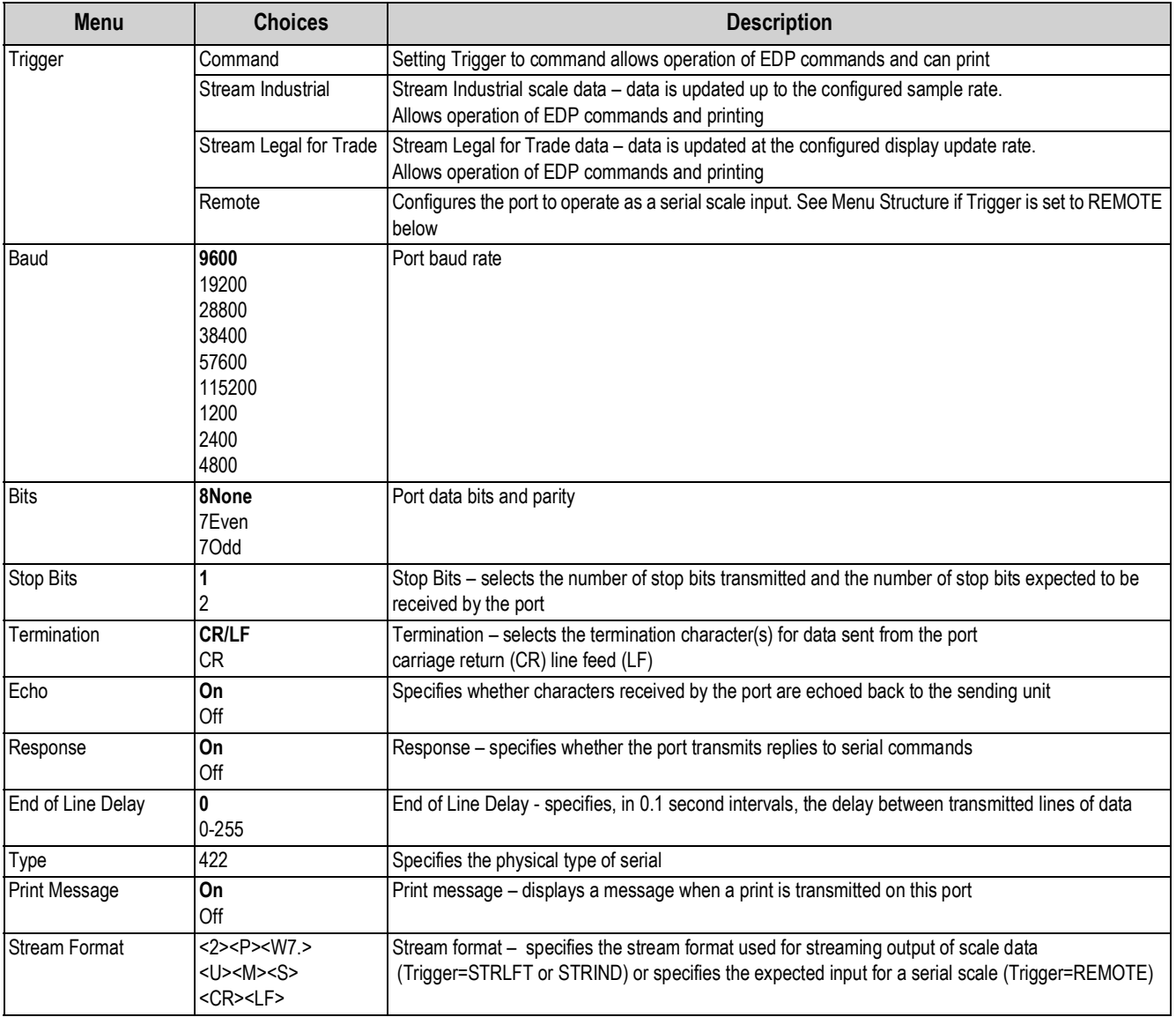

*Table 3-12. Serial Ports Menu Parameters*

#### <span id="page-40-0"></span>**3.2.13 Ports - Fiber Optics Menu**

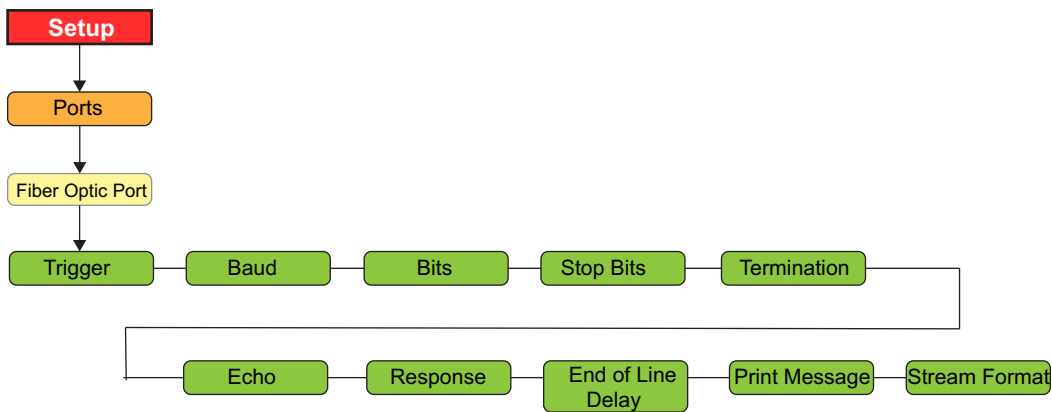

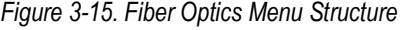

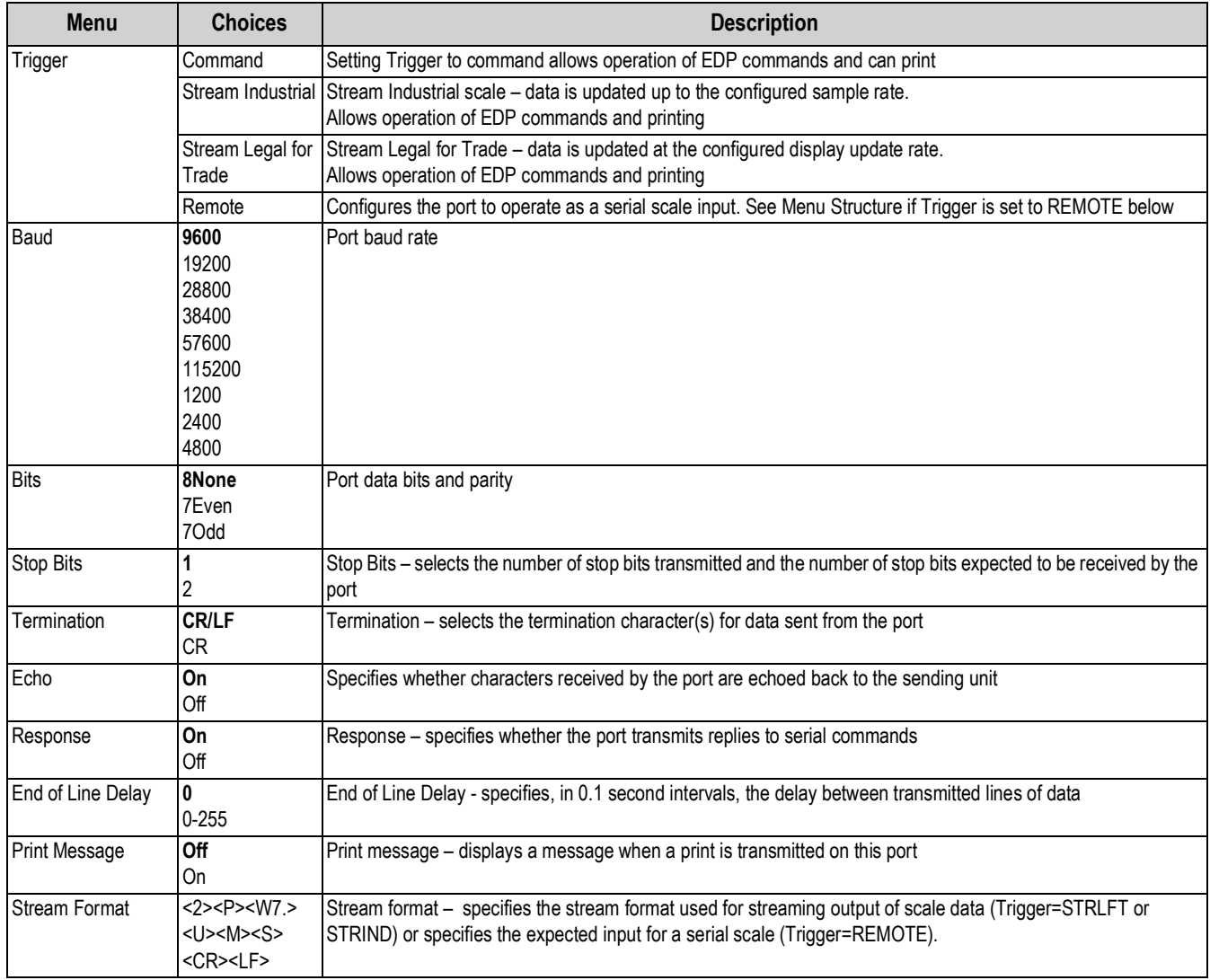

*Table 3-13. Fiber Optics Menu Parameters*

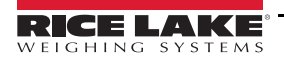

#### <span id="page-41-0"></span>**3.2.14 Print Format Menu**

See [Section 7.3 on page 64](#page-69-0) for information about custom print formatting.

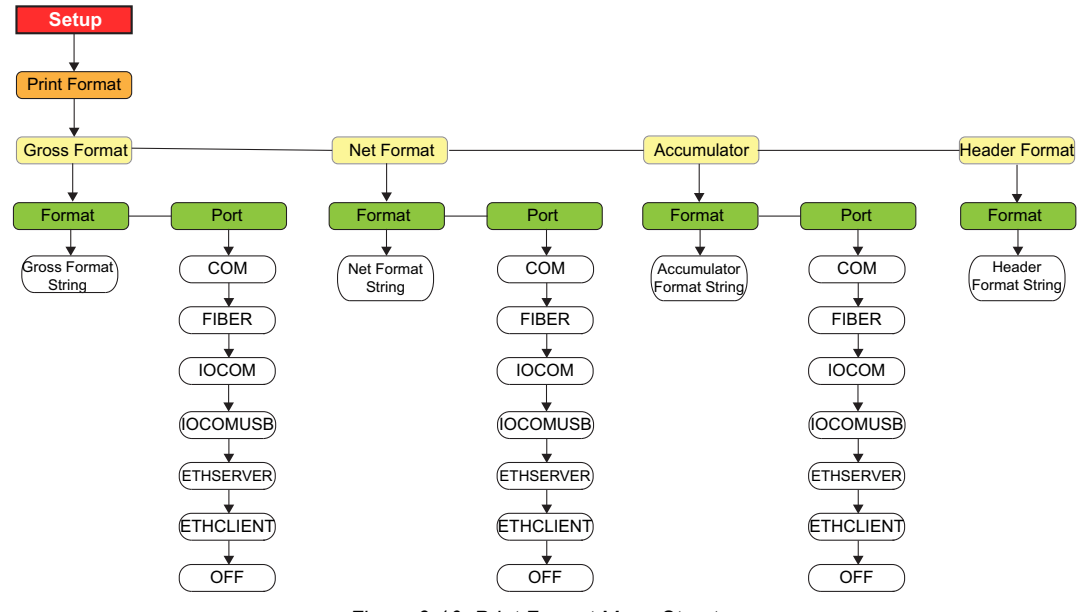

*Figure 3-16. Print Format Menu Structure*

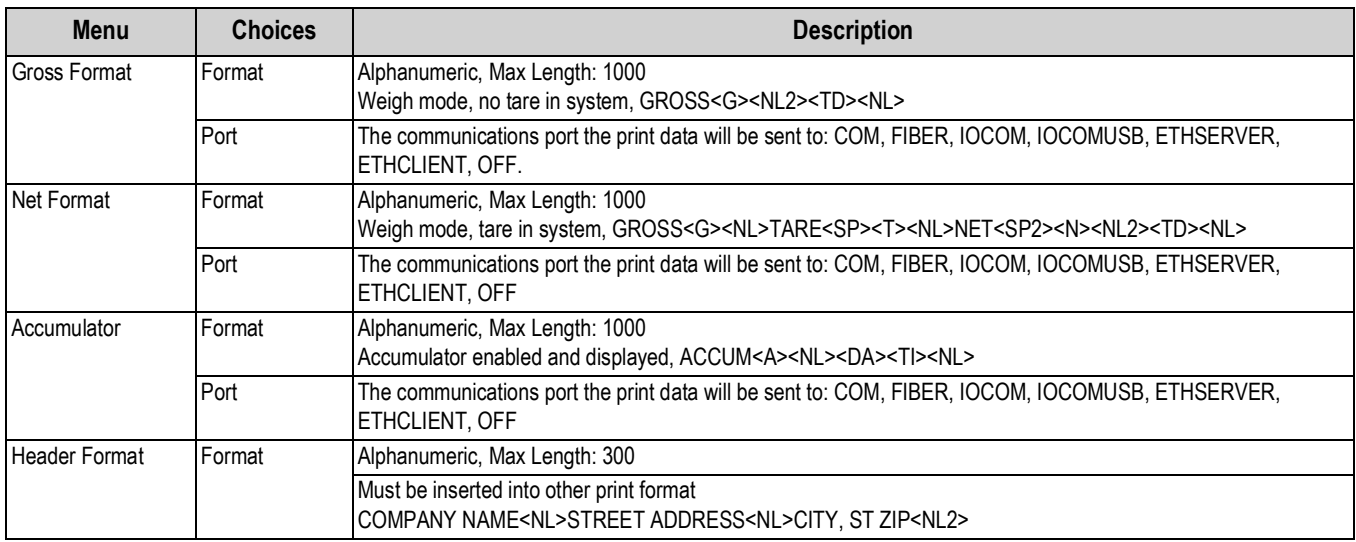

*Table 3-14. Print Format Menu Parameters*

## **3.2.15 Digital Inputs Menu**

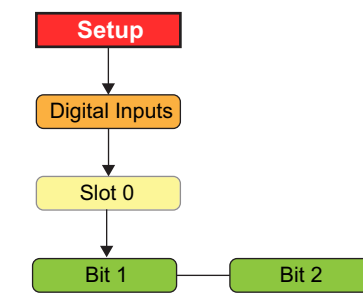

*Figure 3-17. Digital Inputs Menu Structure*

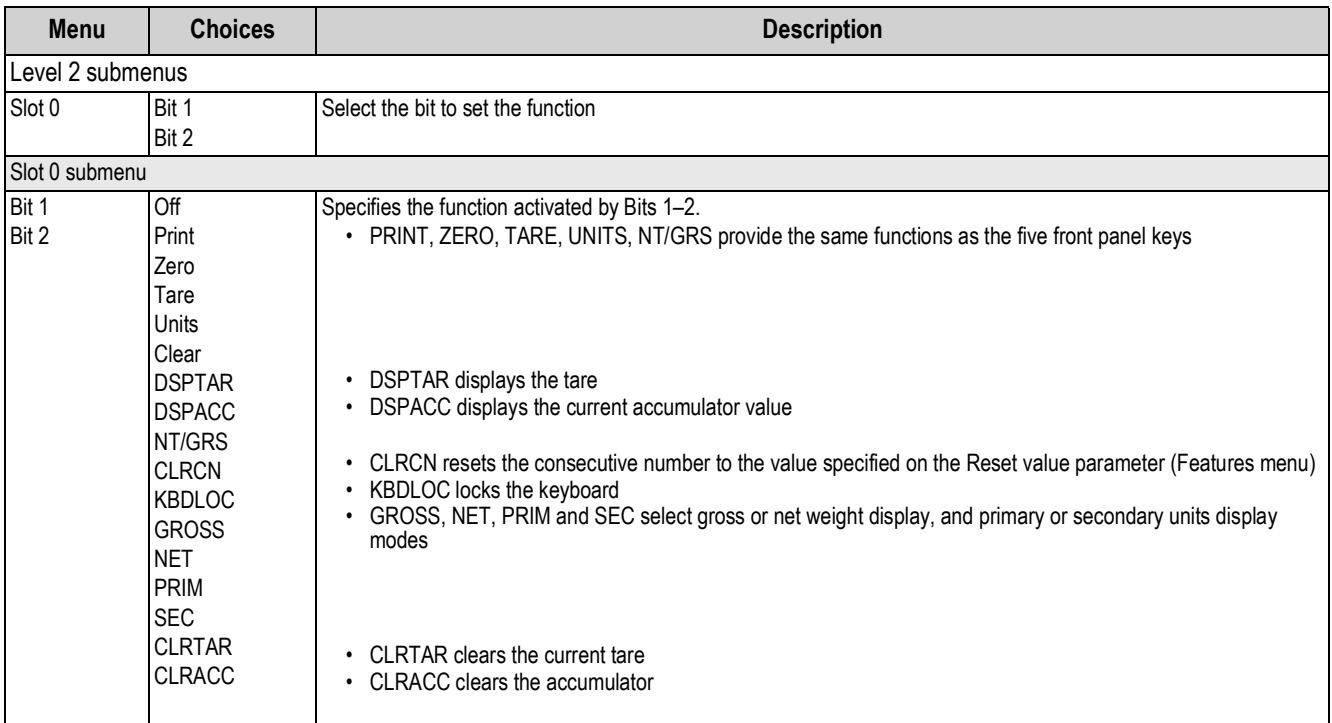

*Table 3-15. Digital Input Menu Parameters*

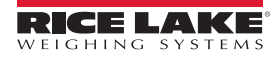

#### **3.2.16 IO Module Menu**

#### **IO Module - Ports Menu**

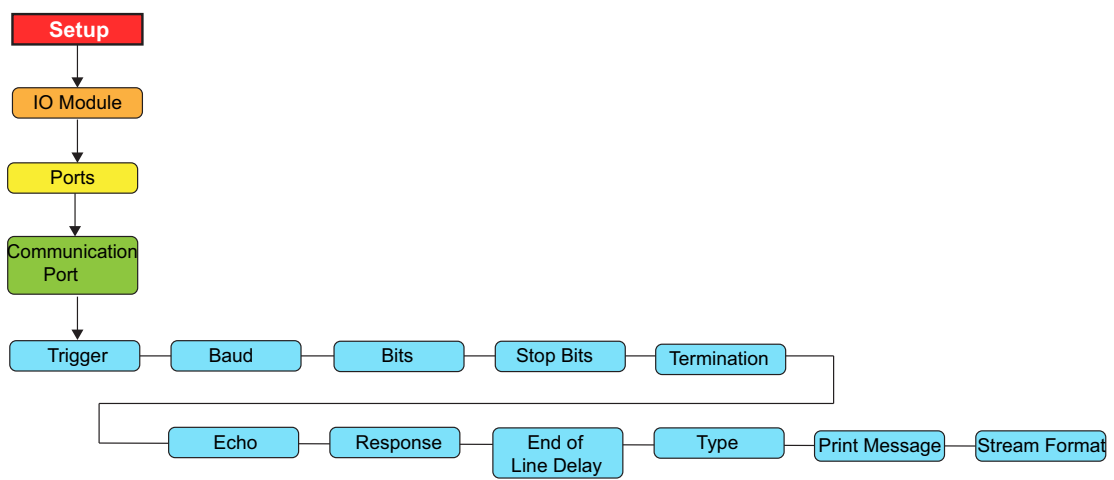

*Figure 3-18. IO Module Ports Menu Structure*

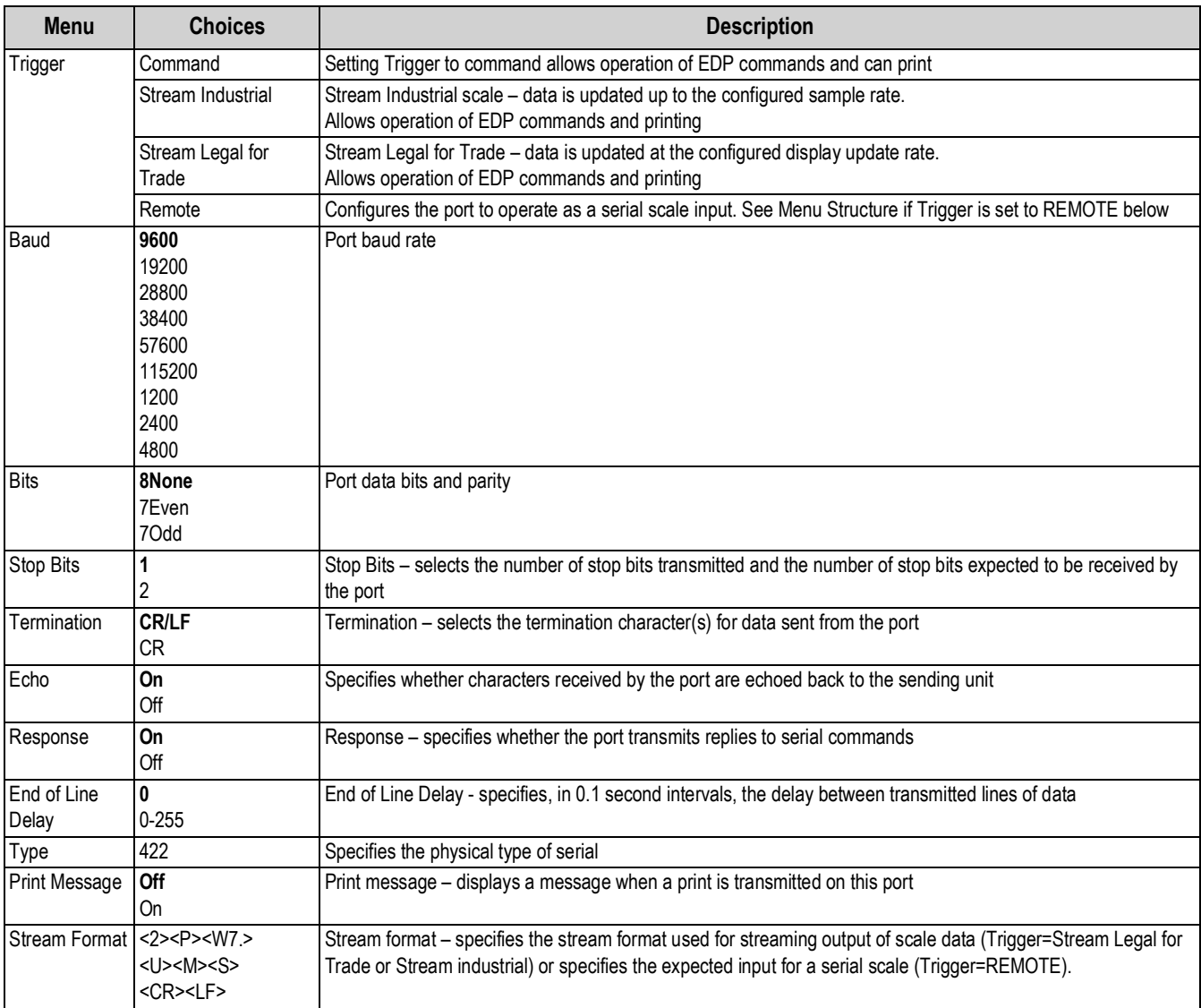

*Table 3-16. IO Module Ports Menu Parameters*

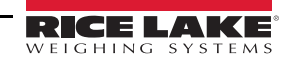

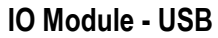

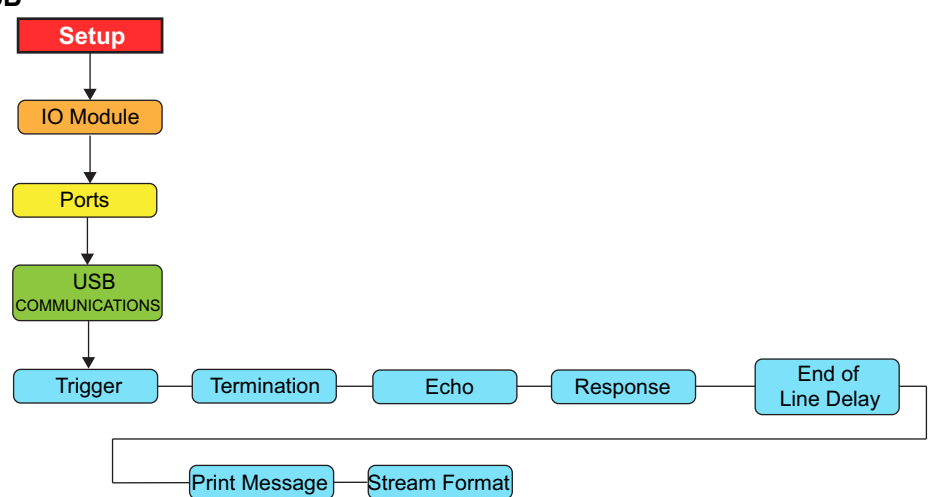

*Figure 3-19. IO Module USB Menu Structure*

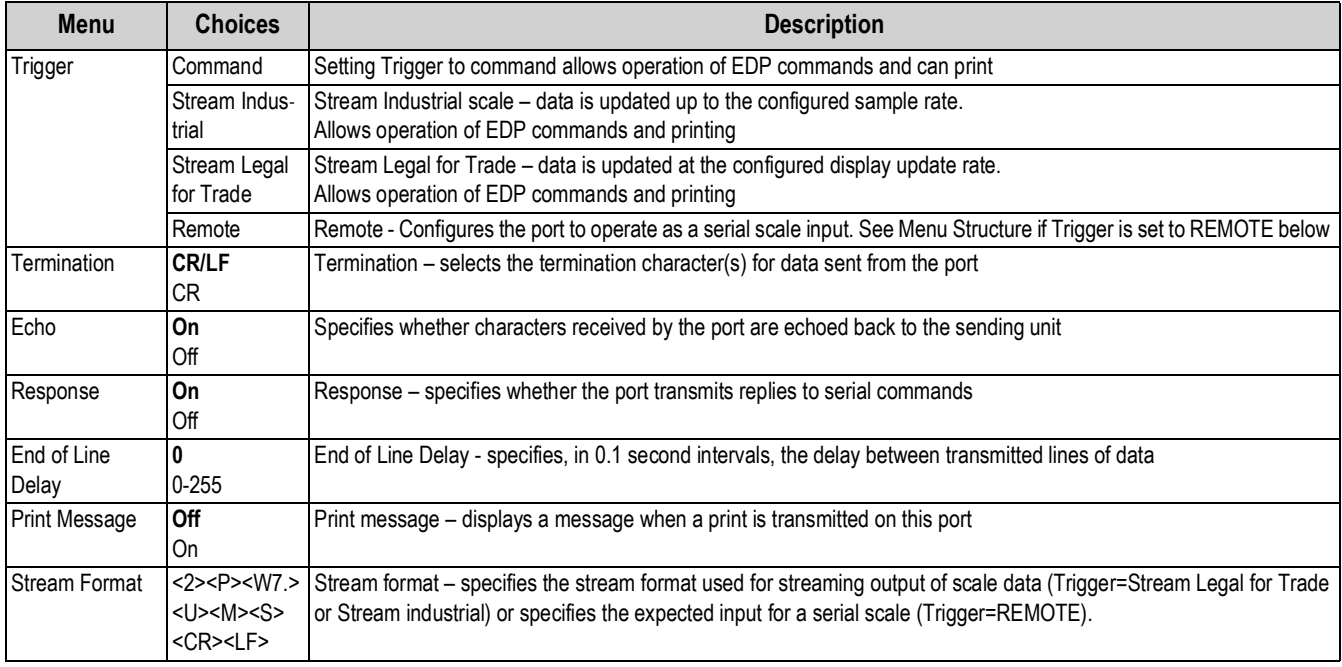

*Table 3-17. IO Module USB Menu Parameters*

#### **IO Module - EtherNet**

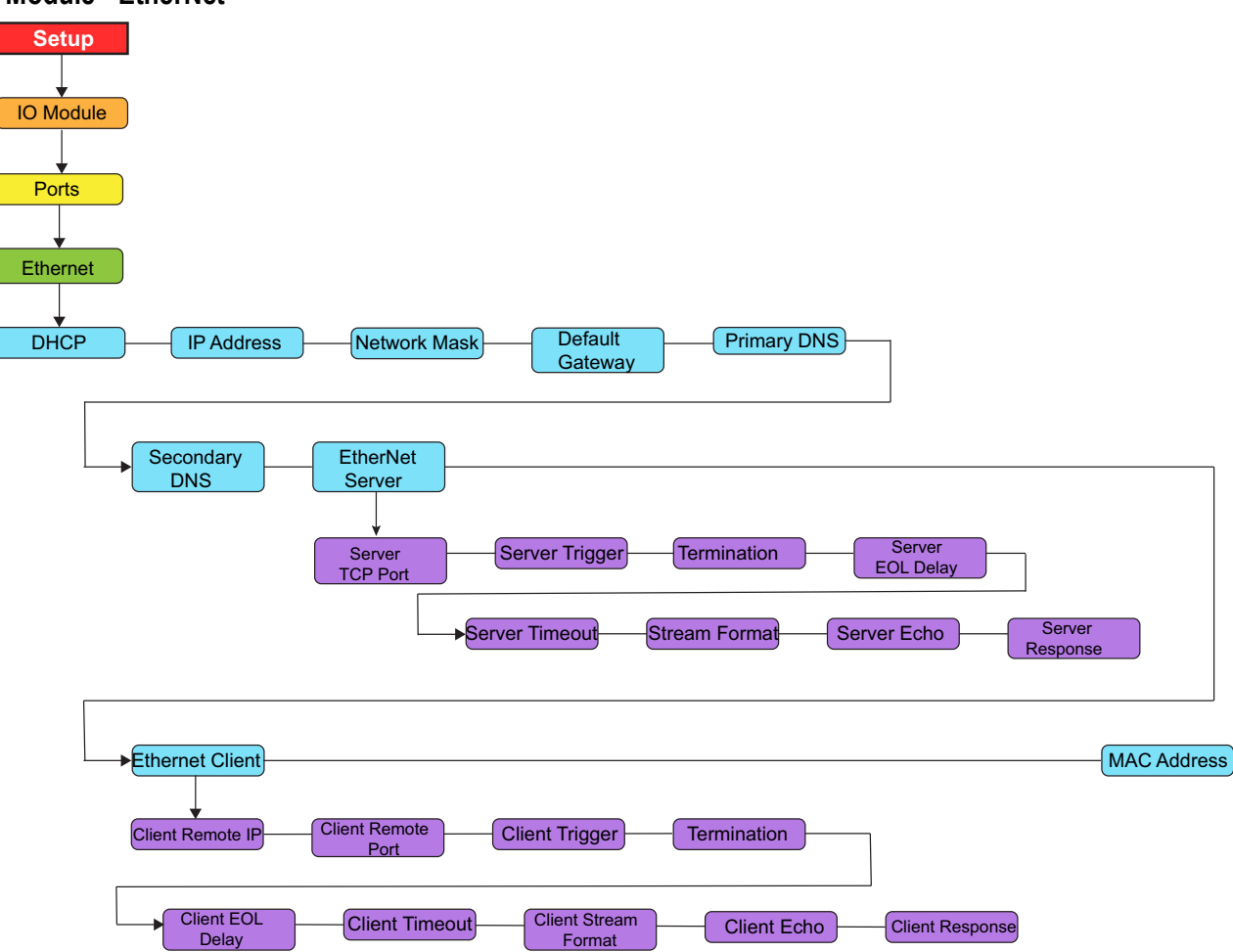

*Figure 3-20. IO Module EtherNet Menu Structure*

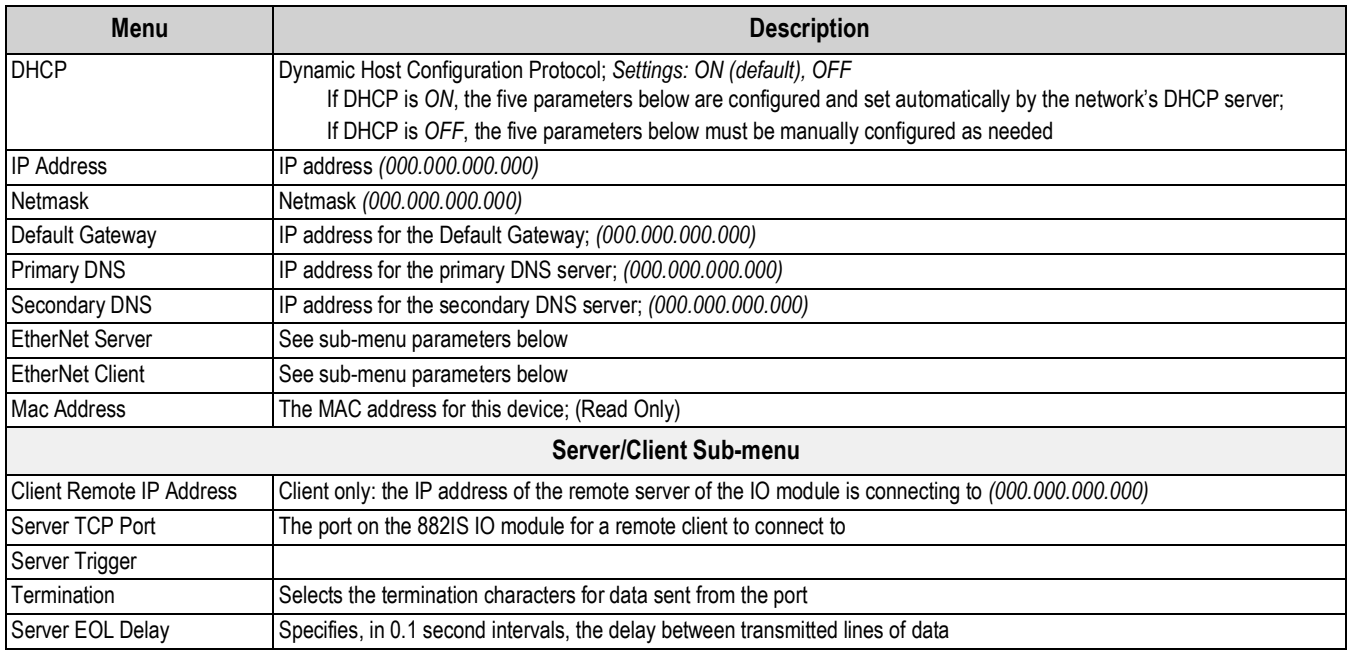

*Table 3-18. IO Module EtherNet Menu Parameters*

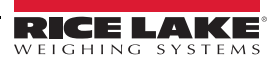

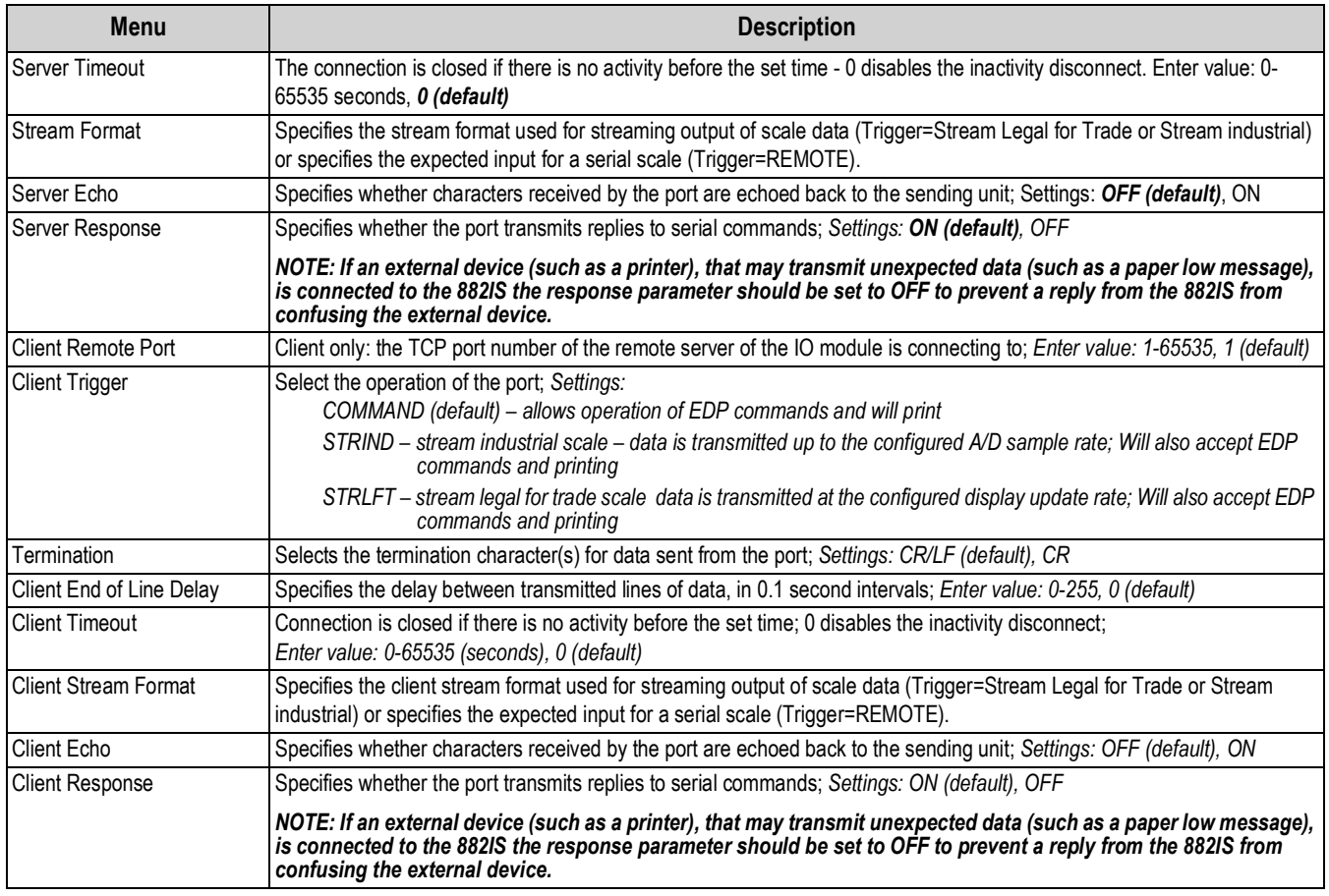

*Table 3-18. IO Module EtherNet Menu Parameters (Continued)*

#### **IO Module - Option Card**

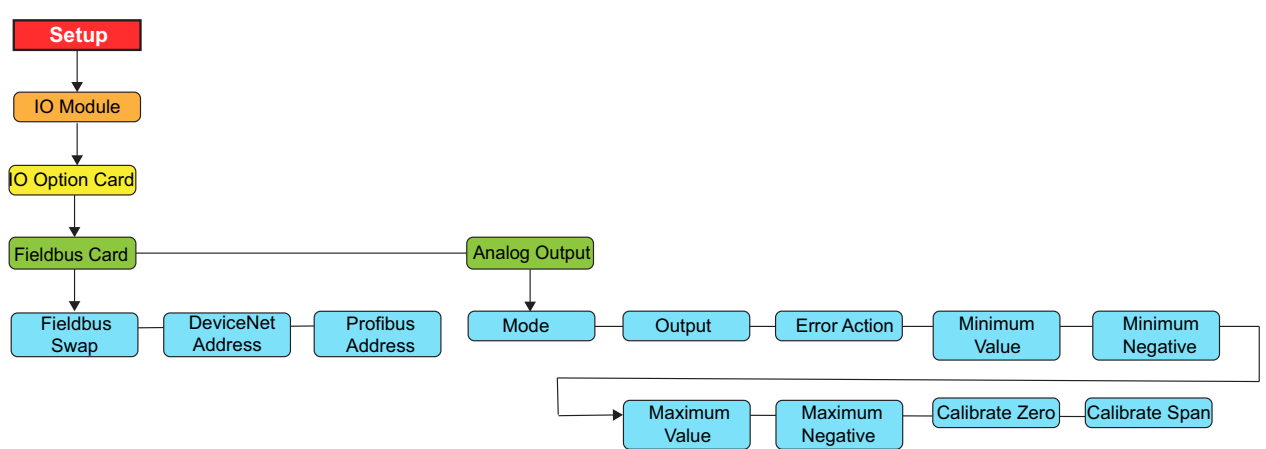

*Figure 3-21. IO Module Option Card Menu Structure*

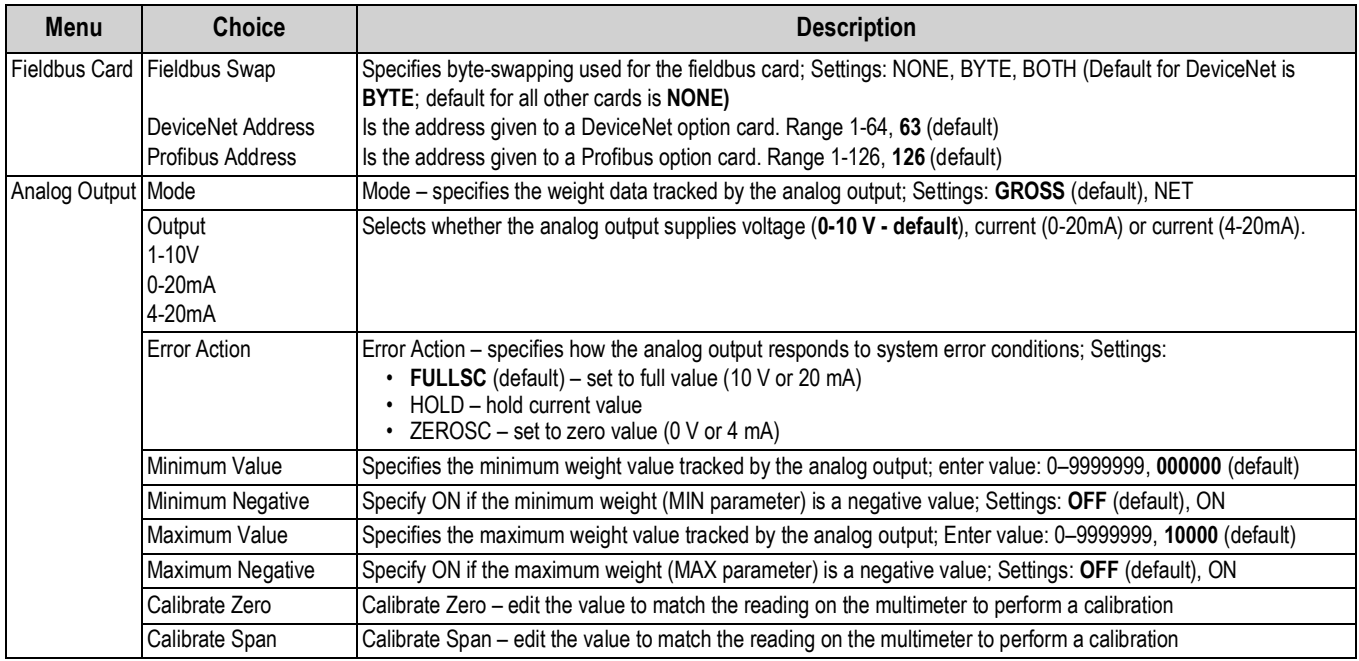

*Table 3-19. IO Module Analog Output Option Card Menu Parameters*

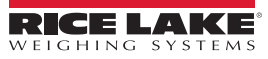

#### **3.2.17 Power Savings Menu**

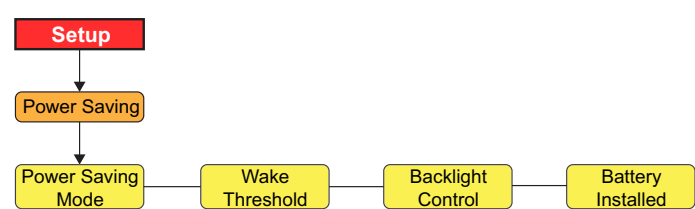

*Figure 3-22. Power Savings Structure*

| <b>Menu</b>              | <b>Choices</b>                       | <b>Description</b>                                                                                                    |
|--------------------------|--------------------------------------|----------------------------------------------------------------------------------------------------|
| Level 2 submenus         |                                      |                                                                                                    |
| Power Saving Mode        | Off<br>Light<br>Medium<br>Aggressive | No power saving performed<br>Turns off backlight<br>Turns off backlight and blanks the display<br>Turns off backlight, blanks the display and turns off the excitation<br>If configured for NTEP and the Power Savings Mode is set to aggressive; a weight change will not wake the<br>indicator. Only a key press or receipt of serial data will wake the indicator from NTEP Aggressive |
| Wake Threshold           | $0.0 - 9999999.0$                    | Once asleep, if the primary weight goes above the value, the indicator wakes. A value of 0 prevents the indi-<br>cator from waking due to a weight change. Only a keypress or serial command will wake the unit.                                                                                                    |
| <b>Backlight Control</b> | <b>On</b><br>Off                     | Manually controls whether the backlight is on or off                                                                                                    |
| <b>Battery Installed</b> | No<br>Yes                            | Manually controls whether the indicator is being powered by a battery.<br>Power saving functionality is only activated if the battery installed is set to yes                                                                                                    |

*Table 3-20. Power Savings Menu Parameters*

#### **3.2.18 Version Menu**

The Version menu is used to check the firmware version installed in the indicator and set the indicator configuration to factory defaults.

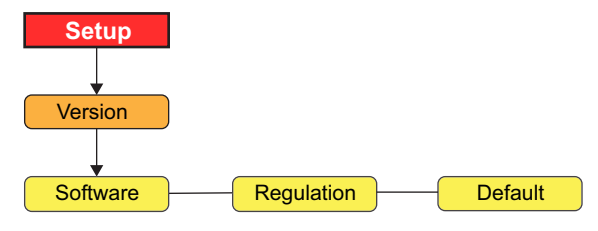

*Figure 3-23. Version Menu Structure*

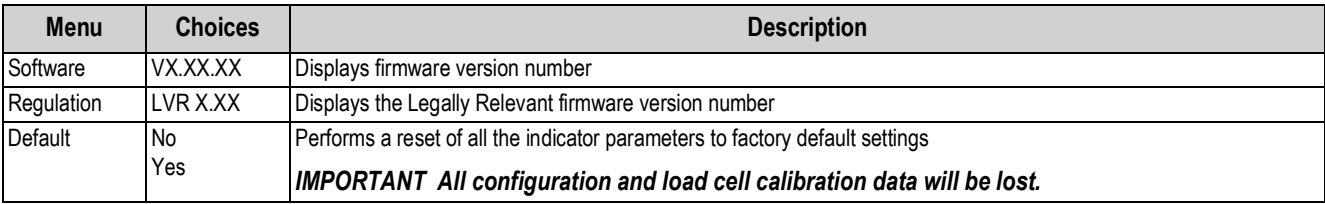

*Table 3-21. Version Menu Parameters*

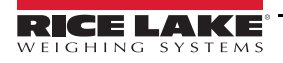

## **3.3 Test Menu**

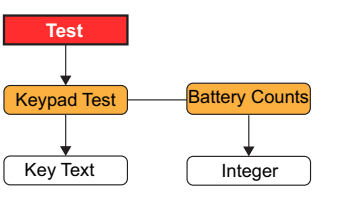

*Figure 3-24. Test Menu Structure*

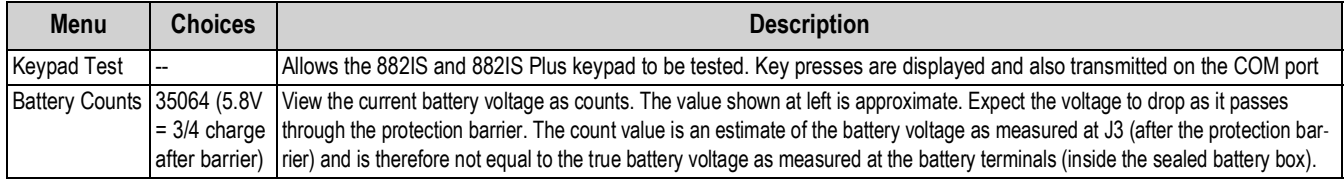

*Table 3-22. Test Menu Parameters*

# **3.4 Time and Date**

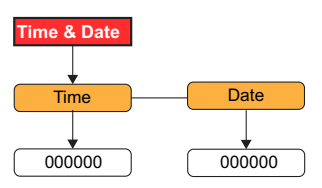

*Figure 3-25. Time and Date Menu Structure*

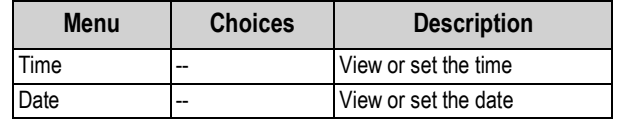

*Table 3-23. Time and Date Menu Parameters*

# **3.5 Accumulator Menu**

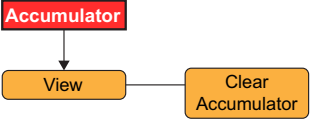

*Figure 3-26. Accumulator Menu Structure*

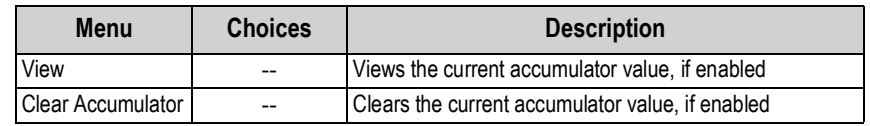

*Table 3-24. Accumulator Menu Parameters*

## **3.6 Tare**

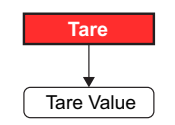

*Figure 3-27. Tare Menu Structure*

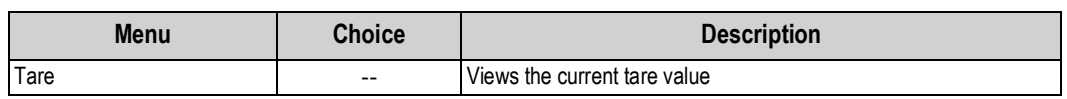

*Table 3-25. Tare Menu Parameter*

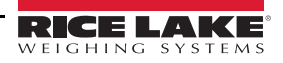

# **4.0 Calibration**

The 882IS can be calibrated using the front panel, EDP commands, or Revolution configuration utility.

Calibration consists of the following steps:

- Zero calibration
- Entering the test weight value
- Span calibration
- Optional five-point linearization
- Optional rezero calibration for test weights using hooks or chains
- Optional last zero calibration
- Optional temporary zero calibration

*The 882IS requires the Zero Calibration and Span Calibration to be calibrated. The linearity points are optional; they must fall between zero and span, but must not duplicate zero or span. During calibration, Tare acts as a data entry confirmation key. It also acts as an Enter key, and accepts the value if calibration was successful* **Note**

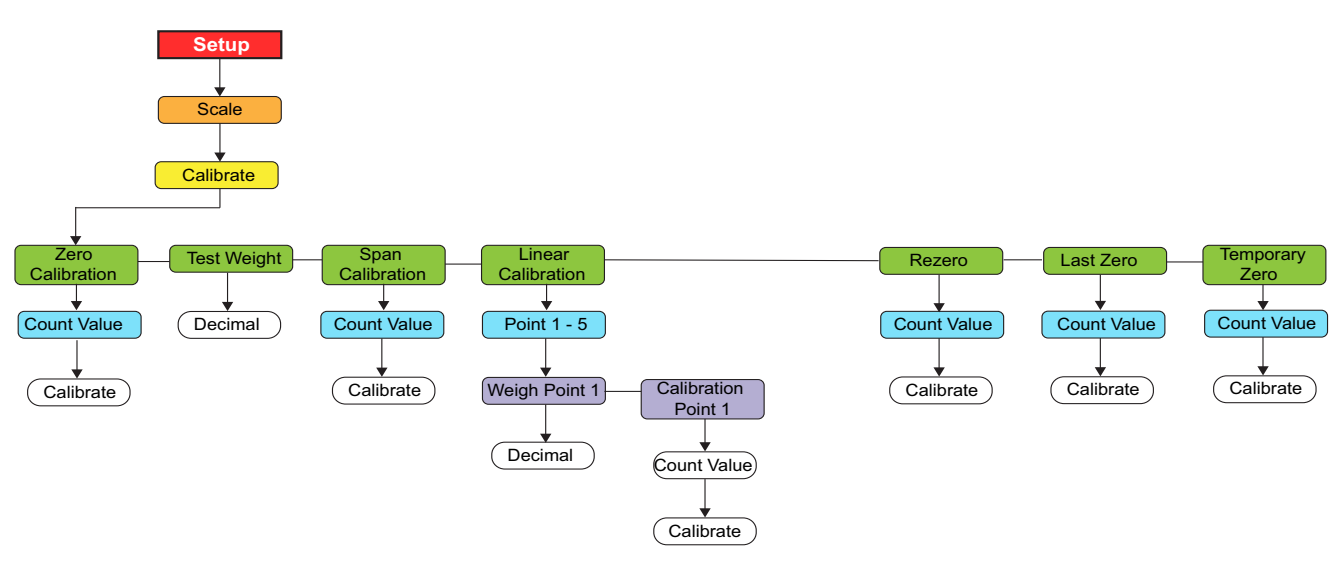

*Figure 4-1. Calibration Menu*

# <span id="page-50-0"></span>**4.1 Front Panel Calibration**

- 1. Put the indicator in setup mode, see [Figure 3-1 on page 23,](#page-28-0) (or use  $\binom{M_{\text{max}}}{n}$  if audit trail is enabled), and navigate to *Calibrate* (see [Figure 4-1\)](#page-50-0). **MENU**
- 2. Press  $\left(\frac{1}{2}R + \frac{1}{2}R\right)$  or  $\bigtriangledown$  to go to the **Zero Calibration** parameter. **TARE**

```
Note
```
*Zero Calibration is used for most normal calibrations with an empty scale. If a special situation exists, where a Last Zero or Temporary Zero are used, refer to [Section 4.2](#page-52-0) or [Section 4.3](#page-52-1) for more information before performing a Zero Calibration.*

- 3. Press  $\left(\frac{1}{2}R^2 1\right)$  or  $\nabla$  to view the previously captured A/D count value for zero. **TARE**
- 4. Remove all weight from the scale. If the test weights require hooks or chains, place the hooks or chains on the scale for zero calibration.
- 5. Press *tage* **d** to perform zero calibration. **TARE**

*Press to leave without performing a calibration.*

**Note Press** 

6. The indicator displays *Calibrating, Please Wait* while calibration is in progress. When complete, *Test Weight* displays.

*To view the new zero A/D count, press then repeat Step 3, but instead of pressing Enter while viewing the value, press the exite to exit.* **Note** мен∪<br>⊟

- 7. With *Test Weight* displayed, press (Tase <sub>3</sub>) to display the stored calibration weight value. **TARE**
- 8. Edit the value using the keypad on the 882IS Plus or the numeric entry method for the 882IS.
- Press  $\lhd$  or  $\lhd$  to select the digit
- Press  $\triangle$  or  $\triangledown$  to increment or decrement the value
- press  $\left(\begin{array}{cc} \n\text{TRRE} & \n\end{array}\right)$  when the value is correct **TARE**
- Press  $\lhd$  or  $\lhd$  to move the decimal point position
- 9. Press  $\left(\frac{V_{\text{AR}}}{V_{\text{AR}}}\right)$  to store the *Test Weight* value and advance to *Span Calibration*. **TARE**
- 10. With *Span Calibration* displayed, press  $\Gamma_{\text{RSE}}$  or  $\nabla$  to view the previously captured A/D count value for span. **TARE**
- 11. Place calibration weights on the scale equal to test weight value.
- 12. Press  $\left(\frac{TRBE}{2}\right)$  to perform span calibration. **TARE**

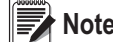

 $\text{Note} \left| \text{ If calibration of span is not required, press} \right| \rightarrow 0 \text{ to exit.}$ 

13. Press **TARE 3** the indicator displays *Calibrating, Please Wait* while calibration is in progress. When complete, Linear *Calibration* displays. **TARE**

*To view the new span A/D count, press then repeat Step 9, but instead of pressing Enter while viewing the value, press Menu to exit.* **Note**

14. Press  $\blacksquare$  when calibration is complete, to return to weigh mode. **MENU**

#### **4.1.1 Five-Point Linearization**

Five-point linearization (using the Linear Calibration parameter) provides increased scale accuracy by calibrating the indicator at up to five additional points between the zero and span calibrations. Linearization is optional: if choosing not to perform linearization, skip the *Linear Calibration* parameter; if linearization values have previously been entered, these values are reset to zero during zero calibration. To perform linearization, follow the procedure below.

 *Linear Calibration points must be less than the Span Calibration point.* **Note**

- 1. With *Linear Calibration* displayed, press  $\left(\begin{array}{c} \downarrow \downarrow \downarrow \downarrow \downarrow \downarrow \end{array}\right)$ , *Point-1* displays. **TARE**
- 2. Press  $\nabla$  again, *Weigh Point 1* displays.
- 3. Press  $\bigtriangledown$  to display the value of the weigh point.
- 4. Edit the value using the keypad on the 882IS Plus or the or the numeric entry method for the 882IS.
- Press  $\lhd$  or  $\lhd$  to select the digit
- Press  $\wedge$  or  $\triangledown$  to increment or decrement the value
- Press  $\left(\mathbb{R}^n\right)$  when the value is correct (the decimal point will be set in the following step). **TARE**
- Press  $\leq$  or  $\geq$  to move the decimal point position
- 5. Press to confirm value. The indicator displays *Calibration Point 1*. **TARE**
- 6. Place test weights on the scale and press (TaRE a). The indicator displays the previously captured A/D counts for the linearization point.
- 7. Press **TREE 2** again to calibrate. The indicator displays *Calibrating, Please Wait* while calibration is in progress. When complete, *Weight Point 1* is displayed. **TARE**
- 8. Press  $\triangle$  to *Point-1*, then press  $\triangleright$  to *Point-2*.
- 9. Repeat for up to five linearization points. To exit the linearization parameters, press  $\triangle$  to return to *Linear Calibration*.
- **MENU**

10. Press  $\begin{pmatrix} \mathbf{M}_{\text{EM}} \\ \mathbf{A} \end{pmatrix}$  when calibration is complete, to return to the weigh mode.

#### **4.1.2 Rezero**

The rezero function is used to remove a calibration offset when an apparatus is used to hang the test weights. If no chains or hooks were used to hang the test weights during calibration, remove the test weights and press  $\triangle$  to return to the *Calibrate* menu.

- 1. With *Rezero* displayed, press  $\left( \begin{array}{cc} \text{rate} & \text{if} \\ \text{the} & \text{if} \end{array} \right)$  or  $\bigtriangledown$  to access the rezero function.
- 2. Remove all weight from the scale. If the test weights require hooks or chains, place the hooks or chains on the scale for zero calibration. The indicator displays the AD count from the previous zero calibration.
- to rezero the scale. This function acquires a new ZERO calibration value. The indicator displays *Calibrating, Please Wait* while the zero and span calibrations are adjusted. When complete, *Last Zero* displays. 3. With all weight removed, press (TARE 4)

*For more information on LAST or TEMP see [Section 4.2](#page-52-0) or [Section 4.3.](#page-52-1)* **Note**

4. Press  $\begin{pmatrix} \mathbf{M}\end{pmatrix}$  to return to weigh mode. **MENU**

### <span id="page-52-0"></span>**4.2 Last Zero**

Last zero (typically platform scales) replaces the original captured zero with the last push button zero prior to a calibration and does not need to remove the test weights.

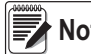

*To use this feature a pushbutton zero must have been taken while the scale was empty while in the weigh mode.* **Note**

Perform a normal calibration, except instead of using Zero Calibration to capture the zero point of an empty scale, select *Last Zero* to use the last pushbutton zero. The test weight does not need to be removed from the scale.

# <span id="page-52-1"></span>**4.3 Temporary Zero**

Temporary zero (typically tank scales) is only a reference for a span calibration, and allows the original zero to be retained after a span adjustment has been done.

#### *This procedure assumes the previously calibrated zero point is still accurate.* **Note**

Perform a normal calibration, except instead of using *Zero Calibration* to capture the zero point of an empty scale, select *Temporary Zero.* After calibrating the temporary zero, enter into Test Weight the value of the test weights added to the scale (just the test weights, not the product loaded on the scale). Then perform the span calibration.

# **4.4 Adjusting Final Calibration (Trimming)**

Calibration may be affected by environmental factors including wind, vibration, and angular loading. For example, if the scale is calibrated with 1000 lb, a strain test may determine that at 2000 lb the calibration is 3 lb high. In this case, final calibration can be adjusted by changing the test weight to 998.5 lb. This adjustment provides a linear correction of 1.5 lb per 1000 lb.

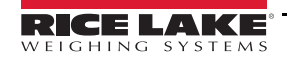

# **4.5 Gravity Compensation**

This feature is used to compensate for the variance in gravitational pull from one location to another. To calibrate with gravity compensation, the Gravity Compensation parameter under the *Features* menu must be set to ON (see [Section 3.2.7 on](#page-35-0)  [page 30\)](#page-35-0), and the Latitude and Elevation (elevation in meters, relative to sea level) parameters set before calibrating the indicator.

If the indicator is later installed at a different location, gravity compensation can be applied to a pre-calibrated indicator by adjusting the Latitude and Elevation parameters.

# **4.6 EDP Command Calibration**

To calibrate the indicator using EDP commands an indicator or IO Module port must be connected to a terminal or personal computer. See [Section 2.5 on page 14](#page-19-0) for cable connections.

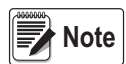

*The indicator will respond with OK if the value of the parameter was valid, or the command executed properly. If the indicator responds with ??, then either the value for the parameter was invalid, or the command could not be executed*

Once the indicator is connected to the sending device, do the following:

- 1. Place the indicator in setup mode and remove all weight from the scale platform. If the test weights require hooks or chains, place the hooks or chains on the scale for zero calibration.
- 2. Send the SC.WZERO#1 command to calibrate zero. The indicator displays *Calibrating, Please Wait* while calibration is in progress.
- 3. Place test weights on the scale and use the SC.WVAL#1 command to enter the test weight value in the following format:

SC.WVAL#1=*nnnnnn*<CR>

- 4. Send the SC.WSPAN#1 command to calibrate span. The indicator displays *Calibrating, Please Wait* while calibration is in progress.
- 5. Up to five linearization points can be calibrated between the zero and span calibration values. Use the following commands to set and calibrate a single linearization point:

SC.WLIN.V1#1=*nnnnn*<CR> SC. WI IN C1#1<CR>

The SC.WLIN.V1#1 command sets the test weight value (*nnnnn*) for linearization point 1. The SC.WLIN.C1#1 command calibrates the point. Repeat using the SC.WLIN.Vn#1 and SC.WLIN.Cn#1 (where 'n' is the linearity point number) commands as required for additional linearization points.

- 6. To remove an offset value, clear all weight from the scale, including hooks or chains used to hang test weights, then send the SC.REZERO#1 command. The indicator displays *Calibrating, Please Wait* while the zero and span calibrations are adjusted.
- 7. Send the KMENU or KEXIT EDP command to return to weigh mode.

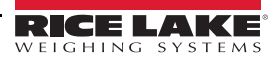

**© Rice Lake Weighing Systems** ● All Rights Reserved 49

# **4.7 Revolution® Calibration**

To calibrate the indicator using Revolution, an indicator port must be connected to a PC running the Revolution configuration utility.

- 1. Place the indicator in configuration mode (display reads *Scale*) and remove all weight from the scale platform.
- 2. From Revolution, select *File » New*. The *Select Indicator* dialog box appears.
- 3. Select 882IS module which matches the firmware of the indicator and click **OK**.
- 4. From the *Communications* menu, select *Connect.*
- 5. From the left pane, expand the *Scale* selection and select the **Scale** button.
- 6. From the *Tools* menu, select *Calibration Wizard*.
- 7. Select *Next* to begin the Calibration Wizard.
- 8. Select whether or not to perform a standard calibration or a standard with multi-point linearization and select *Next*.
- 9. In the text box, enter the test weight value be to used for span calibration.
- 10. Select the check box if using chains or hooks during the calibration, then select *Next.*
- 11. Remove all weight from the scale and select *Click to Calibrate Zero* to begin zero calibration. If the test weights require an apparatus to hang, place it on the scale for zero calibration.
- 12. When zero calibration is complete, the Calibration Wizard prompts to place test weights on the scale. Place the test weights on the scale, then select *Click to Calibrate Span*.
- 13. If choosing to perform linear calibration, the Calibration Wizard now displays prompts (1–5). Enter the weight value for Linear Point #1, place test weights on scale and select *Measure*. Repeat for additional linearization points, then select *Next*.
- 14. If the check box for using chains or hooks is selected, the Calibration Wizard prompts to perform a Re-zero. Remove the apparatus used to hang the weights, and select *Click to Calibrate Re-Zero*.
- 15. With the weights removed, the new and old calibration settings are displayed. To accept the new values, select *Finish*. To exit and restore the old values, select *Cancel.*

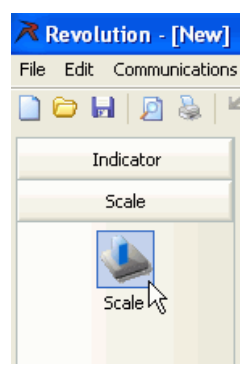

*Figure 4-2. Scale Button*

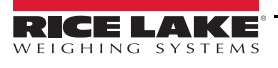

# **5.0 Using Revolution®**

The Revolution utility provides functions used to support configuration, calibration, customizing and backup of the 882IS configuration settings using a PC.

Calibration values, scale configuration and print ticket formatting can be configured, saved and restored to the 882IS using Revolution.

The indicator's operating firmware can also be updated using Revolution.

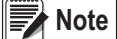

 *For system requirements visit the [R](https://www.ricelake.com/en-us/products/product-details/revolution-scale-software#/information#resourcesDownloads)ice Lake Weighing Systems website.*

# **5.1 Communication With the Indicator**

Communicating to the 882IS can be accomplished in the following ways:

- Using a serial connection to the indicator serial (COM) port through J3
- Using a USB connection and Virtual Comm Port to the indicator's USB Micro Device (USBCOM) port through J4
- Using a TCP/IP connection through the Ethernet Port (J6)

After making the physical connection to a PC, select the Options in the Tools menu and configure the communications settings as needed to match the communications method that is being used:

- RS-422 Select the COM port that it will be connected to. Settings can be configured manually to match the indicator's current settings, or check the box for "Auto Detect Settings" to have Revolution automatically detect the settings.
- USB Select RS-422 as the communication mode, the USB connection appears as a standard COM port to Revolution. Note that the comm port for the USB connection will only show in the list of available ports if the indicator is physically connected, and powered on. The settings for baud rate, data and stop bits, and parity do not apply for a USB connection, and do not need to be set to any specific value.
- TCP/IP Requires the IP address and TCP Port of the indicator. Enter the IP Address and Port during the communications connection.

To open the communication connection, click on Connect under the Communications menu, or the Connect button in the toolbar. Revolution will attempt to establish communications with the indicator.

*If Revolution does not detect the indicator, check the:*  **Note**

 *Physical connections*

 *Communications settings in Revolution*

 *Current settings of the communications port in the indicator*

 *Indicator communications port Trigger parameter is set to Command*

 *If Revolution displays a Version Error, the indicator version of firmware does not match the module used in Revolution. A connection can be forced, but some parameters may not be enabled if they were not originally supported in that module.*

## **5.2 Configuration**

The Revolution configuration utility provides the preferred method for configuring the 882IS indicator. Revolution runs on a PC to set configuration parameters for the indicator. When Revolution configuration is complete, configuration data is downloaded to the indicator.

#### **5.2.1 New Configuration File**

1. Select *New File* on the toolbar (*NEW* under the file menu can also be used).

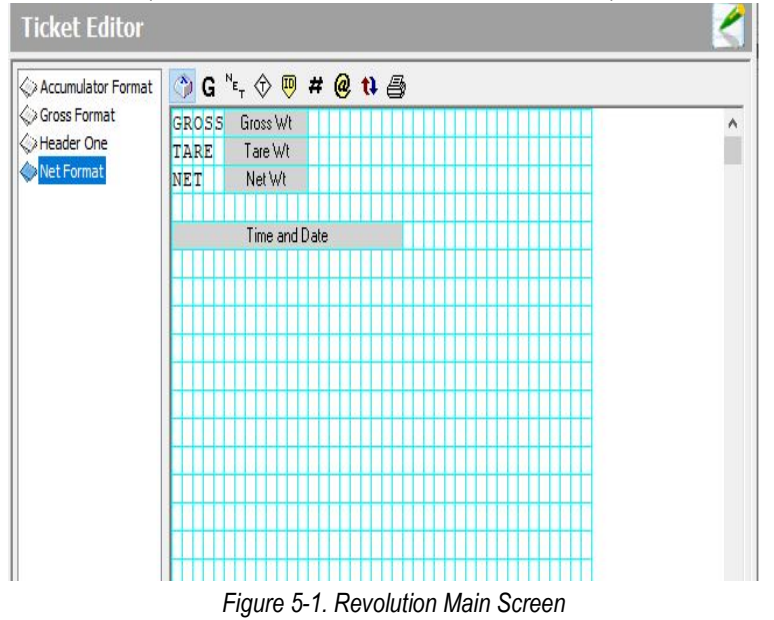

- 2. Select the icon for the indicator with the appropriate firmware version for which the configuration file is to be created.
- 3. Revolution will create a default configuration file. Edit the settings, upload the indicator's current settings, or download the default settings to the indicator.

#### **5.2.2 Open an Existing Configuration File**

- 1. Select *Open File* on the tool bar (*Open* under the file menu can also be used).
- 2. Navigate to the \*.rev file to open then click the **OK** button.
- 3. Revolution opens the file, selecting the correct indicator module to use with it. Edit the settings, or download the settings to the indicator.

#### **5.2.3 Saving a Configuration File**

1. Select *Save File* on the tool bar (*Save* under the file menu can also be used).

- If the file is new, enter a name when requested.
- If the file already exists, confirm to overwrite the previous file.
- Select cancel to exit the save process without saving.
- Select *Save As* under the file menu if saving to a different file name.

#### **Downloading to the Indicator**

The *Download Configuration* function on the Revolution Communications menu allows a Revolution configuration file (with or without scale calibration data), ticket formatsto be downloaded to a connected indicator in configuration mode.

The *Download Section* function on the Communications menu allows download of only the currently displayed section, such as the communications port configuration.

Because less data is transferred using *Download Section*, it is typically faster than a full configuration download, but there is an increased possibility that the download may fail due to dependencies on other objects. If the download fails, try performing a complete download using the *Download Configuration* function*.*

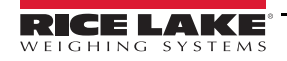

#### **Uploading Configuration to Revolution**

The *Upload Configuration* function on the Revolution Communications menu allows the existing configuration of a connected indicator to be saved to a file on the PC. Once saved, the configuration file provides a backup that can be quickly restored to the indicator if needed. Or, the file can be edited within Revolution and downloaded back to the indicator.

## **5.3 Revolution Help**

The menu bar in Revolution contains a Help system for further assistance in using Revolution software.

The Help system contains an index of help topics and a search function. The search function allows the user to search with a keyword. When a keyword is typed into the search text box, Help searches its Index and finds the closest related topic in the help system.

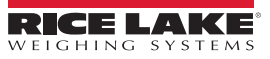

# **6.0 EDP Commands**

The 882IS indicator can be controlled by a personal computer or terminal using the EDP commands, which can simulate front panel key press functions, display and change setup parameters, and perform reporting functions.

# **6.1 The EDP Command Set**

The EDP command set can be divided into seven groups: key press commands, reporting commands, the *RESETCONFIGURATION* special function command, parameter setting commands, weigh mode commands, error conditions commands.

When the indicator processes an EDP command, it responds with the message *OK*. The *OK* response verifies that the command was received and has been executed. If the command is unrecognized or cannot be executed, the indicator responds with *??*.

The following sections list the commands and command syntax used for each of these groups.

#### **6.1.1 Key Press Commands**

Key press EDP commands ([Table 6-1\)](#page-58-0) simulate pressing the keys on the front panel of the indicator. These commands can be used in both setup and weighing mode. Several of the commands serve as "pseudo" keys, providing functions that are not represented by a key on the front panel.

For example, to enter a 15-pound tare weight using EDP commands:

- 1. Type K1 and press **Enter** (or **RETURN**).
- 2. Type K5 and press **Enter**.
- 3. Type KTARE and press **Enter**.

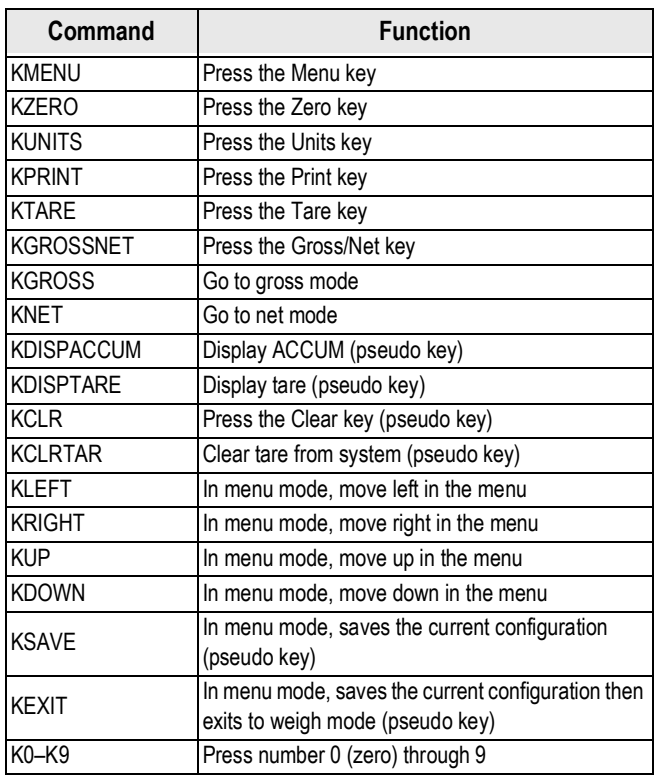

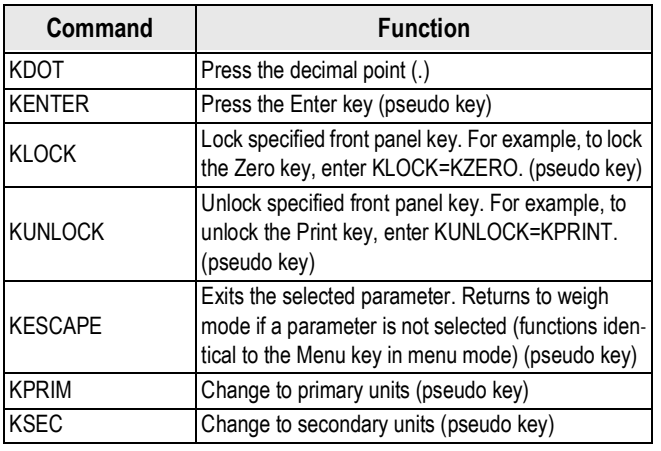

<span id="page-58-0"></span>*Table 6-1. EDP Key Press Commands*

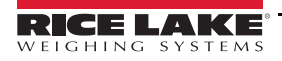

#### **6.1.2 Reporting Commands**

Reporting commands [\(Table 6-2](#page-59-0)) send specific information to the EDP port. These commands can be used in both configuration mode and weigh mode.

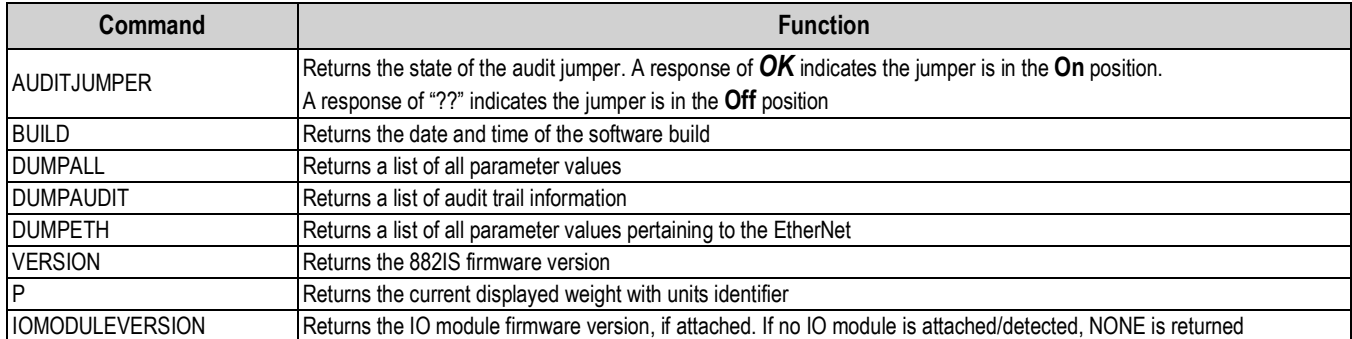

*Table 6-2. EDP Reporting Commands*

#### <span id="page-59-0"></span>**6.1.3 The RESETCONFIGURATION Command**

The RESETCONFIGURATION command can be used in configuration mode to restore all configuration parameters to their default values.

This command is equivalent to using the DEFAULT function in configuration mode.

*All load cell calibration settings are lost when the RESETCONFIGURATION command is run.* **Note**

#### **6.1.4 Parameter Setting Commands**

Parameter setting commands allow the display or change of the current value for a particular configuration parameter (Tables [6-](#page-60-0) [3](#page-60-0) through 6-22).

Current configuration parameter settings can be displayed in either configuration mode or weigh mode using the following syntax:

command<CR>

Most parameter values can be changed in configuration mode only.

Use the following command syntax when changing parameter values:

command=value<CR>

where value is the new value you want to assign to the parameter. Use no spaces before or after the equal (=) sign. If an incorrect command has been typed in, the response will be *??*.

For example, to set the motion band parameter to 5, type the following:

SC.MOTBAND#1=5D<CR>

For parameters with selectable values, enter the command and equal sign followed by a question mark:

command=?<CR>

to see a list of those values. The indicator must be in configuration mode to use this function.

#### **6.1.5 Scales Menu**

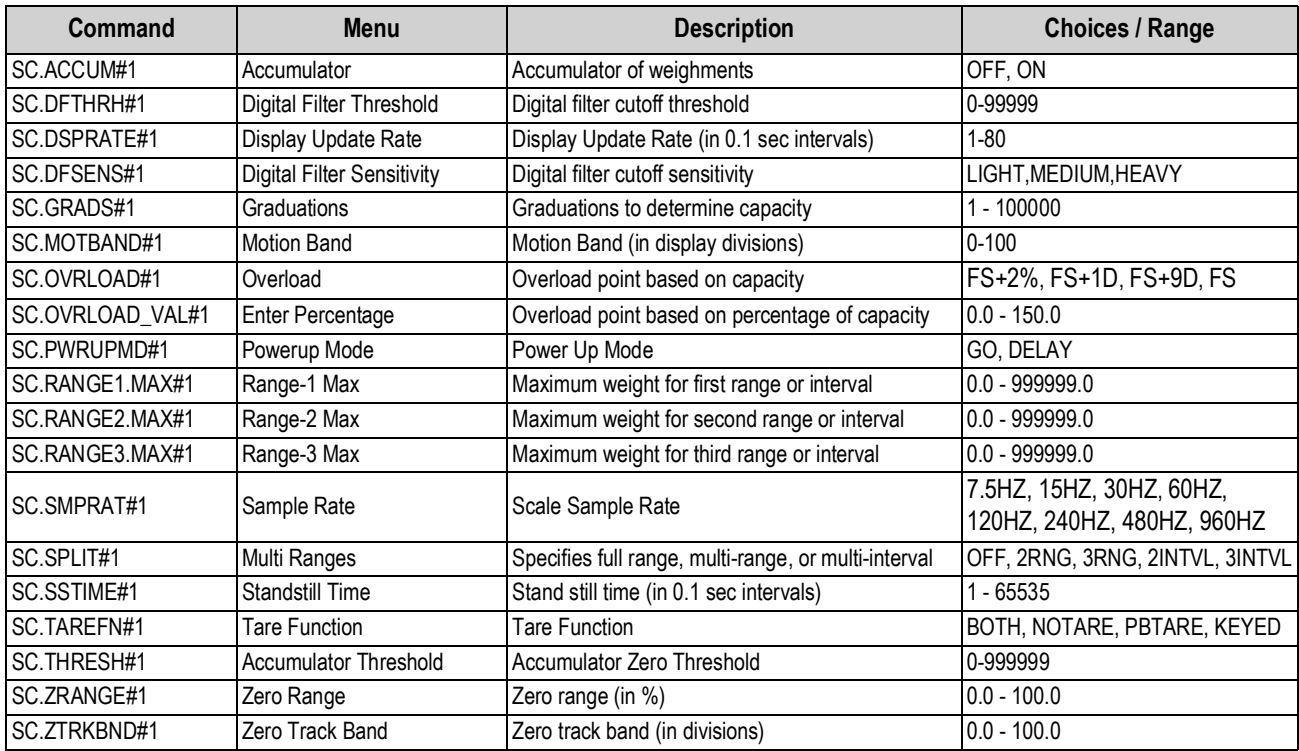

*Table 6-3. Scale EDP Commands*

### <span id="page-60-0"></span>**6.1.6 Format Menu**

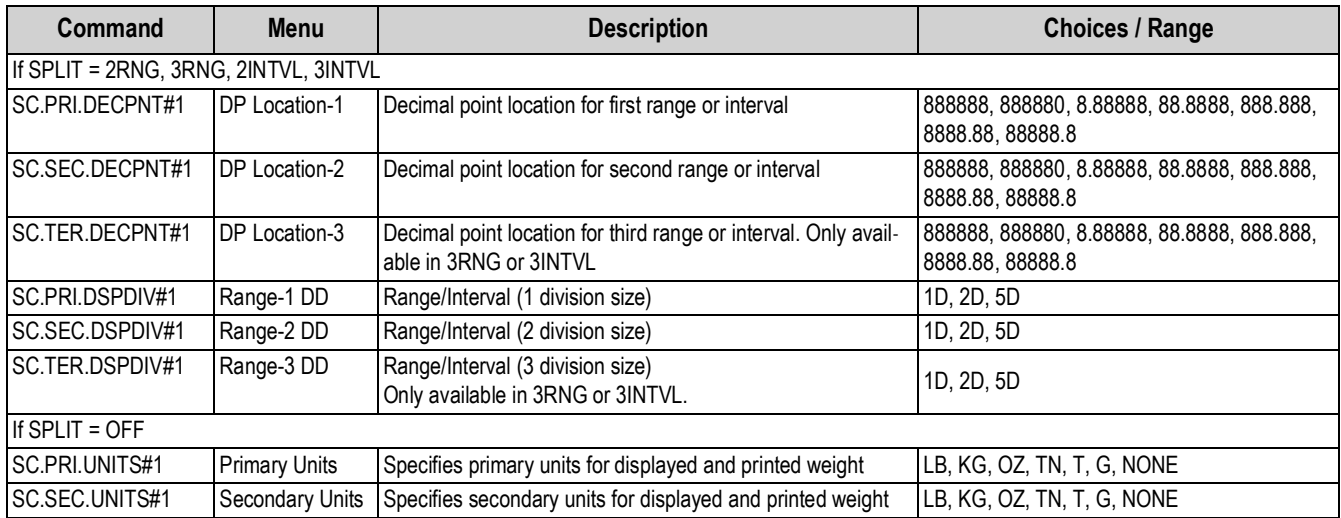

*Table 6-4. Format EDP Commands*

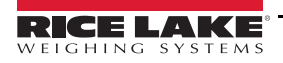

#### **6.1.7 Calibration Menu**

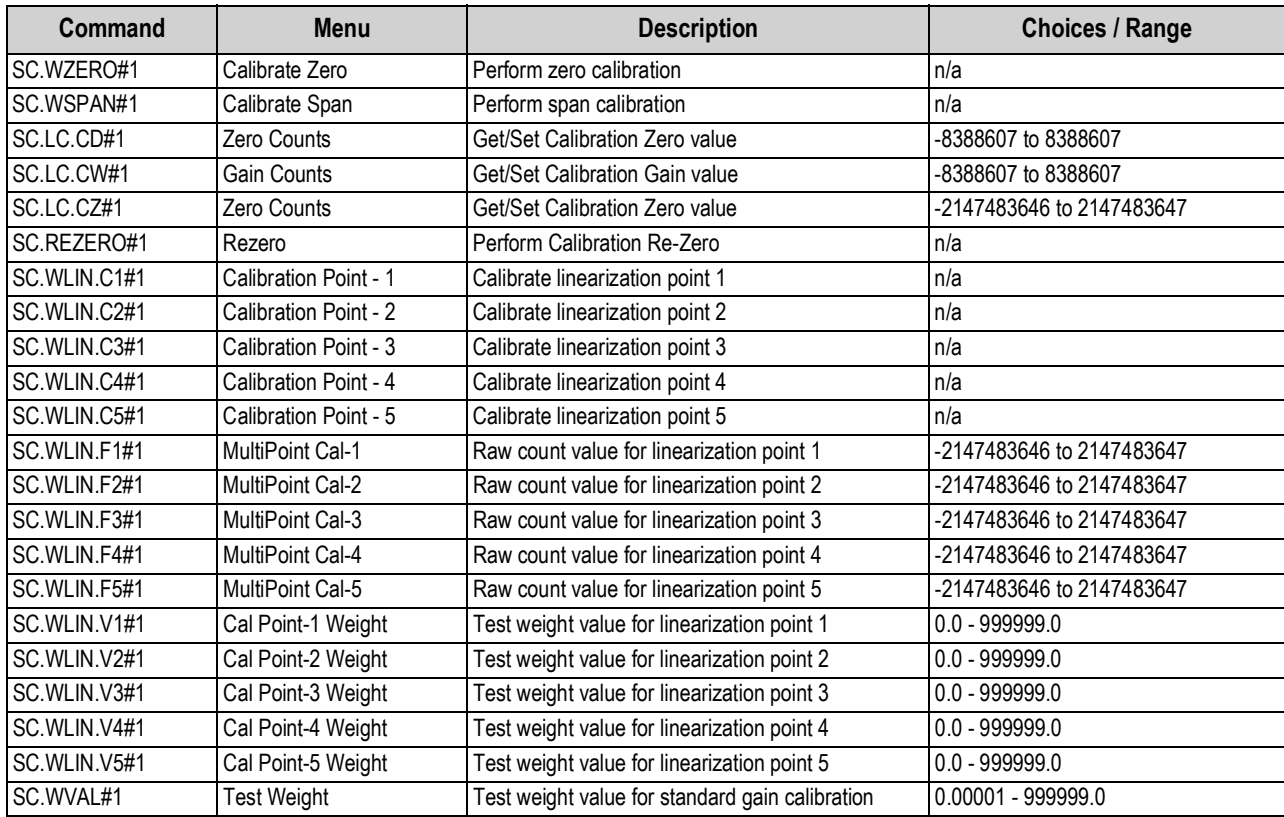

*Table 6-5. Calibration EDP Commands*

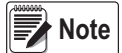

*The menu items, CAL1 – CAL5 are used to do the calibration. A value cannot be keyed in. The SC.WLIN.Fx#1 EDP commands can be used to view and edit the value but they do not perform the calibration. Use the SC.WLIN.Cx#1 commands to perform the calibration.*

#### **6.1.8 Ports COM Menu**

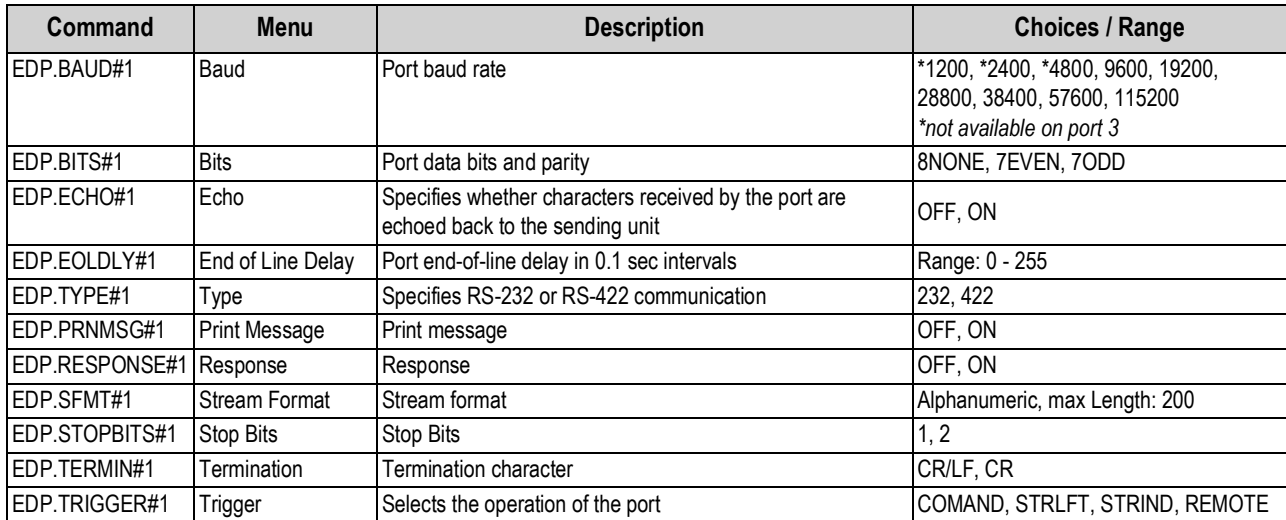

*Table 6-6. Ports (COM) EDP Commands*

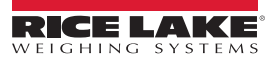

### **6.1.9 Stream Tokens Menu**

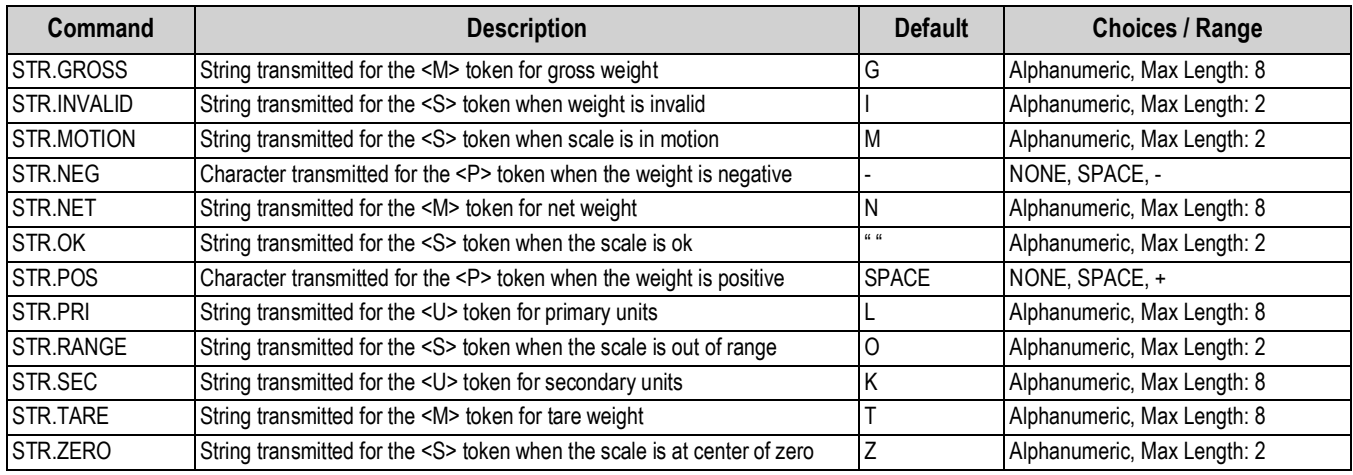

*Table 6-7. Stream Tokens EDP Commands*

### **6.1.10 Feature Menu**

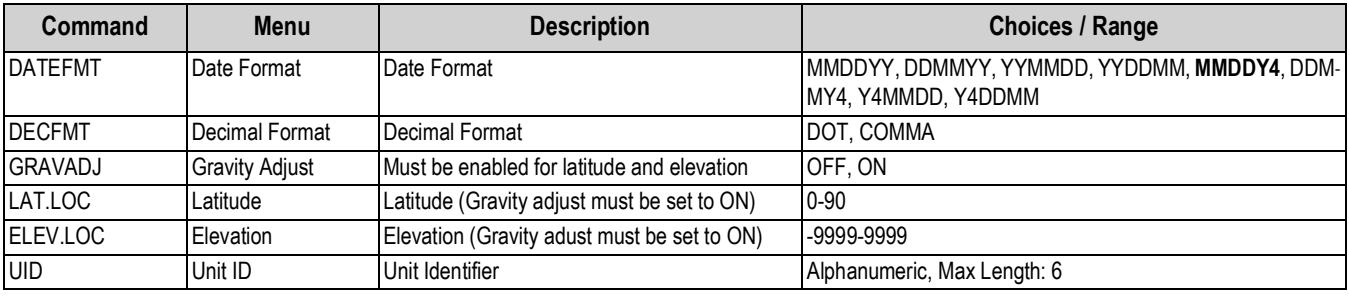

*Table 6-8. Feature EDP Commands*

### **6.1.11 Regulatory Menu**

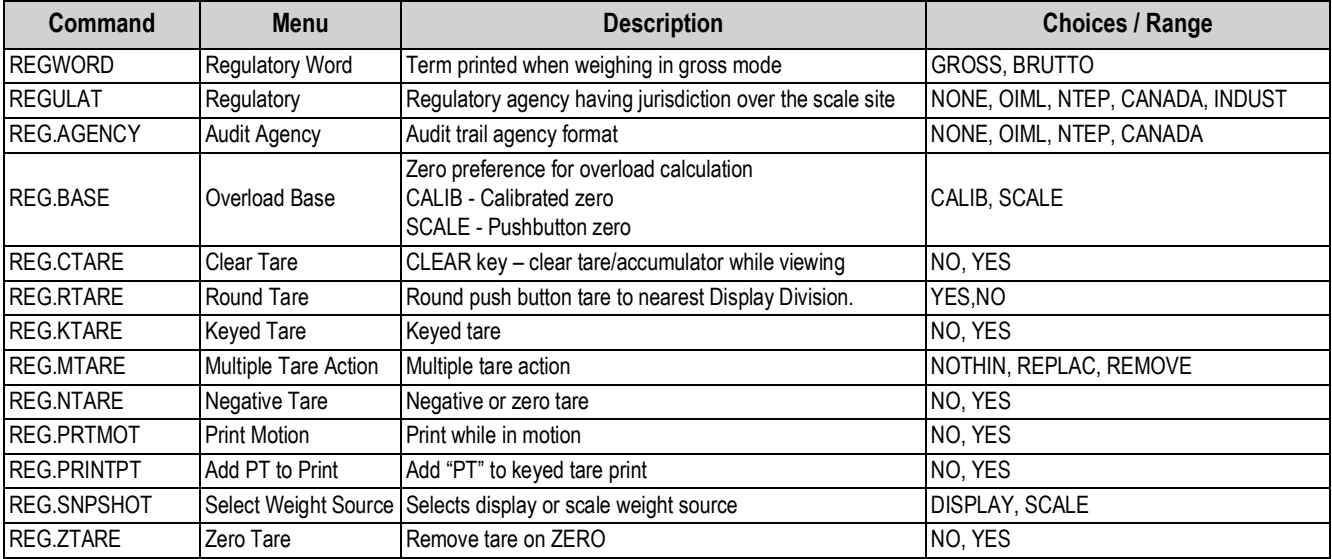

*Table 6-9. Regulatory EDP Commands*

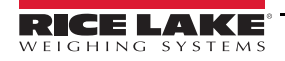

#### **6.1.12 Passwords Menu**

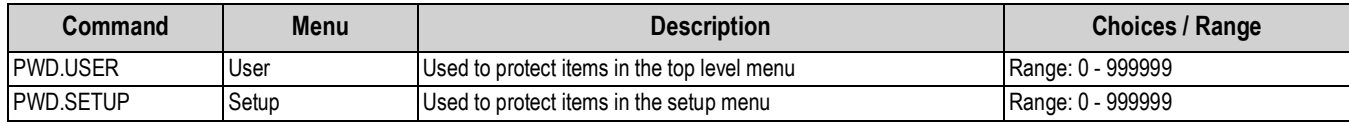

*Table 6-10. Password EDP commands*

*The EDP commands can be used to set the passwords but they will not return the current password setting.* **Note**

#### **6.1.13 Keypad Lock Menu**

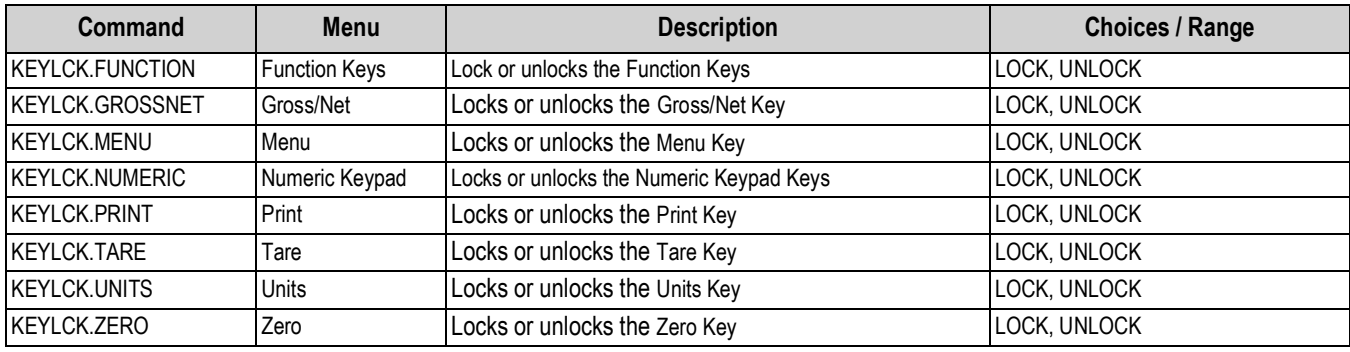

*Table 6-11. Keypad Lock EDP Commands*

#### **6.1.14 Print Format Menu**

The Menu items (except for HDRFMT) are listed by the format and the sub-parameters.

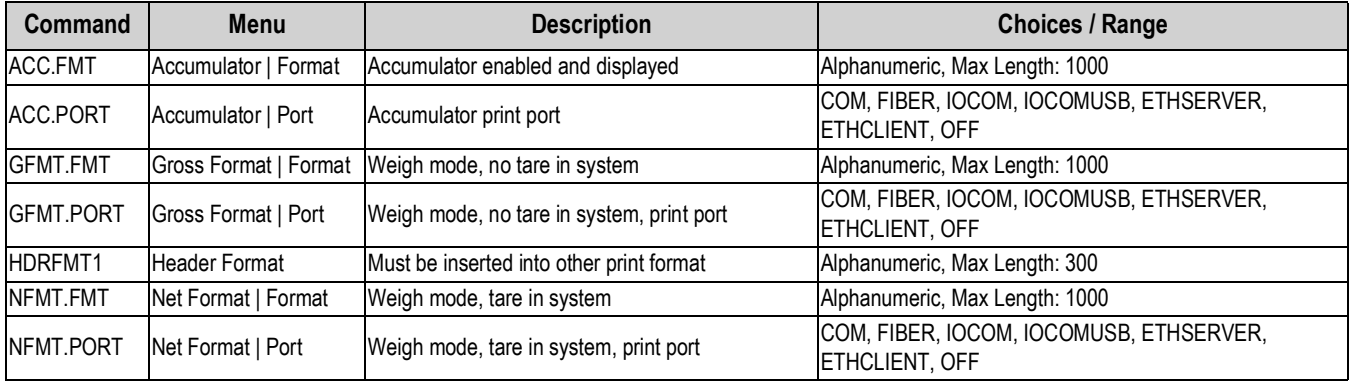

*Table 6-12. Print Format EDP Commands*

*See [Section 7.2 on page 63](#page-68-0) for more detailed information on print format commands.* **Note**

#### **6.1.15 Digital I/O Configuration Menu**

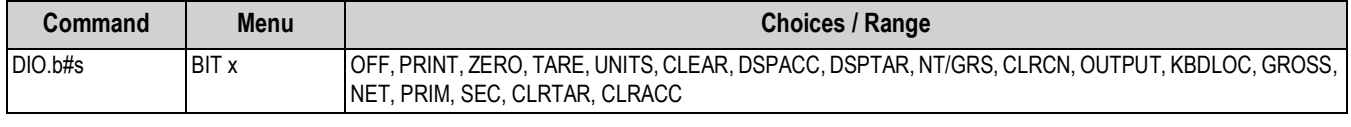

*Table 6-13. Digital I/O Configuration EDP Commands*

*Digital inputs and outputs are specified by bit number (b = 1 or 2) and slot number (s = 0).* **Note**

#### **6.1.16 Weigh Mode Commands**

The weigh mode commands ([Table 6-14\)](#page-64-0) transmit data to a data communications port on demand. The SX, EX, and all the X weight retrieval commands are valid only in normal operating mode; all other commands are valid in either setup or weigh mode.

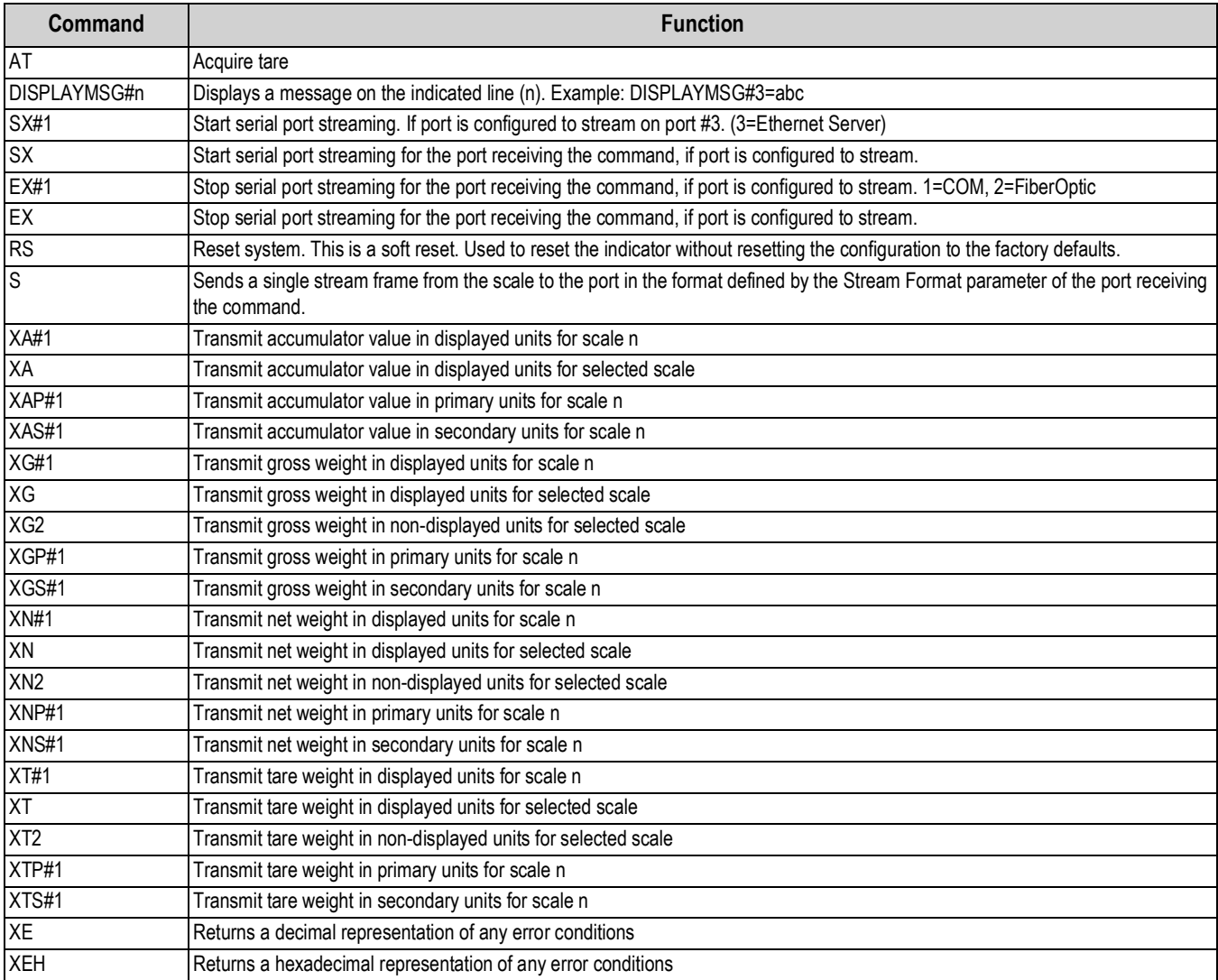

see [Section 9.3 on page 69](#page-74-0) for error command definitions.

*Table 6-14. Weigh Mode EDP Commands*

<span id="page-64-0"></span>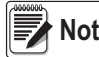

*The 882IS only supports one scale therefore X commands are displayed with a #1.* **Note**

#### **6.1.17 Power Commands**

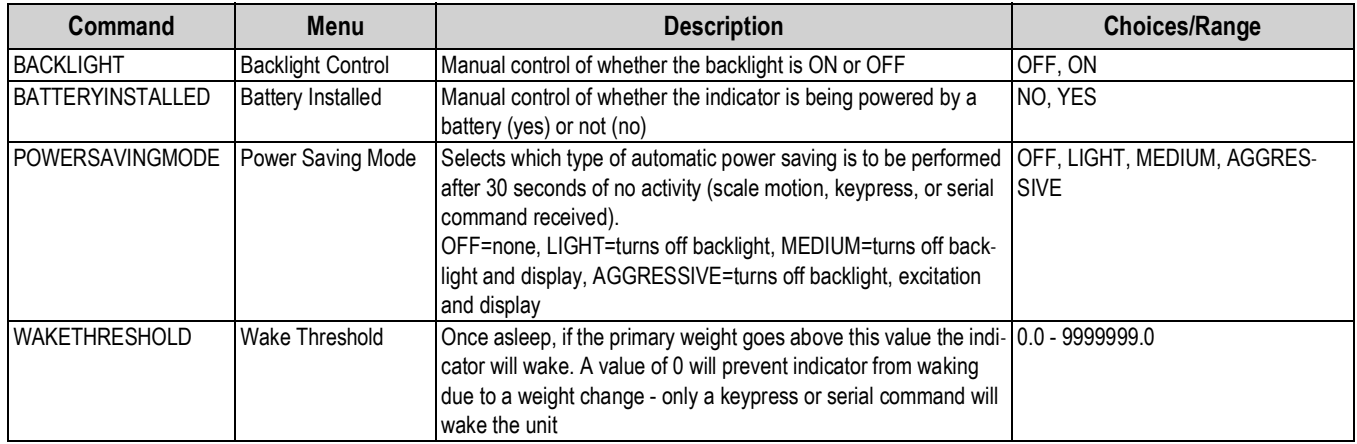

*Table 6-15. Power EDP Commands*

#### **6.1.18 Setup Mode Commands**

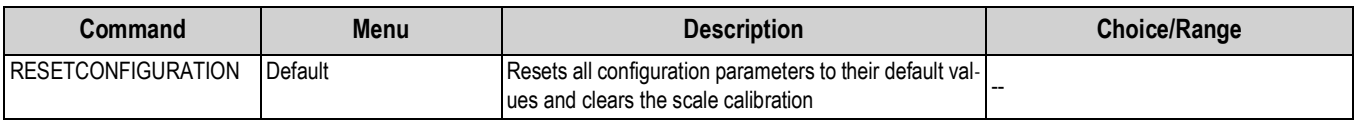

*Table 6-16. Setup Mode Commands*

The RESETCONFIGURATION command can be used in configuration mode to restore all configuration parameters to their default values.

This command is equivalent to using the DEFAULT function in configuration mode.

#### *All load cell calibration settings are lost when the RESETCONFIGURATION command is run.* **Note**

#### **6.1.19 Analog Output Parameters**

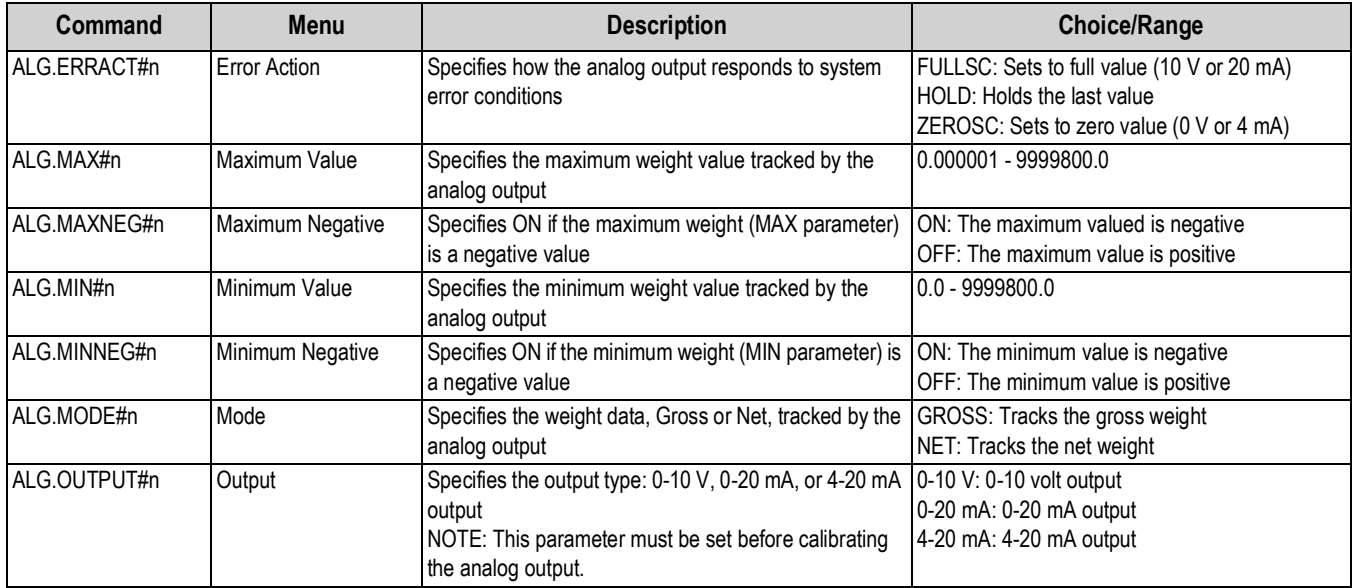

*Table 6-17. Analog Output Parameters*

## **6.1.20 Analog Output Commands**

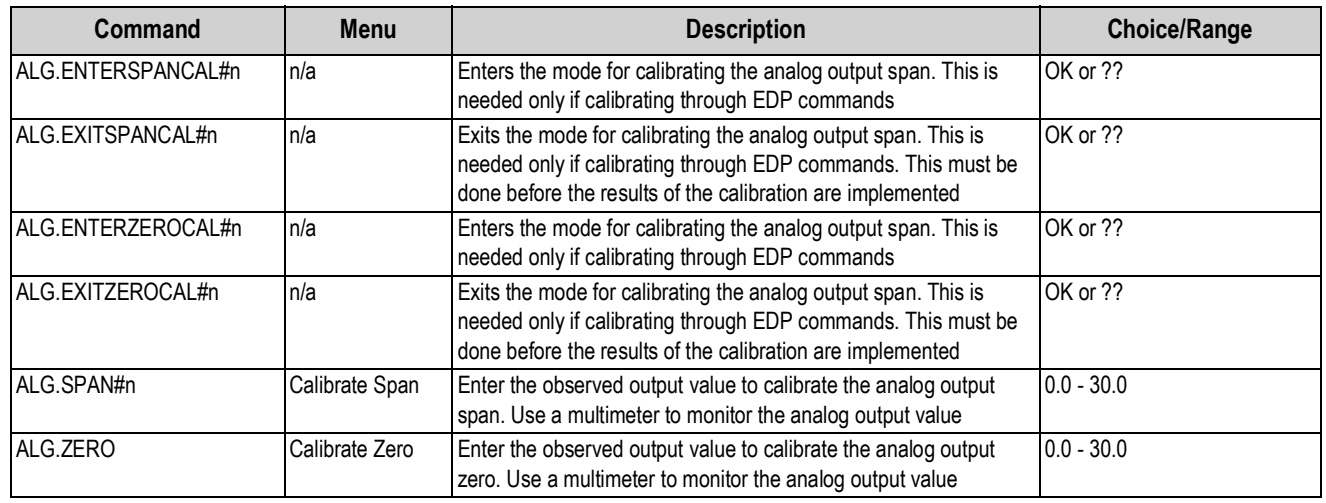

*Table 6-18. Analog Output Commands*

#### **6.1.21 Test Commands**

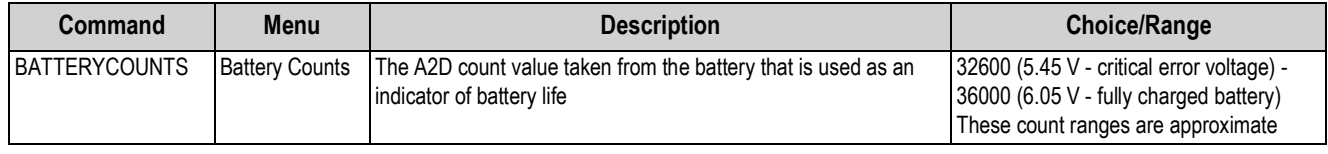

*Table 6-19. Test Commands*

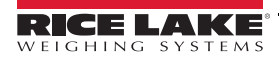

# **7.0 Print Formatting**

The 882IS provides four print formats. Formats *Gross Format* and *Net Format* will be printed based on the current mode of operation when the **Print** key is pressed (see [Table 7-2 on page 63\)](#page-68-1). *Header Format* can be inserted into any other print format using the <H1> formatting token. The *Accumulator Format* is printed if the accumulator is enabled and the print key is pressed while viewing the accumulator value.

Each print format can be customized to include up to 1000 characters of information (300 for *Header Format*), such as company name and address. Use the indicator front panel (*Print Format* menu), EDP commands, or the Revolution® configuration utility to customize the print formats.

## **7.1 Print Formatting Tokens**

[Table 7-1](#page-67-0) lists tokens that can be used to format the 882IS print formats. Tokens included in the format strings must be enclosed between < and > delimiters. Any characters outside of the delimiters are printed as text. Text characters can include any ASCII character that can be printed by the output device.

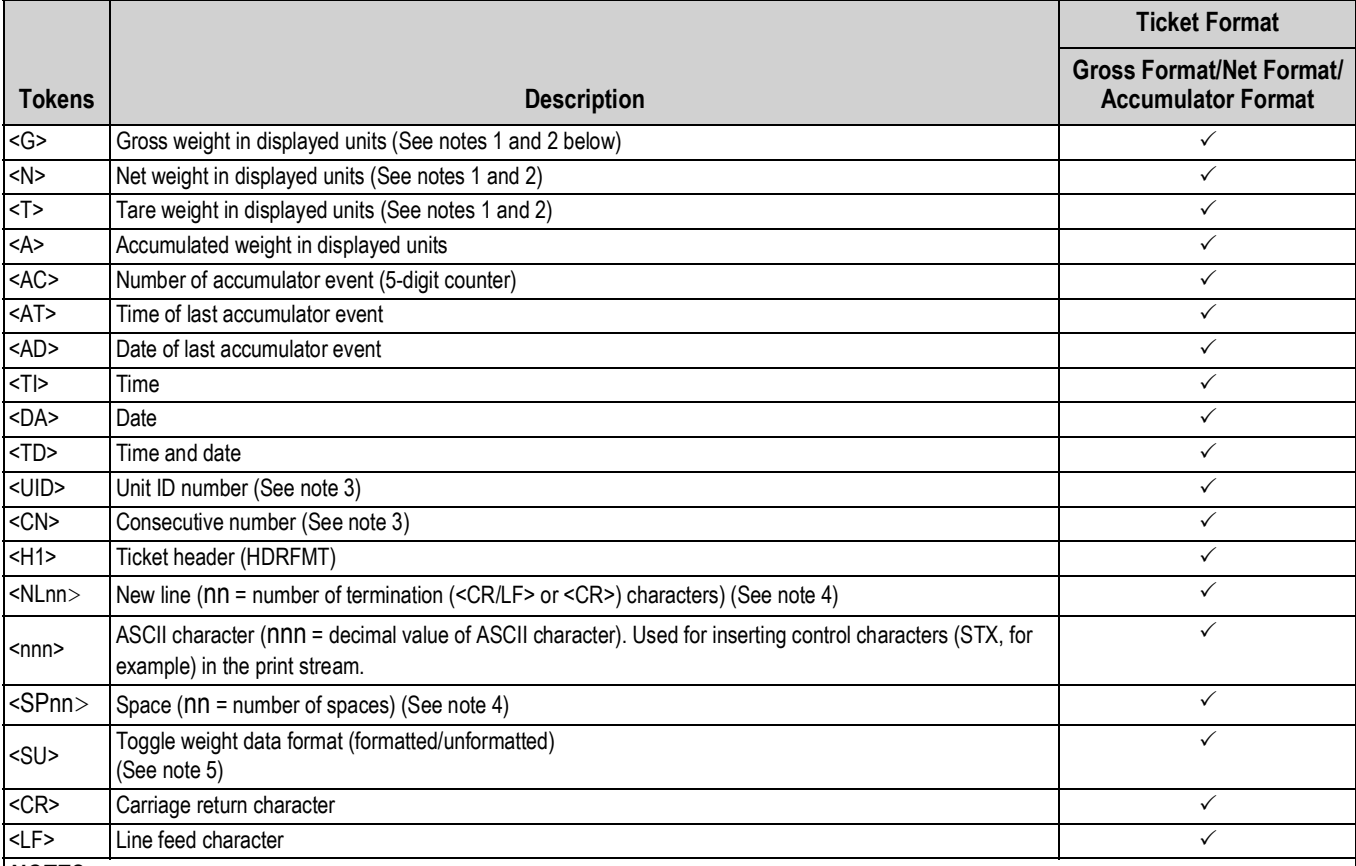

*NOTES:*

*1. Gross, net, and tare weights are 8 digits in length, including sign and decimal point, followed by a space and a one- to five-digit units identifier. Total field length with units identifier is 10-14 characters. Depending on what units are configured, the units identifier will be lb, kg, oz, tn, t, or g.*

*2. Gross, net, tare, and accumulator weights can be printed in any configured weight units by adding the following modifiers to the gross, net, tare, and accumulator weight commands: /P (primary units), /D (displayed units), /S (secondary units), /T (tertiary units). If not specified, the current displayed units (/D) is assumed. Example: To format a ticket to show net weight in secondary units, use the following command: <N/S>.*

*3. Unit ID and consecutive number (CN) fields are 1–6 characters in length, as required.*

*4. If nn is not specified, 1 is assumed. Value must be in the range 1–99.*

<span id="page-67-0"></span>*5. After receiving an SU token, the indicator sends unformatted data until the next SU token is received. Unformatted data omits decimal points, leading and trailing characters.*

*Table 7-1. Print Format Tokens*

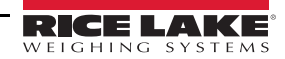

# <span id="page-68-0"></span>**7.2 Default Print Formats**

[Table 7-2](#page-68-1) shows the default print formats for the 882IS and lists the conditions under which each print format is used.

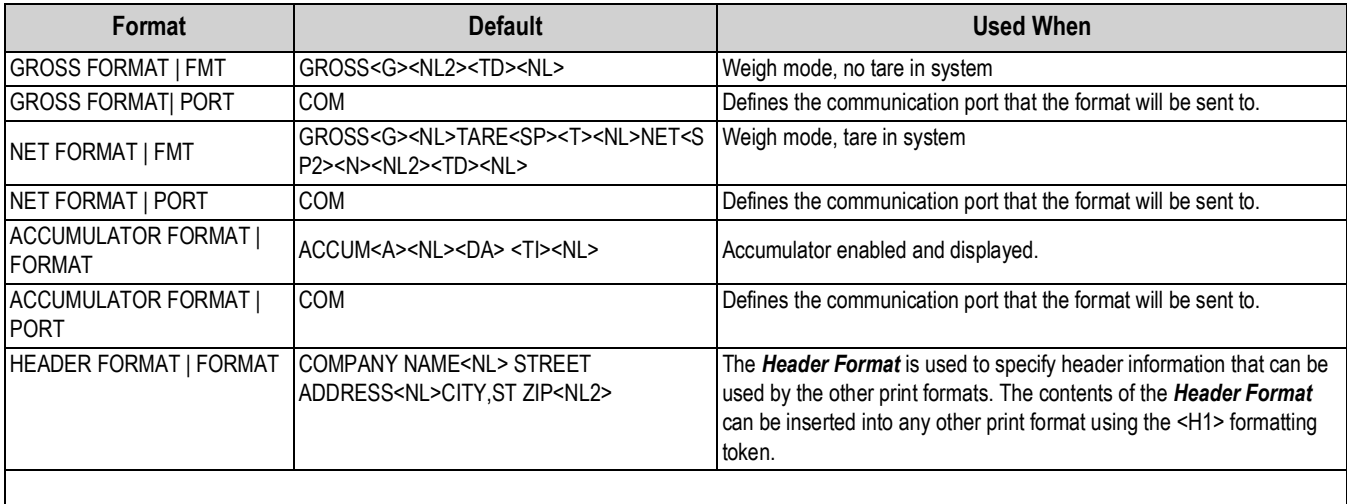

<span id="page-68-1"></span>*NOTES: In OIML and CANADA modes, the letters PT (preset tare) are automatically inserted after the printed tare weight.*

*Table 7-2. Default Print Formats*

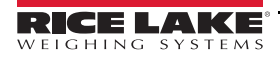

# <span id="page-69-0"></span>**7.3 Customizing Print Formats**

The following sections describe procedures for customizing print formats using the EDP commands, the front panel (*Print Format* menu), and the Revolution configuration utility.

#### **7.3.1 Using the EDP Commands**

With a personal computer, terminal, or remote keyboard attached to the 882IS, the EDP command set can be used to customize the print format strings.

To view the current setting of a format string, type the name of the print format, followed by .FMT, and press **Enter**. For example, to check the current configuration of the *Gross Format*, type *GFMT.FMT* and press **Enter**. The indicator responds by sending the current configuration for the gross format:

GROSS<G><NL2><TD><NL>

To change the format, use the format EDP command followed by an equals sign (=) and the modified print format string. For example, to add the name and address of a company to the gross format, send the following EDP command:

GFMT.FMT=RICE LAKE WEIGHING SYSTEMS<NL>230 W COLEMAN ST<NL>RICE LAKE WI 54868<NL2><G> GROSS<NL>

A ticket printed using this format might look like the following:

RICE LAKE WEIGHING SYSTEMS 230 W COLEMAN ST RICE LAKE WI 54868

1345 LB GROSS

The ticket above could also be formatted by specifying the company address information in the *Header Format* ticket format, then substituting the <H1> token for the address in the *Gross Format* ticket format:

HDRFMT1=RICE LAKE WEIGHING SYSTEMS<NL>230 W COLEMAN ST<NL>RICE LAKE WI 54868<NL2>GFMT=<AE><G> GROSS<NL>

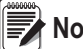

*The HDRFMT1 command does not require the .FMT.* **Note**

#### **7.3.2 Using the Front Panel**

If there is no access to equipment for communication through the communication ports or when working at a site where such equipment cannot be used, the *Print Format* menu (see [Section 3.2.14 on page 36](#page-41-0)) can be used to customize the print formats. Using the *Print Format* menu, edit the print format strings by changing the decimal values of the ASCII characters in the format string.

*Edit the format using the Alphanumeric Entry Procedure, see* [Section 1.9](#page-13-0)*.* **Note**

*Some special characters cannot be displayed on the 882IS front panel (see the ASCII character chart on [page 77\)](#page-82-0) and are shown as blanks. The 882IS can send or receive any ASCII character; the character printed depends on the particular ASCII character set implemented for the receiving device.*

#### **7.3.3 Using Revolution®**

The Revolution configuration utility provides a print formatting grid with a tool bar. The grid allows the construction of the print format without the formatting tokens (<NL> and <SP>) required by the front panel or EDP command methods. Using Revolution, type text directly into the grid, then select weight value fields from the tool bar and place them where they are to appear on the printed ticket.

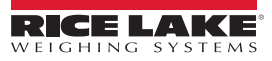

[Figure 7-1](#page-70-0) shows an example of the Revolution print formatting grid.

<span id="page-70-0"></span>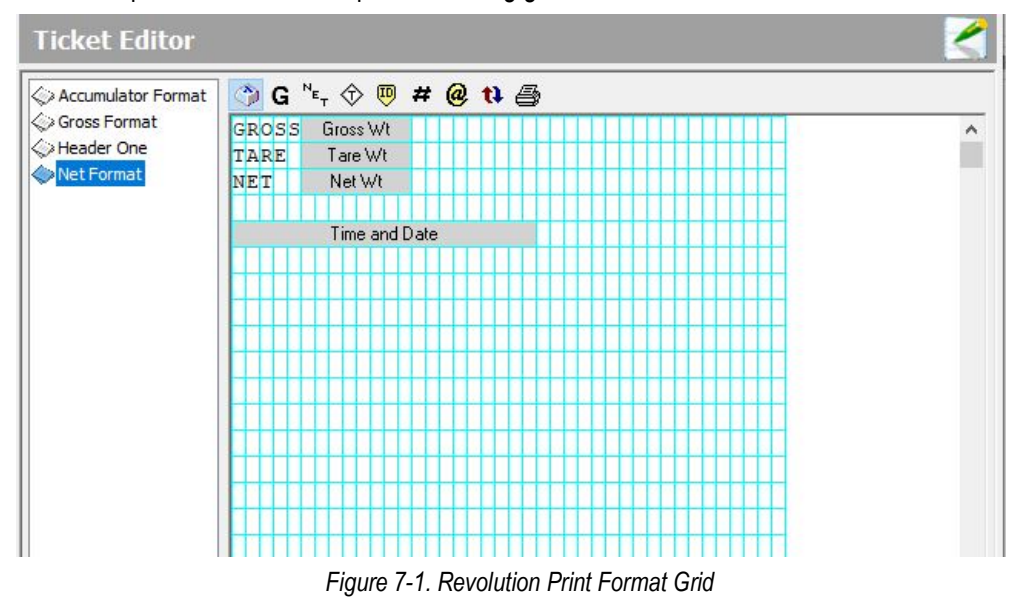

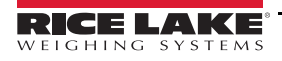

# **8.0 IO Module**

The 882IS IO Module is an external device designed for use with the 882IS and 882IS Plus digital weight indicators. When placed in the safe area, its fiber optic interface allows it to provide remote functions for indicators in hazardous environments. The 882IS IO Module provides access to the indicator through the following:

- USB device connection
- EtherNet
- One comm port (RS-232 or RS-422)
- One option card slot

## **8.1 IO Module Disassembly**

The 882IS IO module enclosure must be opened to connect cables for communications.

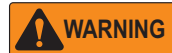

*The IO module does not have an On/Off switch. Before opening the unit, ensure power to the unit is disconnected.* 

#### **8.1.1 AC Wiring**

The IO Module is to be permanently mounted (safe area) with a readily accessible disconnect device incorporated in the building installation wiring. All wiring is to be done in accordance with the National Electric Code (NEC).

#### **8.1.2 RS-232/RS-422 Communications**

To attach a PC or other device to the 882IS' RS-232 or the two-wire RS-422 ports, select RS-422 standard in the indicator Serial menu for the IO Module. See [Table 8-1](#page-71-0) for information on connecting RS-422 communications.

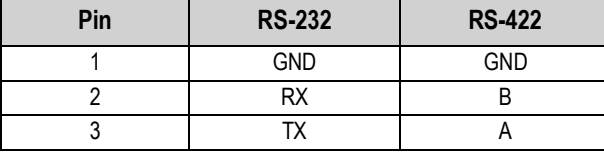

*Table 8-1. J3 Pin Assignments (Port 1 Serial Communications)*

# <span id="page-71-0"></span>**8.2 USB Device Communications – Port 2**

The fiber optic port can be used to connect to the IO module. It can also:

- Connect to a PC or other indicator using fiber optics to RS-232 adapter
- Connect directly to another 882IS when one of the units is being used as a serial scale

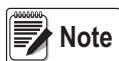

*If using Windows 7 or later, and the PC is connected to the Internet, the operating system may be able to install the drivers without any interaction.*

Before the USB Device Port can be used, drivers must be installed on the PC.

- 1. Have power applied to the PC and to the indicator.
- 2. Connect a USB cable from the PC to the micro USB connector (J4) on the 882IS IO Module. The PC recognizes that a device has been connected and will attempt to install the drivers needed to make it work. Those drivers can be downloaded from the Rice Lake Weighing Systems' website at **www.RiceLake.com**
- 3. When the individual drivers are installed, a new COM Port designation is assigned for each physical USB port the 882IS is connected to on the PC.

*For example, if the PC already has two physical RS-232 COM Ports, they most likely are designated COM1 and COM2. When connecting the indicator to a USB port on the PC, it will be assigned the next available port designation, or in this case, COM3. When plugging into the same physical USB port on the PC, the port designation will again be COM3. If plugging into another physical USB port on the PC, it will be assigned the next available designation, in this case COM4.*

After the drivers are installed, use Windows Device Manager to determine the COM Port designation that was assigned to the USB port. Or open the application that is to be used with the 882IS, such as Revolution, and see which ports are available.

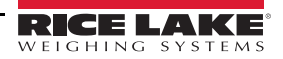
Configuration of the USB Device Port is done in the USB Communications sub-menu under IO MODULE PORTS in configuration mode ([Section 3.2.13 on page 35](#page-40-0)).

The port can be configured as either a demand port for EDP commands and printing, or a data streaming port. Other settings include the termination character(s); enabling echoes and responses; adjust the end-of-line delay; and whether or not the indicator displays a 'print' message when a print format sends data out the port.

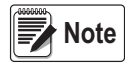

*If a computer application has an open communications connection through the USB Device Port, and the physical cable connection is interrupted, a soft reset is performed on the indicator or power is cycled to the indicator; the connection in the computer application must be disconnected and reconnected again before it will continue to communicate with the indicator.*

*For the USB Device Port, it does not matter what the settings are for Baud, Data Bits, Parity and Stop Bits in the computer software. The port will communicate in the same way regardless of these settings.* 

*This port is not a host port and is not intended to be connected to other devices such as keyboards, memory sticks or printers.*

# **8.3 Ethernet Communications**

The 882IS features Ethernet TCP/IP 10Base-T/100Base-TX communication using a standard RJ45 connector (J6 – see [Figure 8-1](#page-72-0)). It can support two simultaneous connections, one as a server, the other as a client.

Through an Ethernet network, software applications are able to communicate with the 882IS using the EDP command set (see [Section 6.0 on page 53\)](#page-58-0), or data can be streamed continuously from the indicator, or printed on demand.

The Ethernet port supports both DHCP and manual configuration of settings such as the IP and subnet. In addition, the TCP Port number, Primary and Secondary DNS, and the Default Gateway can be configured using the Ethernet sub-menu of the Ports setup menu. For more information on configuring the Ethernet port see [Section 3.2.12 on page 34.](#page-39-0)

Physical connection to the 882IS Ethernet port can be made directly from a PC to the 882IS (AdHoc Network), or through a network router or switch. The port supports auto-sensing MDI/MDIX cable configuration, so either straight-through or crossover cables can be used.

The RJ45 Ethernet jack on the 882IS houses two LEDs to indicate the status and speed of the connection.

Yellow LED (left) indicates the status of the connection:

- Off for no link
- On for a link
- Blinking if there is activity

Green LED (right) is:

- Off for a 10Base-T connection
- On for a 100Base-TX connection

<span id="page-72-0"></span>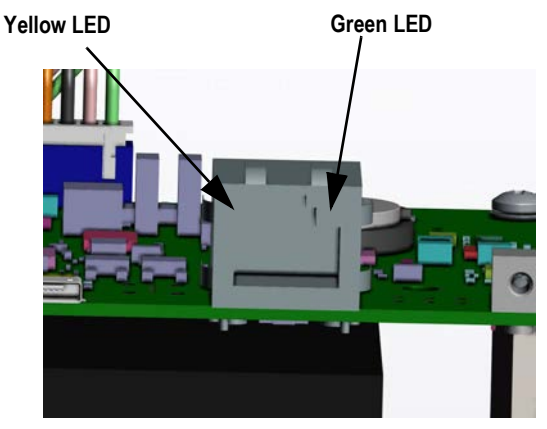

*Figure 8-1. RJ45 Ethernet Jack* 

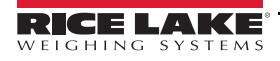

# **9.0 Appendix**

## **9.1 Error Messages**

The 882IS indicator provides a number of error messages. When an error occurs, the message is shown on the indicator display. Error conditions can also be checked remotely by using the XE EDP command as described in [Section 9.3](#page-74-0).

### **9.1.1 Displayed Error Messages**

The 882IS provides a number of front panel error messages to assist in problem diagnosis. [Table 9-1](#page-73-0) lists these messages and their meanings.

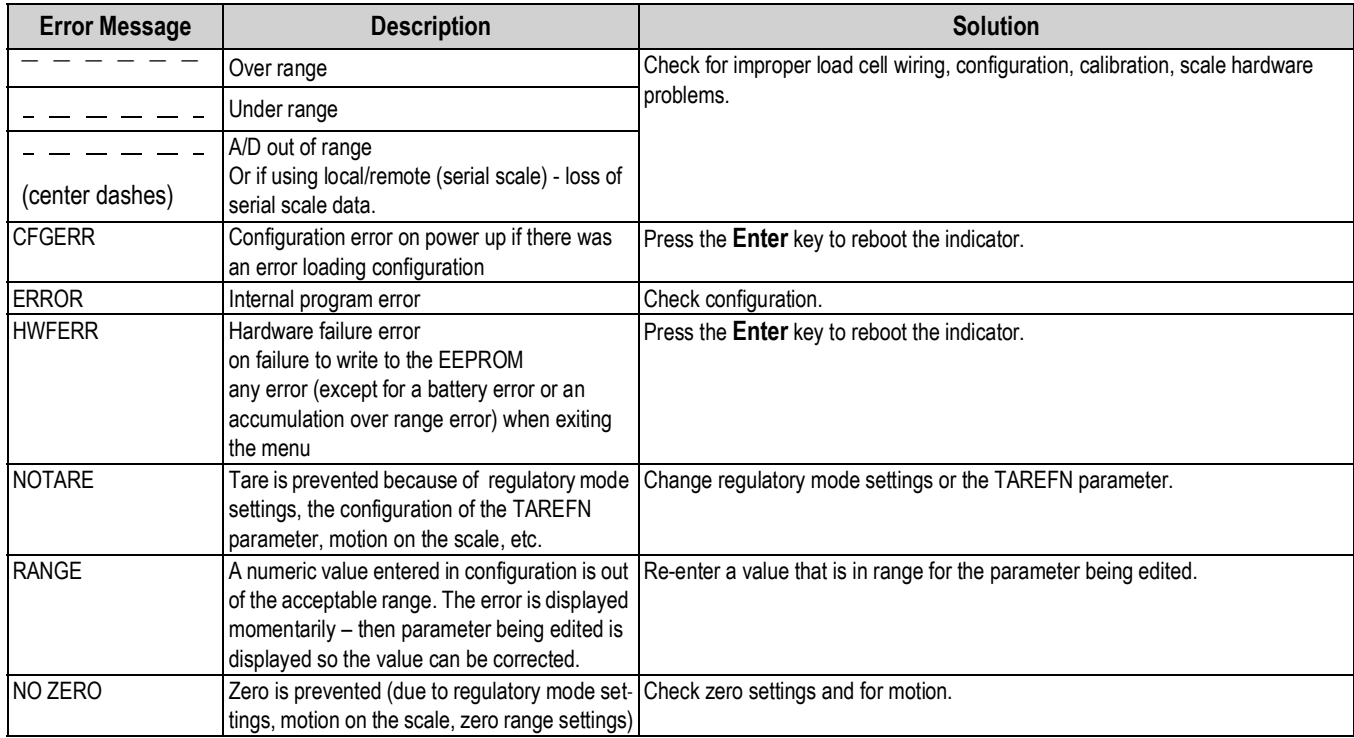

<span id="page-73-0"></span>*Table 9-1. 882IS Error Messages*

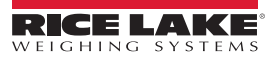

# **9.2 Using the HARDWARE Command**

The HARDWARE serial command can be used to verify that installed option cards are recognized by the system. The HARDWARE command returns a three-digit card code, representing the card installed:

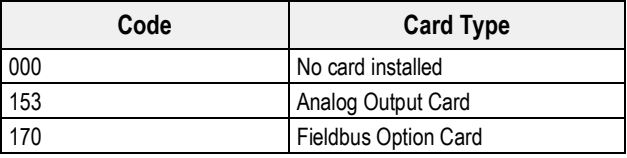

*Table 9-2. HARDWARE Command Option Card Type Codes*

If an installed card is not recognized (HARDWARE command returns code of 000), ensure that the card is seated properly. Reinstall the card, if necessary, then cycle the power to read the configuration again. If the card is still not recognized, try a different option card.

# <span id="page-74-0"></span>**9.3 ERROR Commands Output**

The XE and XEH commands return a representation of any existing error conditions as described in the following table. If more than one error condition exists, the number returned is the sum of the values representing the error conditions. The XE command returns the value as a decimal representation and the XEH command returns the value as a hexadecimal representation.

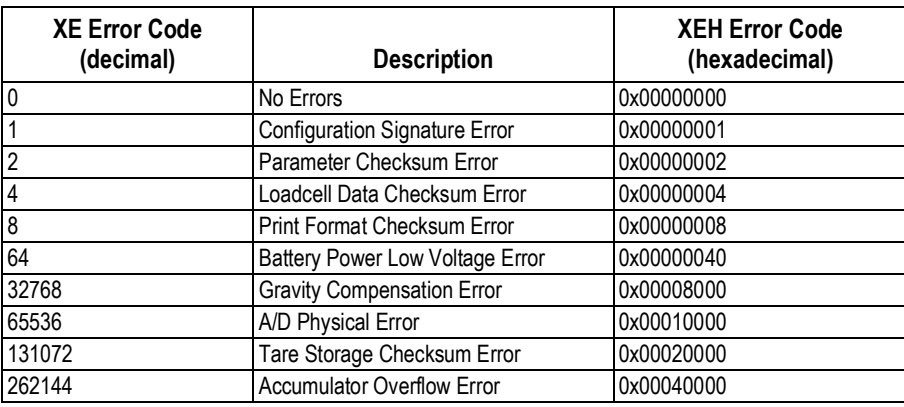

*Table 9-3. Error Commands Output*

## **9.4 Status Messages**

The EDP command **P** can be used to provide status about the indicator.

• The **P** EDP command returns whatever is currently shown in the indicator's primary display area.

### *PPPPPPP uu*

where:

- **PPPPPPP** is the information shown on the primary display
- *uu* is the 2-digit units annunciator

If the indicator is in an underrange or overload condition, the weight value is replaced with *&&&&&&* (overload) or *::::::* (underrange).

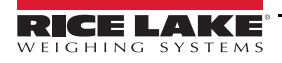

# **9.5 TARE and ZERO Key Functions**

The function of the front panel **Tare** and **Zero** keys depend on the value specified for the Regulation parameter in the Features menu, see [Figure 3-9 on page 30](#page-35-0).

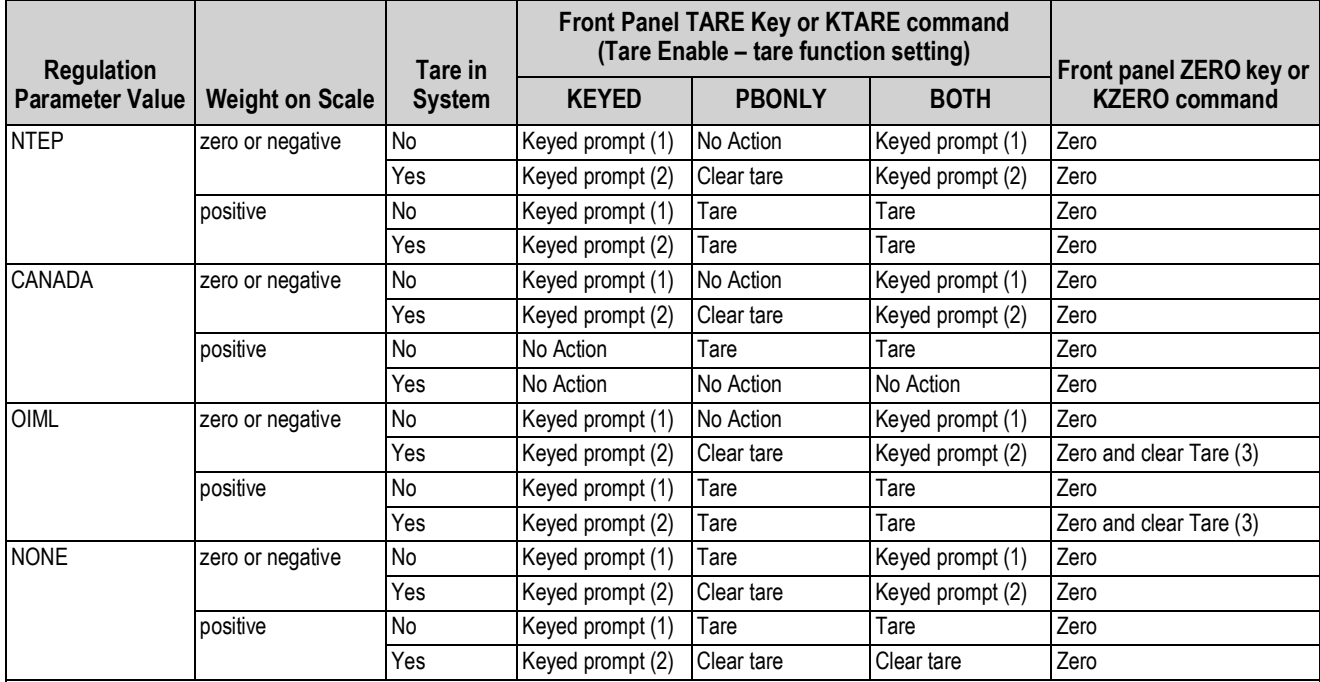

[Table 9-4](#page-75-1) describes the function of these keys for each of the regulatory modes.

*NOTES:*

*1. Entering a Zero tare will cancel the entry. Any other value will be accepted as a Keyed Tare.*

*2. Entering a Zero tare will clear the current Tare. Any other value will be accepted as a Keyed Tare.*

*3. The indicator will Zero and Clear the Tare only if the gross weight is within Zero Range. No action is taken if the weight is outside of Zero Range.*

*Table 9-4. Tare and Zero Key Functions for REGULA Parameter Settings*

<span id="page-75-1"></span>[Table 9-5](#page-75-0) lists the sub-parameters available when configuring a scale using INDUST mode. The table includes the default values of the INDUST sub-parameters and the effective (not configurable) values used by NTEP, CANADA, OIML and NONE regulatory modes

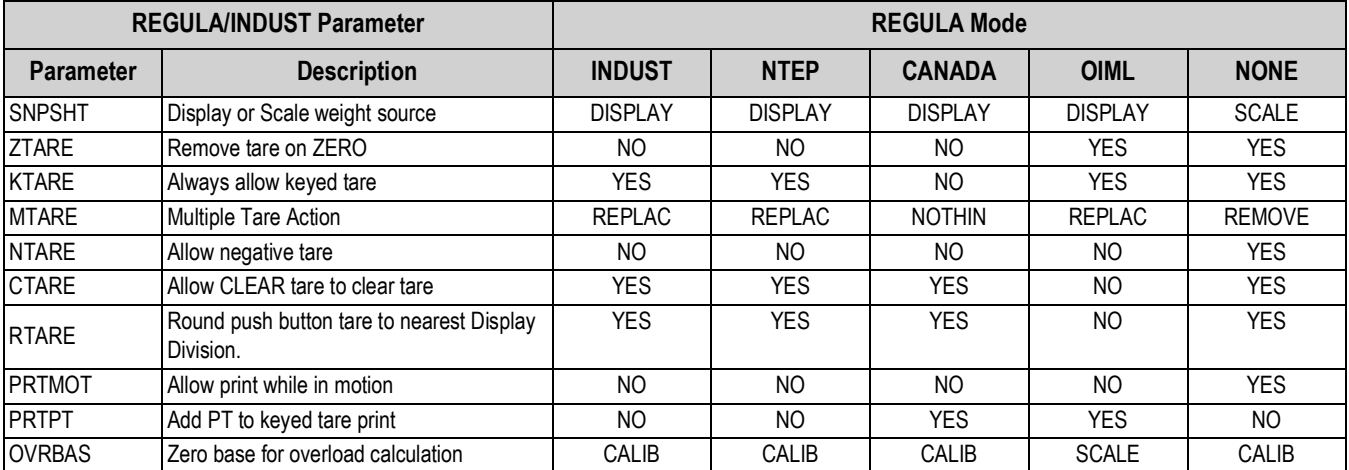

<span id="page-75-0"></span>*Table 9-5. REGULA/INDUST Mode Parameters, Comparison with Effective Values of Regulatory Modes*

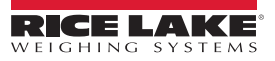

# **9.6 Data Formats**

### **9.6.1 Stream Serial Data Format**

If stream data transmission is configured for a port (STRLFT or STRIND), by default the 882IS sends data using the Rice Lake Weighing Systems serial data format shown in [Figure 9-1](#page-76-0).

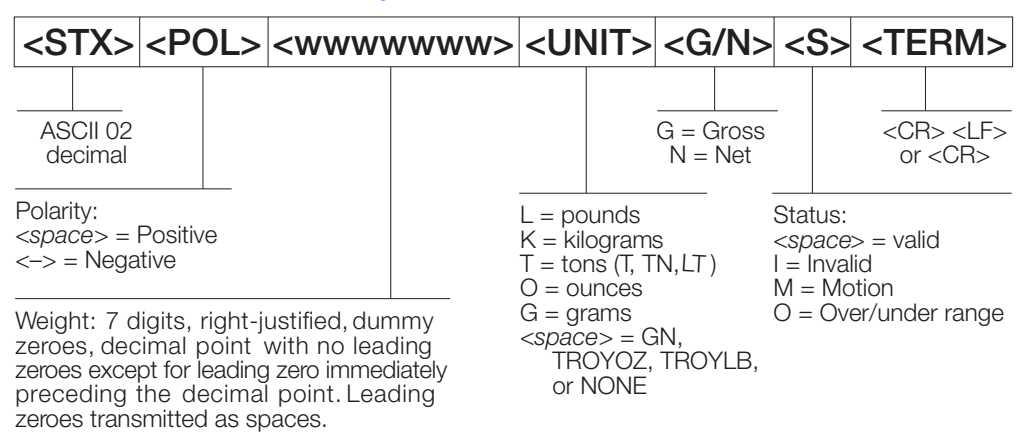

*Figure 9-1. Stream Serial Data Format* 

<span id="page-76-0"></span>Stream Format parameter default – <2><P><W7.><U><M><S><CR><LF>

*Format can be changed, see* [Section 9.7](#page-76-1)*.* **Note**

*The character values can be changed for the stream format tokens, see* [Table 6-7 on page 57](#page-62-0)*.*

### **9.6.2 Print Output Serial Data Format**

The 882IS uses a data string format for a basic ticket printout. The print format is configured in the setup menu for the demand (print) port, and depends on the indicator configuration and mode. See [Section 7.0 on page 62](#page-67-0) for print formatting.

Use the EDP commands, Revolution or the front panel to fully customize the print to work with a wide variety of printers and other remote equipment.

# <span id="page-76-1"></span>**9.7 Custom Stream Formatting – Input/Output**

The format of the streamed data can be configured for any of the ports individually using the front panel, EDP commands or Revolution using the tokens in [Table 9-6.](#page-76-2) Configuration is available for stream input/output tokens through EDP commands<br>only; no front panel access is [provided.](#page-76-2)

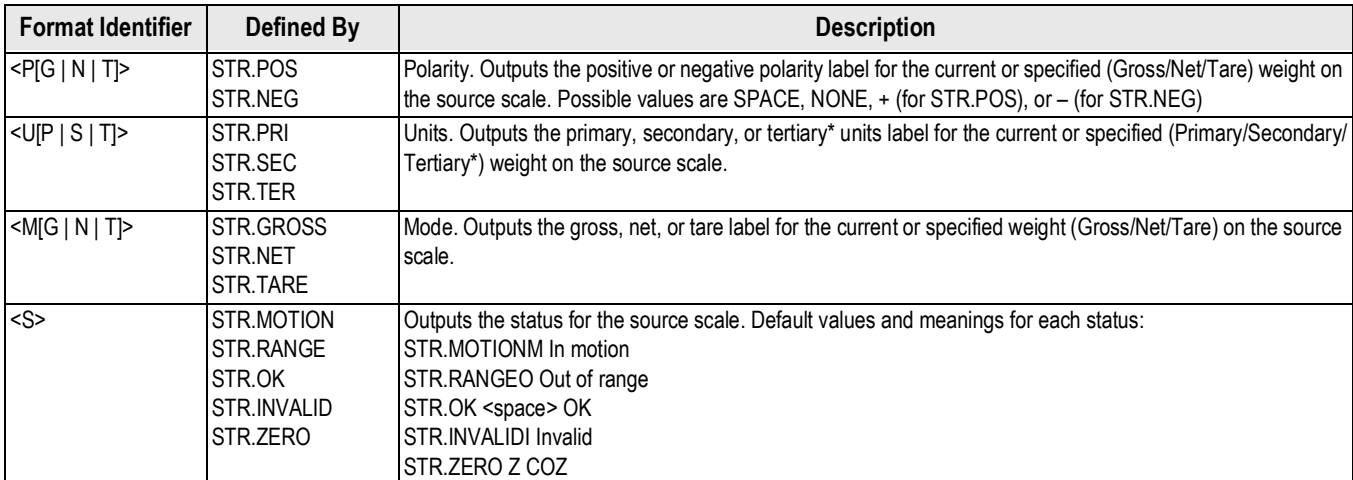

<span id="page-76-2"></span>*Table 9-6. Custom Stream Format Identifiers*

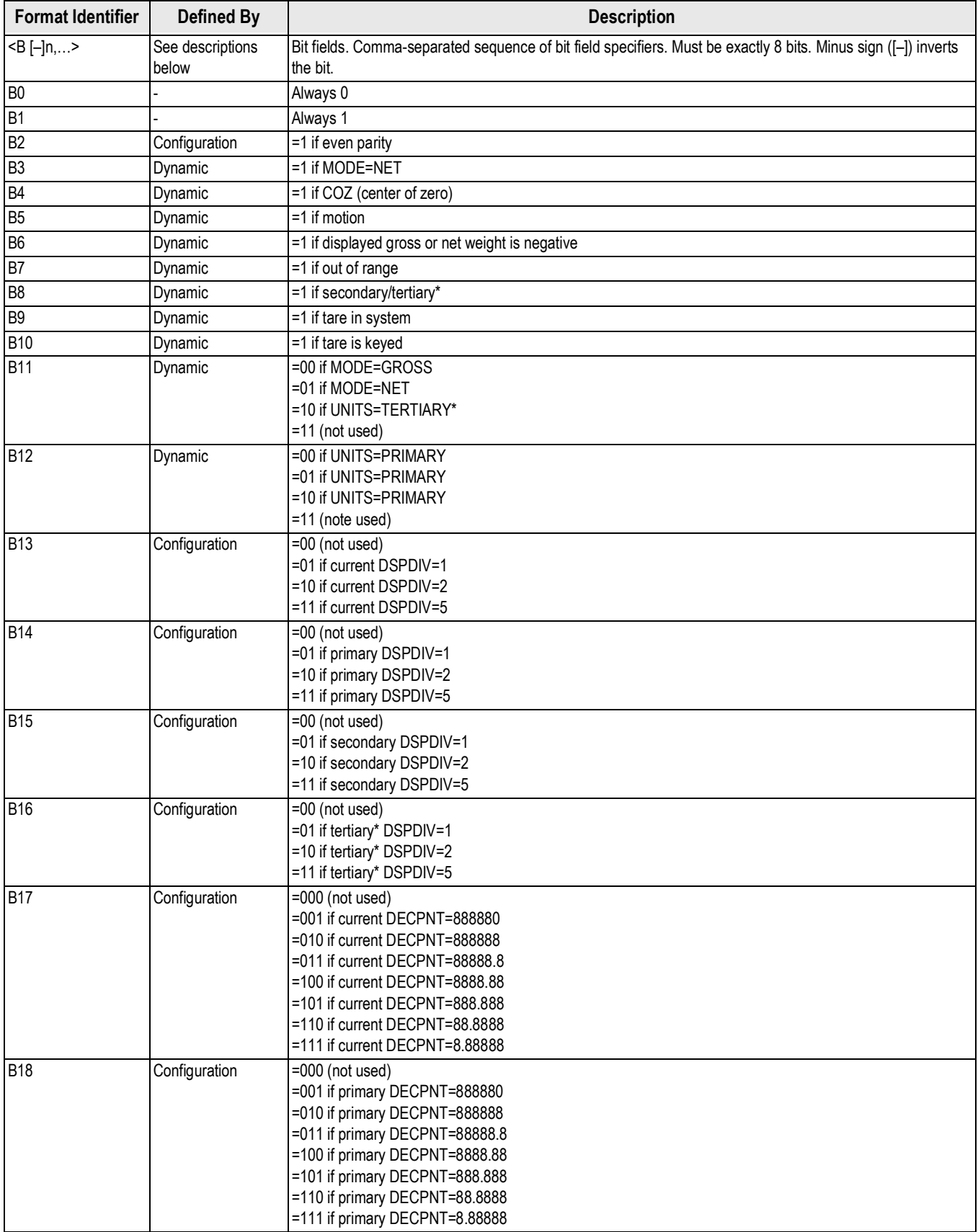

*Table 9-6. Custom Stream Format Identifiers (Continued)*

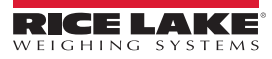

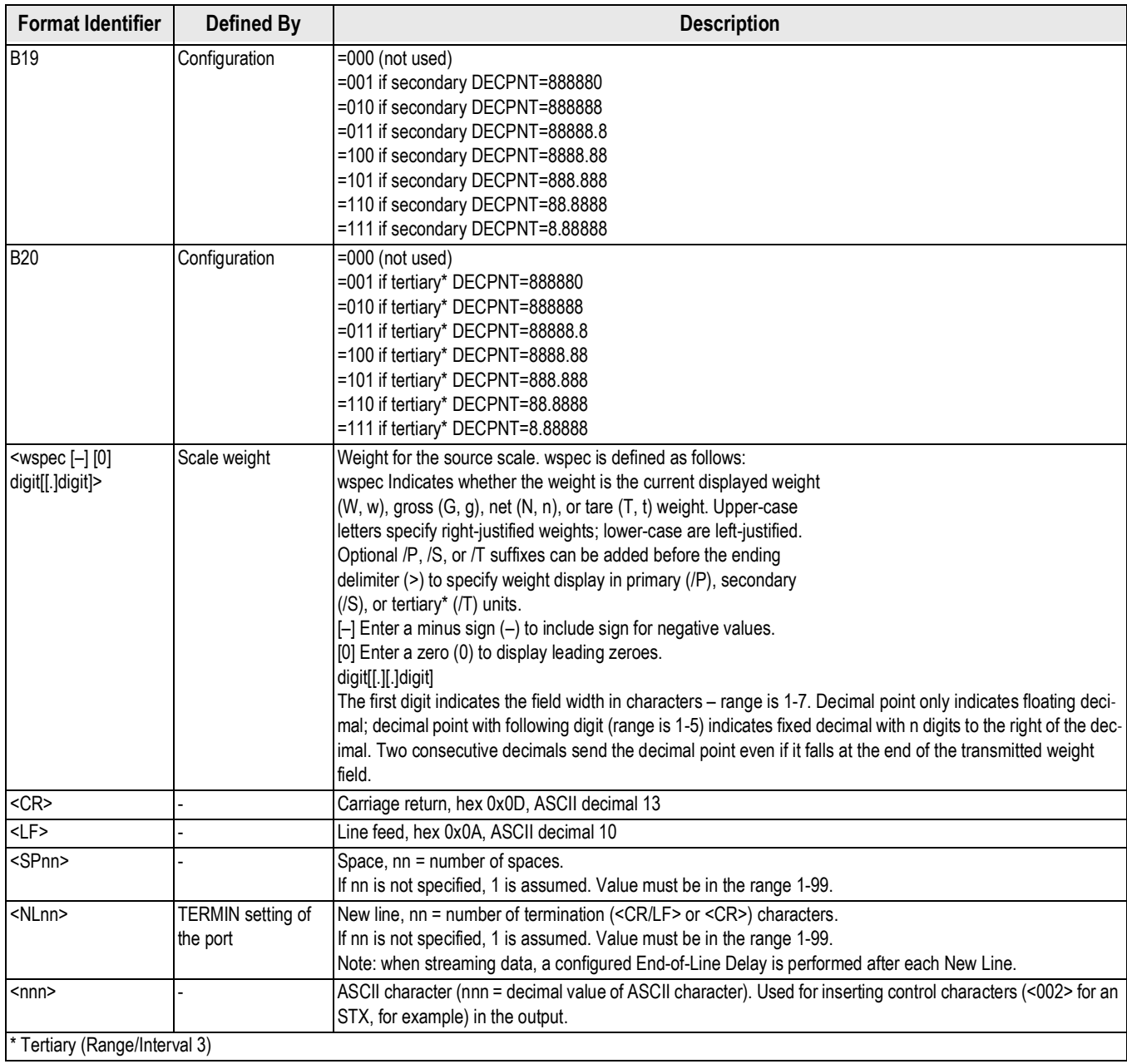

*Table 9-6. Custom Stream Format Identifiers (Continued)*

# **9.8 Stream Formatting Examples**

### **9.8.1 Toledo 8142 Indicator**

Sample string for Toledo 8142 indicator (with no checksum):

<STX><*Status Word A*><*Status Word B*><*Status Word C*><*wwwwww*><*tttttt*><EOL>

882IS stream format configuration:<02><B2, B0, B1, B13, B17><B2, B0, B1, B8, B5, B7, B6, B3><B2, B0, B1, B0, B0, B0, B0, B0><W6><T6><CR>

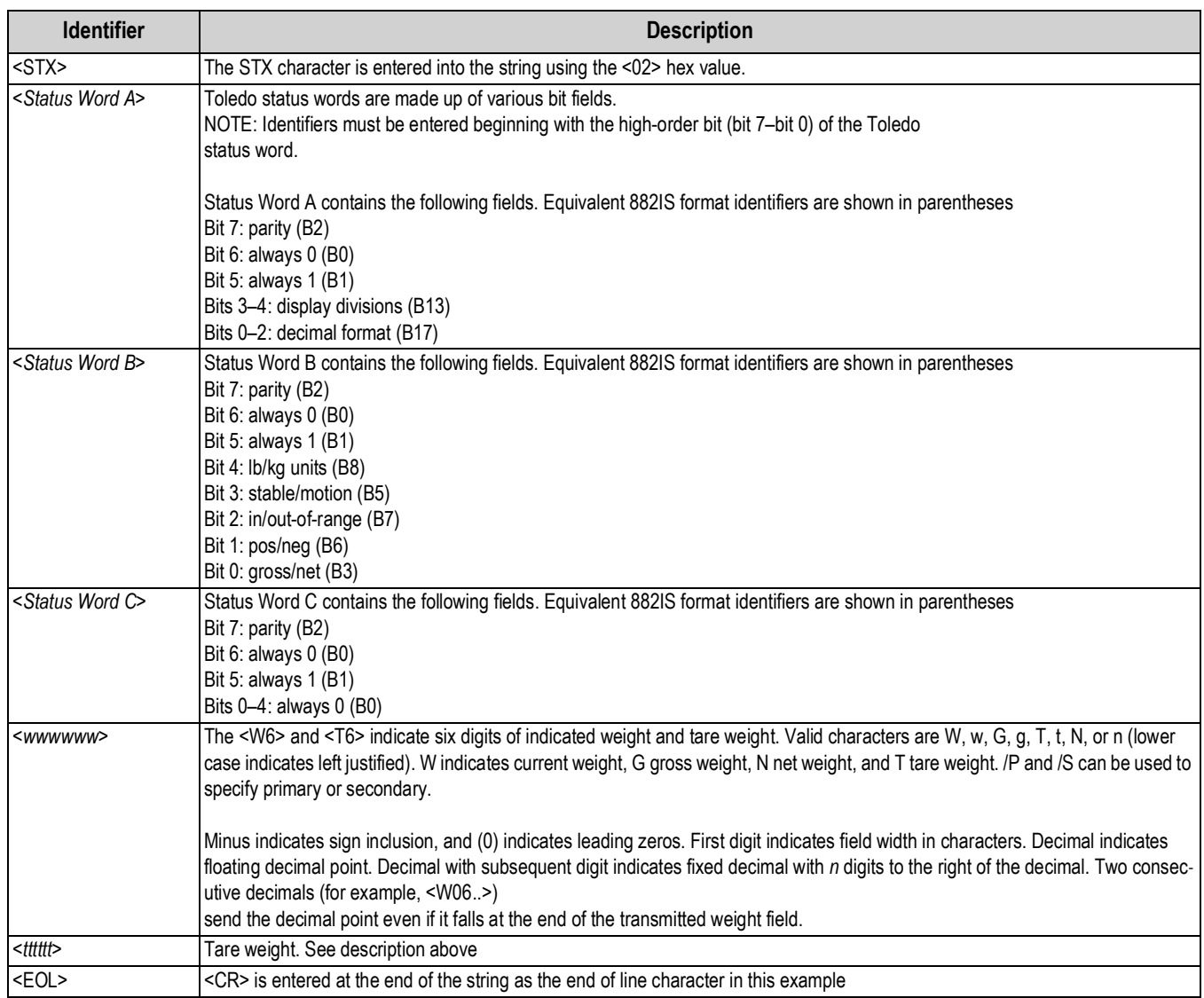

*Table 9-7. Toledo Sample String Identifiers*

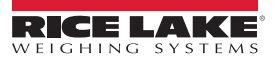

### **9.8.2 Cardinal 738 Indicator**

Sample string for the Cardinal 738 indicator:

<CR><POL><*wwwwww*><S><SP><*units*><SP><G/N><SP><SP><EOL>

#### 882IS stream format configuration:

<cR><P><W07..><S><sP><U><SP><M><SP2><03>

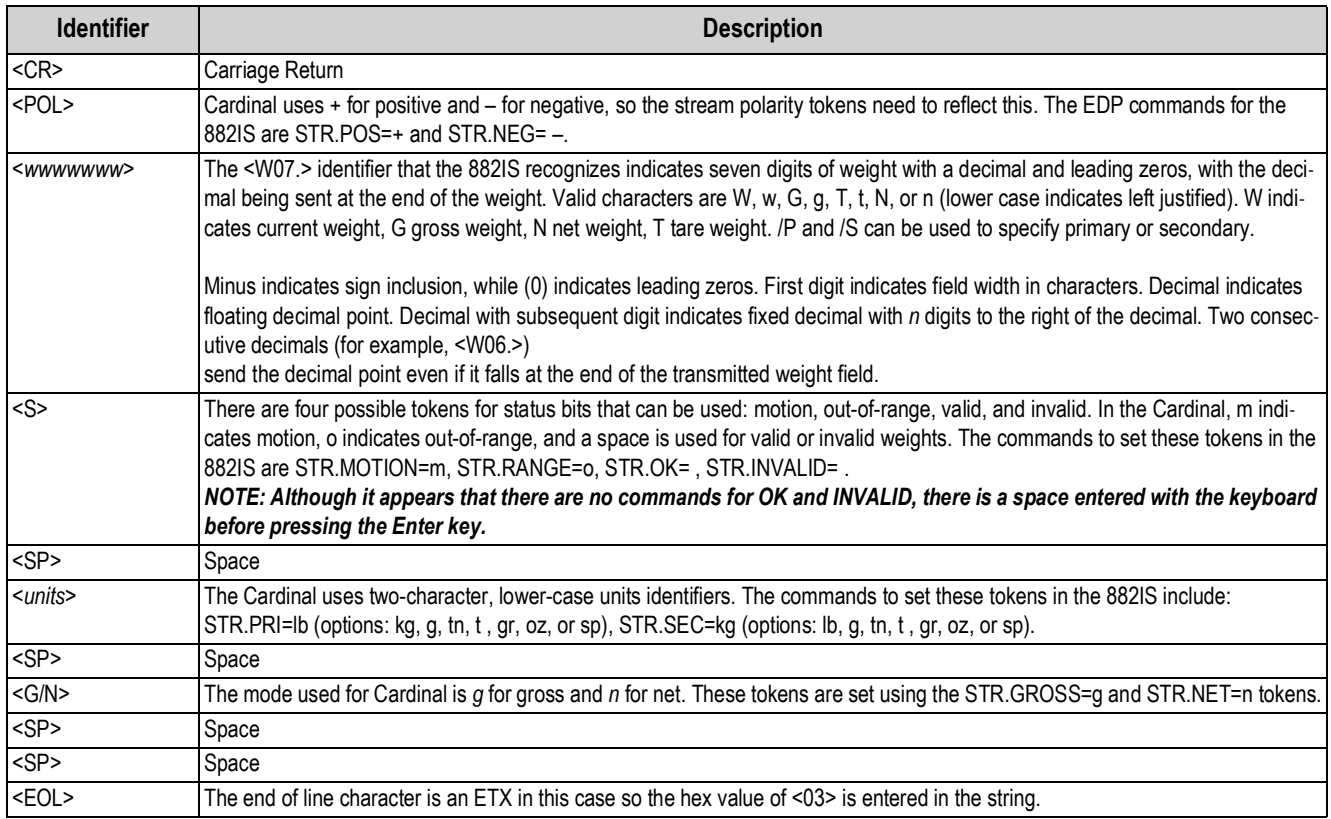

*Table 9-8. Cardinal Sample String Identifiers*

### **9.8.3 Weightronix WI 120 Indicator**

Sample string for the Weightronix WI120 indicator:

<SP><G/N><POL><*wwwwww*><SP><*units*><EOL>

#### 882IS stream format configuration:

<SP><M><P><W06.><SP><U><CR><LF>

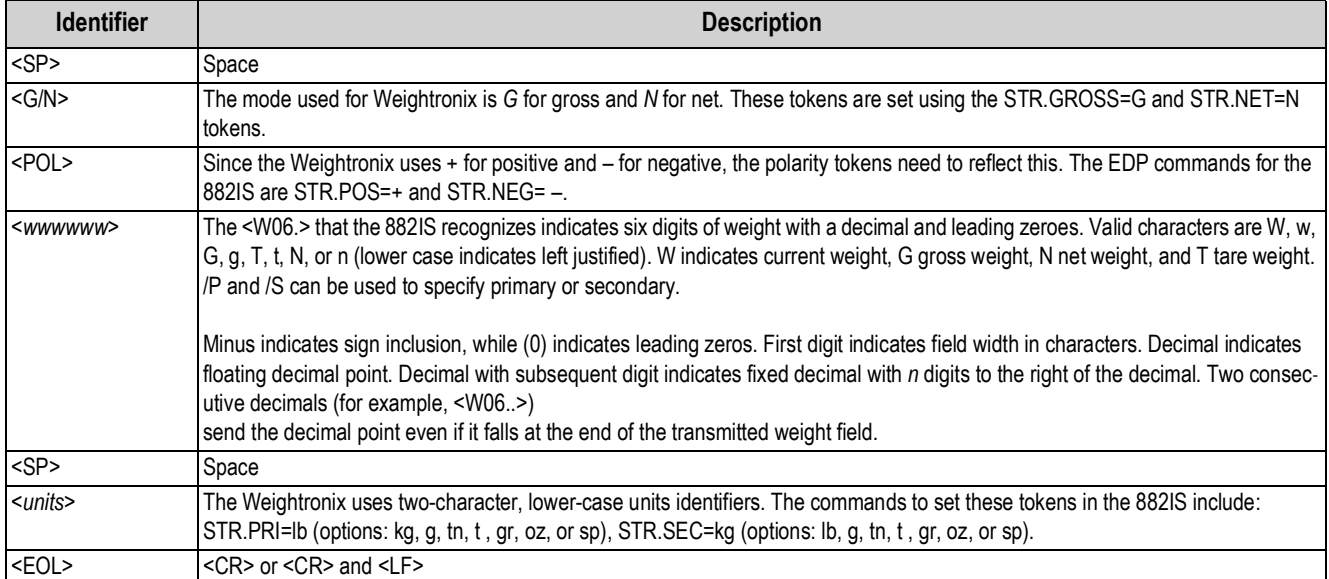

*Table 9-9. Weightronix Sample String Identifiers*

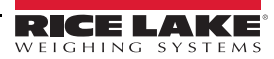

#### **ASCII Character Chart** 9.9

Use the decimal values for ASCII characters listed in Tables 9-10 and 9-11 when specifying print format strings in the 882IS Print Format menu or serial stream formats. The actual character printed depends on the character mapping used by the output device.

The 882IS can send or receive any ASCII character value (decimal 0-255). Due to limitations of the indicator display, some characters cannot be shown.

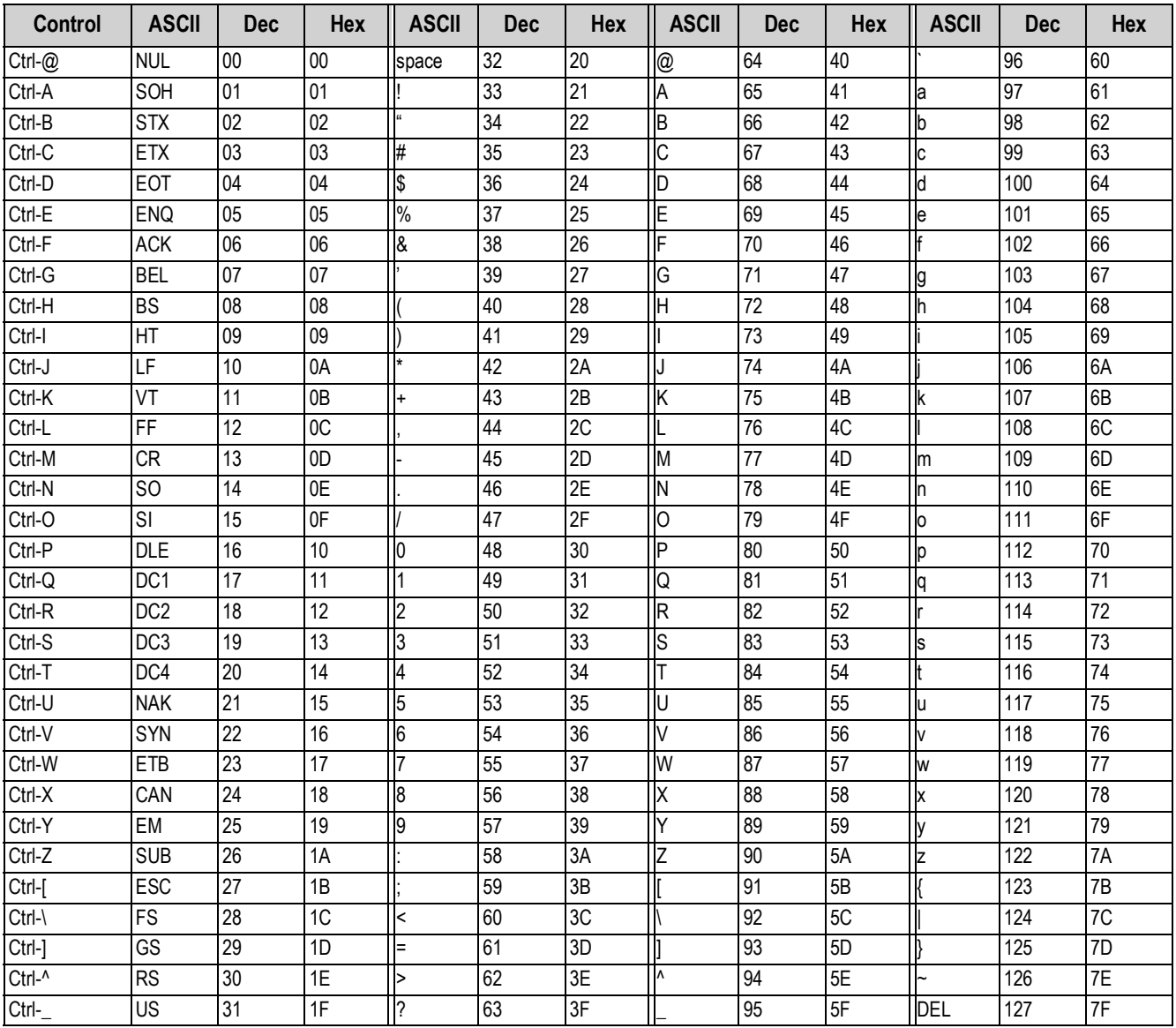

<span id="page-82-0"></span>Table 9-10. ASCII Character Chart (Part 1)

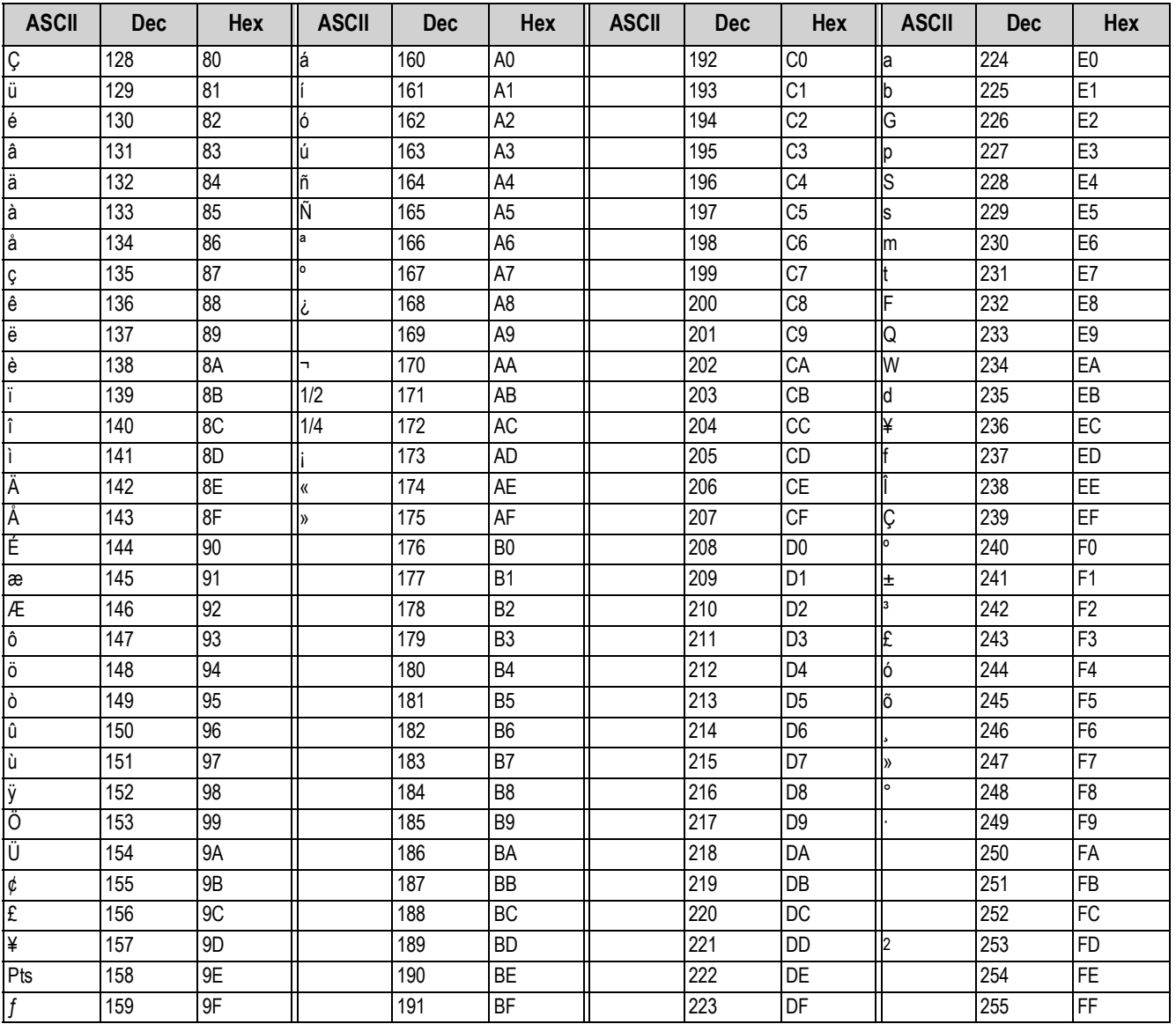

<span id="page-83-0"></span>Table 9-11. ASCII Character Chart (Part 2)

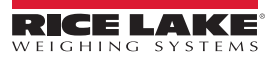

# **9.10 Digital Filtering**

Digital filtering can be used to create a stable scale reading in challenging environments. The 882IS has two filtering methods that can be set; Sample rate and Digital filter.

### **9.10.1 Sample Rate:**

The Sample rate should be set first. Better stability is achieved with a lower sample rate setting, so 7.5 Hz is more stable than 120 Hz.

### **9.10.2 Digital Filter:**

The digital filter is an adaptive filter that has two parameters to set the filter settling and response times: sensitivity and threshold.

### **Digital Filtering Sensitivity**

Digital filtering sensitivity controls the stability and settling time of the scale. The sensitivity parameter can be set to heavy, medium, or light. A heavy setting will result in an output that is more stable and will settle more slowly than that of light. However, small changes in weight data (a few grads) on the scale base will not be seen as quickly.

If the difference in typical subsequent weight values on the scale will be only a few grads, use a light setting. If using a truck scale where the changes in subsequent weight values will be 100s of grads, a heavy setting will be more appropriate.

### **Digital Filtering Threshold**

With the digital filter threshold set at zero, determine the amount of instability that is present. Convert this instability to display divisions. The number of display divisions of instability will be used to set the threshold of the digital filter. The digital filter can be set to *Off* by entering 0 in the *Filter Threshold* parameter.

Digital filtering threshold should be set for the amount of observed noise in the system. This parameter can be set in the range of 0 to 99999 display divisions. When a new sampled weight value is acquired, the adaptive filter compares the new value to the previous (filtered) output value. If the difference between the new value and the previous output value is greater than the *Filter Threshold* parameter (displayed division) the adaptive filter output is reset. The newly acquired sample value replaces the filtered output. If the difference between the new value and the previous output value is less than the *Filter Threshold* parameter, the two values are averaged together using a weighted average. The weighed average is based on the amount of the difference, time the system has been stable, and selected *Filter Sensitivity* value.

# **9.11 Analog Output Calibration**

See [Section 3.0 on page 23](#page-28-0), [Table 3-15](#page-42-0) for Analog Output parameters.

The following calibration procedure requires a multimeter to measure voltage or current output from the analog output module. If the option is not already installed, install it in according to the instructions included with the option.

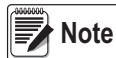

*The analog output must be calibrated after the indicator itself has been configured (*[Section 4.0](#page-50-0)*) and calibrated*  **(**[Section 4.0](#page-50-0)**).**

- 1. Enter configuration mode and go to the Analog Output menu.
- Set OUTPUT as desired for 0-10V, 0-20mA, or 4-20mA output

#### *the minimum calibration occurs at 0.5V and 1mA for a 0-10V and 0-20mA output respectively.*  **Wote**

- Set the minimum value to lowest weight value to be tracked by the analog output
- Set the maximum value to highest weight value to be tracked by the analog output
- 2. Connect multimeter to connector J1 on the analog output board:
- For voltage output, connect voltmeter leads to pins 3 and 4  $(-V, +V)$
- For current output, connect ammeter leads to pins 1 and 2 (-mA, +mA)
- 3. Adjust zero calibration:
- Scroll to the Calibrate Zero parameter
- Press  $\bigtriangledown$ , 000000 displays
- Check voltage or current reading on multimeter
- Set the parameter to match the reading from the multimeter
- Press  $\lhd$  or  $\lhd$  to select the digit
- Press  $\triangle$  or  $\triangledown$  to increment or decrement the value
- Press  $\left(\begin{array}{c}\n\text{PRES} \\
\text{Lip} \\
\text{Lip}\n\end{array}\right)$  to move to the decimal point entry **TARE**
- Press  $\lhd$  or  $\lhd$  to adjust the decimal point placement
- Press  $\left(\begin{array}{c}\n\text{TRF} \\
\text{TRF}\n\end{array}\right)$  to accept the displayed value **TARE**
- *CAL* is displayed while the calibration is being performed.
- 4. Adjust span calibration:
- Scroll to the Calibrate Span parameter
- Press  $\nabla$ , 000000 displays
- Set the parameter to match the reading from the multimeter
- Press  $\lhd$  or  $\lhd$  to select the digit
- Press  $\wedge$  or  $\triangledown$  to increment or decrement the value
- Press  $\left(\begin{array}{cc} \n\text{TRRE} & \n\end{array}\right)$  to move to the decimal point entry **TARE**
- Press  $\lhd$  or  $\lhd$  to adjust the decimal point placement
- Press  $\left(\begin{array}{c}\n\text{TRF} \\
\text{TRF}\n\end{array}\right)$  to accept the displayed value **TARE**
- *CAL* will be displayed while the calibration is being performed
- 5. Verify calibration:
- Return to the Calibrate Zero/Calibrate Span parameter and verify that the calibration has not drifted.
- Repeat calibration if needed
- 6. Return to weigh mode. Analog output function can be verified using test weights.

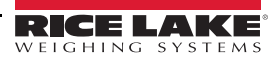

# **10.0 Compliance**

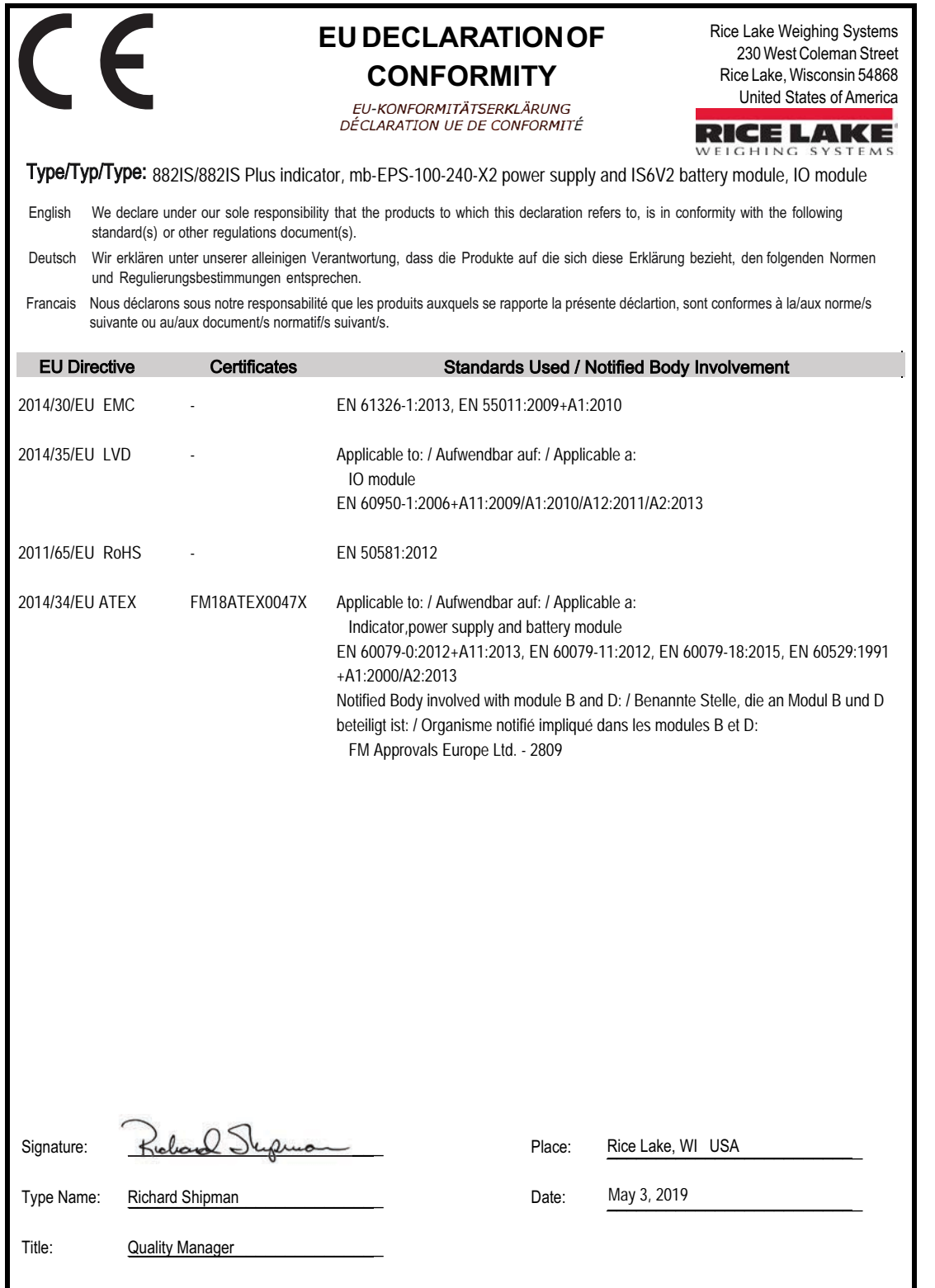

# **11.0 Specifications**

#### **Power**

Nominal Voltage Intrinsically safe power supply (7.5 VDC

Minimum Voltage 5.8 VDC Maximum Voltage 7.9 VDC Current Consumption 100 mA average

Max Power Consumption 0.25 watts Temperature T4

#### **Analog Specifications**

Analog Signal Analog Signal<br>Sensitivity

Input Impedance Internal Resolution 8,000,000 count

ESD/Transient

output) or optional 6 VDC battery 175 mA maximum (4 x 350W load cells)

Fusing 3 x 125 mA, fully-encapsulated

Full Scale Input Signal 0.6 mV/V - 4.0 mV/V Load Cell Excitation 3.0VDC (350W); 4.6VDC (700W) Load Cell Current 34 mA (4 x 350W or 8 x 700W load cells)

Input Range -0.65 mV/V to 4.0 mV/V

0.2 µV/graduation minimum, 1.5 µV/grad. recommended<br>200 MW typical Display Resolution 10 000 dd maximum (NTEP certified) Measurement Rate Up to 60 measurements/sec. System Linearity Within 0.01% of full scale Zero Stability 150 nV/°C, maximum Span Stability 3.5 ppm/°C, maximum Calibration Method Software, constants stored in EEPROM RFI Protection Signal, excitation, and sense lines protected by capacitor bypass

> 600 watt PPD, Transient voltage suppressors

IEC 6100-4-2 ± 8 kv contact ± 15 kv air discharge

#### **Optical Port**

Max Transmission<br>Length

Physical Medium 2.2mm plastic fiber @ 640 nm

246 ft. (75 m)

#### **Operator Interface**

## Display 7-digit LCD display. 7-segment, 121 x 24 dot

matrix with white LED background LCD annunciators Gross, net, center of zero, standstill, lb/primary units, kg/secondary units, count, tare Front Panel 11 button flat membrane panel (including F1, F2, F3, F4, On/Off, Menu, Tare, Zero, Gross/ Net, Units, Print) 882IS Plus - Numeric keypad

#### **Environmental**

Operating Temperature 14 to +104°F (-10 to +40°C) Storage Temperature  $-13$  to  $+158^{\circ}F$  (-25 to  $+70^{\circ}C$ ) Humidity 0–95% relative humidity

#### **Enclosure**

Weight 2.8 Kg (6.1 lb)

Enclosure Dimensions 9.6 in x 6.5 in x 4.3 in 24 cm x 17 cm x 11 cm Rating/Material Stainless Steel IP-66

#### **Certifications and Approvals**

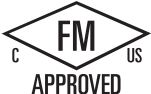

FM18US0195X FM18ATEX0047X IECx FMG 18.0018X FM18CA0092X

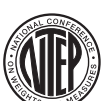

NTEP CoC Number 19-015 Accuracy ClassIII/III L

*nmax* : 10 000

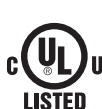

File Number: E151461-A23-UL

#### **Measurement**

Canada **Approved** (Pending)

\*\*

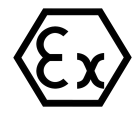

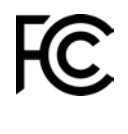

The 882IS complies with Part 15 of the FCC Rules. Operation is subject to the following conditions: •This device may not cause harmful interference. •This device must accept any interference received, including interference that may cause undesired operation.

*\*\* UL is only applicable to 882IS IO and battery charger*

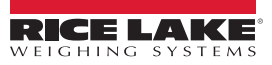

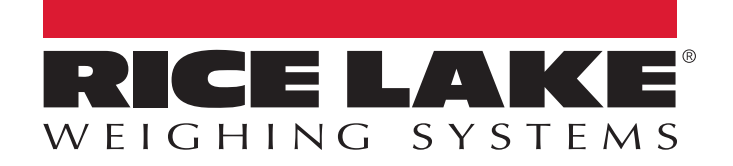

Rice Lake Weighing Systems is an ISO 9001 registered company. © Rice Lake Weighing Systems Specifications subject to change without notice.

230 W. Coleman St. • Rice Lake, WI 54868 • USA U.S. 800-472-6703 • Canada/Mexico 800-321-6703 • International 715-234-9171 • Europe +31 (0)26 472 1319

www.ricelake.com